Cisco TelePresence ユーザ ガイド Touch10 を使用するシステム

**6** 

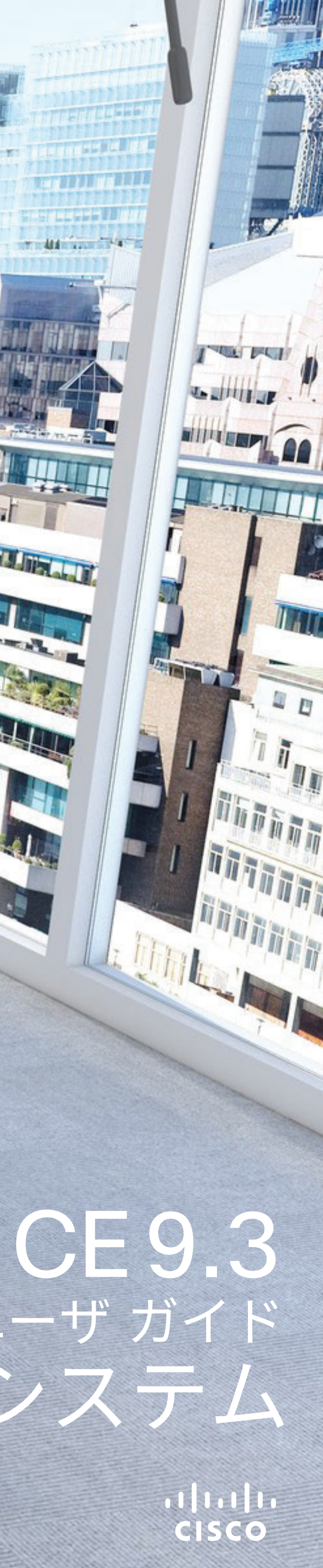

medde annual a

THE PARTY NAMED IN

# 目次 このユーザ ガイドの内容

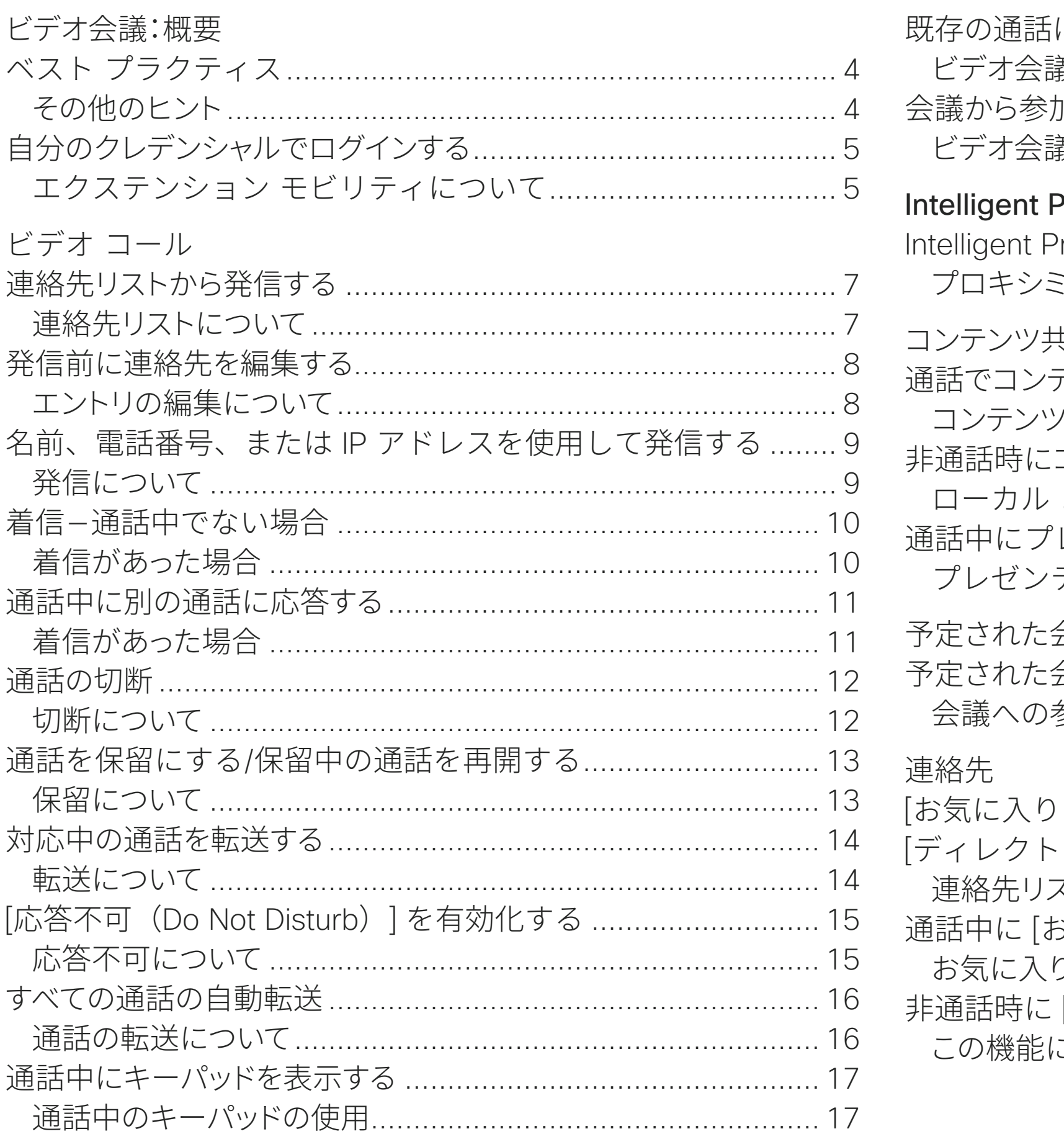

目次の各行はすべてアクティブなハイパーリンクになっており、 対応する項目に移動できます。

サイドバーのアイコンをクリックして章を移動することもできます。 注:このユーザ ガイドで説明する機能の一部はオプションです。

システムによっては該当しない場合もあります。

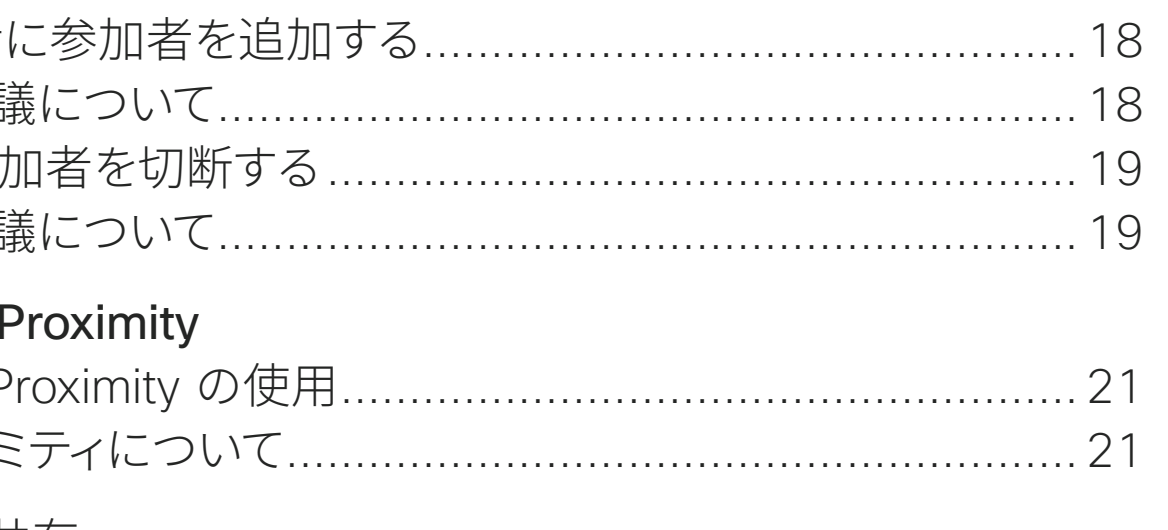

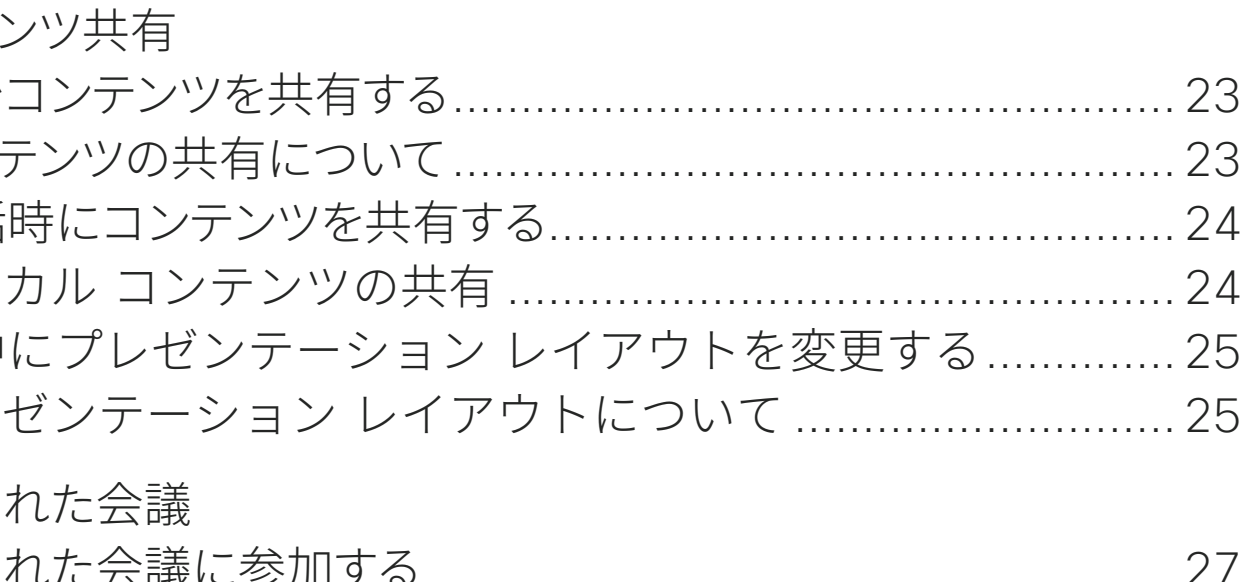

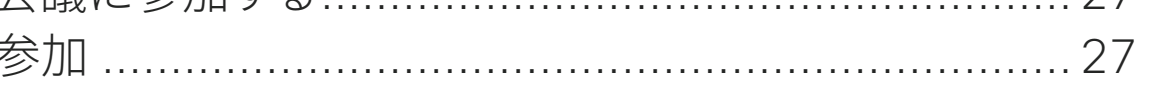

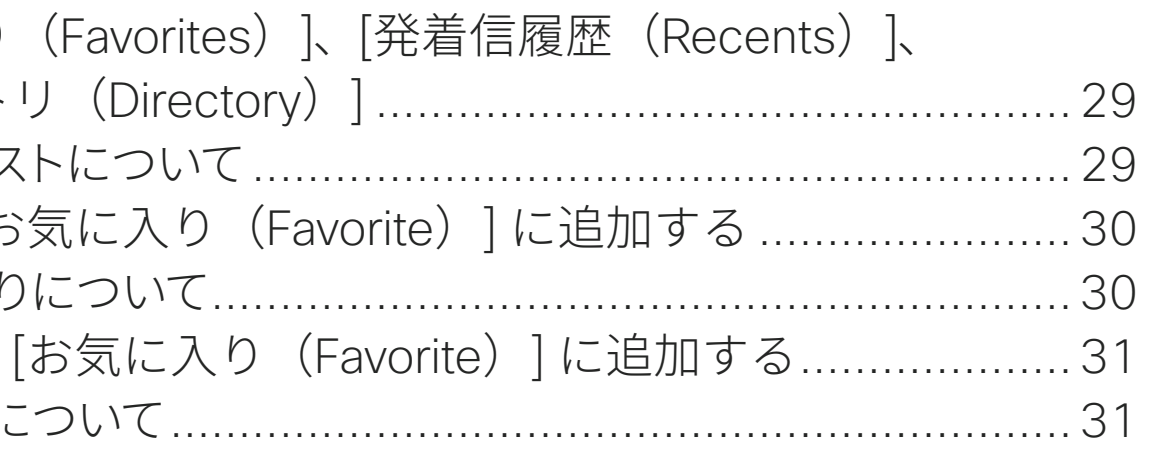

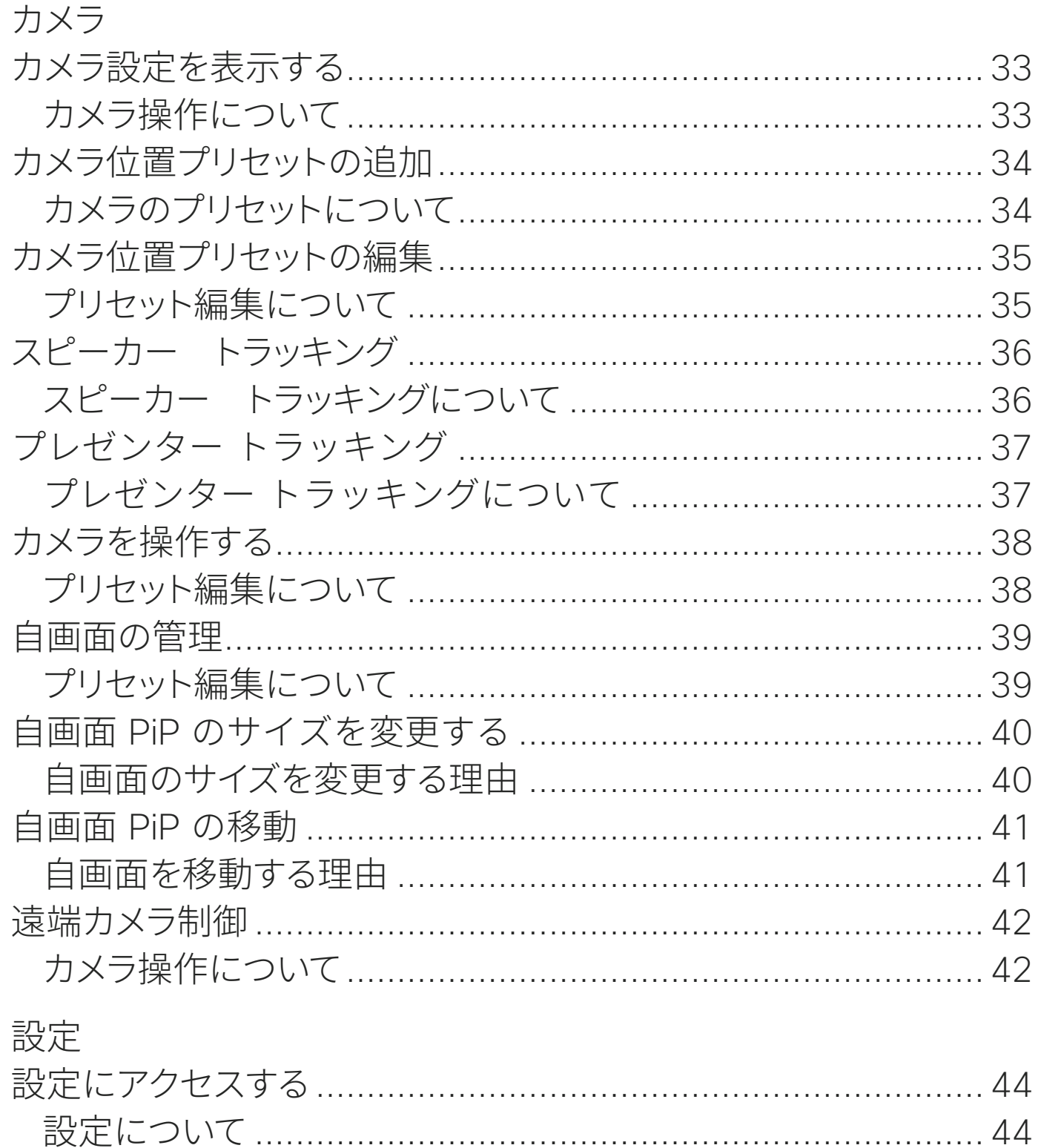

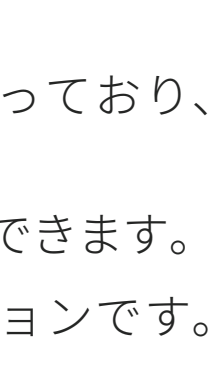

CISCO

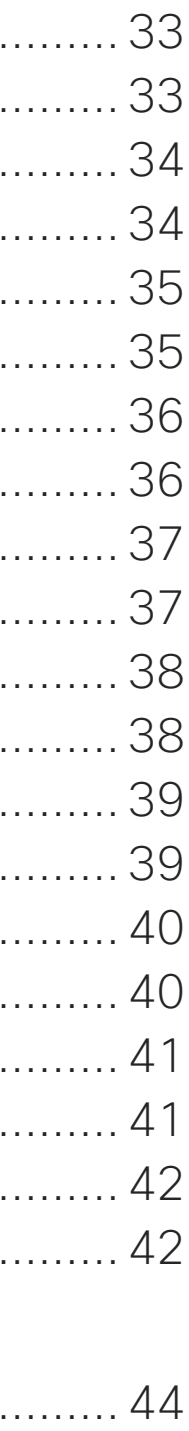

 $\overline{2}$ 

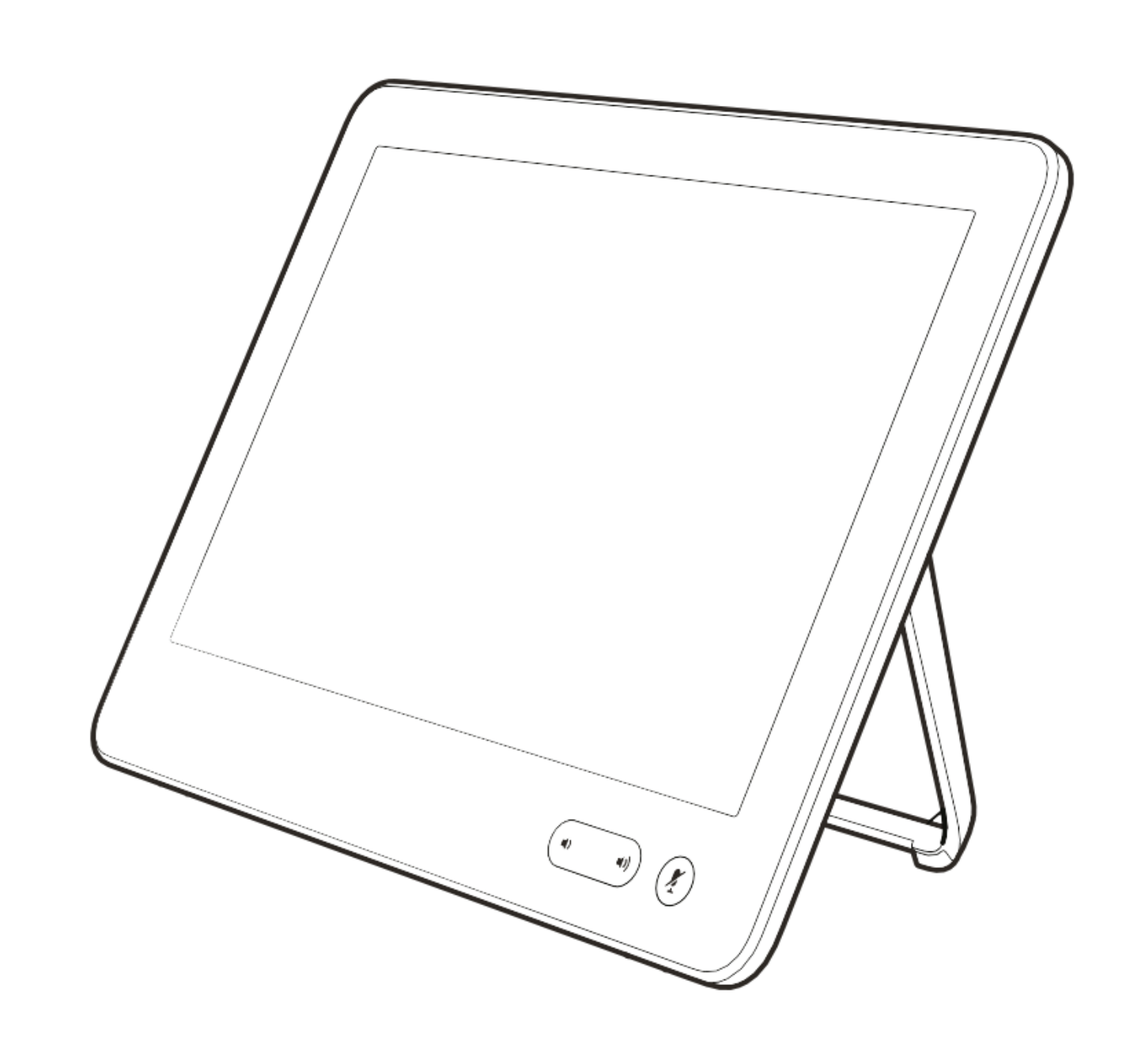

3

# ビデオ会議:概要

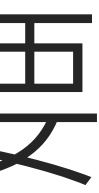

 $\begin{array}{c|c|c|c} \hline \textbf{.} & \textbf{.} & \textbf{.} \\ \hline \textbf{.} & \textbf{.} & \textbf{.} \\ \hline \textbf{.} & \textbf{.} & \textbf{.} \end{array}$ 

### カメラのプリセットを使用する

Cisco TelePresence シ ス テ ム で は、 ズームおよびカメラの向き(パンと チルト)を事前定義できます。必要 であれば、これらを使用し、発表者 にズームします。後からズーム アウ トすることを忘れないでください。こ れは、カメラ トラッキング機能があ るシステムでは不要です。

### スピーカーの音量

オーディオ システムでは、モニタに 内蔵されたスピーカか、Cisco Digital Natural Audio Module を使用します。

システムによっては、モニタのリモー トを使用してボリュームを調整し、デ フォルトのボリュームを設定できます。

### 明るさのコントロール

モニタの明るさや色などの設定を 調整するには、モニタのリモート コ ントロールを使用してください。会 議室の条件に合わせて、モニタを 調整してください。シスコのモニタ には、非常に簡単に使用できる、画 面上のメニューがあります。各モニ タの設定方法については、該当する ユーザ ガイドと管理マニュアルを参 照してください。

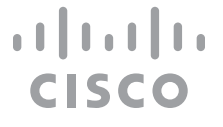

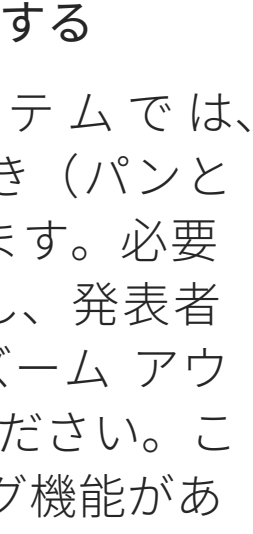

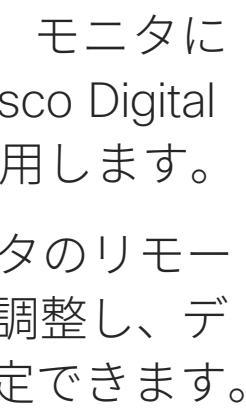

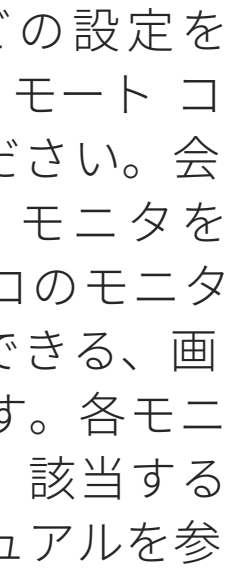

 $\boldsymbol{\Lambda}$ 

ベスト プラクティス ビデオ会議:概要

### その他のヒント

効果的なビデオ会議では、出席者の距離がど れだけ離れていても、対面式の会議を行えま す。ビデオ会議であっても、会議であるこ とには変わりありません。通常のマナーや、 服装を心がけるようにしてください。

### 会議室にて

参加者に表示される映像(発信ビデオ)が 表示されます。

- **•** すべての発表の音声が拾われるよう、マイク をテーブルの前方に設置します。システムの 正面から 2 m (6.5 フィート) 以上離し、 テー ブルの正面からは 30 cm (1 フィート) 以上 離します。平らな面に設置してください。
- **•** 指向性マイクは、ビデオ システムから反対 側に向ける必要があります。
- **•** マイクの前方には、物などを置かないように してください。
- **•** マイクは、テーブルに置かれたコンピュータ やプロジェクタのファンなどのノイズ源から 離してください。これらのノイズ源からの 雑音は、遠隔地の出席者には、予想以上に大 きく聞こえます。

ラを使用する場合は、カメラと会議リーダー

トボードがメイン カメラとホワイトボード

- **•** ドキュメント カメラやホワイトボード カメ との距離や、カメラと専用コントローラとの 距離が縮まるように参加者を配置します。
- **•** ホワイトボードを使用する場合は、ホワイ 専用カメラから見えるように配置すること で、リモート参加者にもわかりやすい会議に なります。 テレビ放送では通常、この手法 を用いてプレゼンターが実際に同じ部屋にい るように見せています。
- **•** すべてのペリフェラルは、1 人の出席者が手 を伸ばして、会議の最中にポイント、ディス プレイ変更、記録などの操作を行える場所に 置いてください。
- **•** できるだけ自然な会議環境を演出するため に、カメラは受信モニタの上部中央に置い てください(可能な場合)。遠くにいる会議 の相手とアイ コンタクトを行えるよう、カ メラは、会議出席者に直接向ける必要があ ります。これは、ビデオ システムの [自画面 (Selfview)] 機能を使用して確認してくださ い。自画面には、システムを通してリモート

**•** コンテンツを共有する場合、通常はデュオ ビデオを活用します。つまり、2 本のビデ オ ストリームを使用します。1 本はプレゼ ンテーション用、もう 1 本はプレゼンター (またはプレゼンター グループ)用です。小 規模なシステムでは、プレゼンテーションと プレゼンターのどちらか一方を選んで表示す る必要に駆られることもあります。

自分のクレデンシャルでログインする はじめに

5

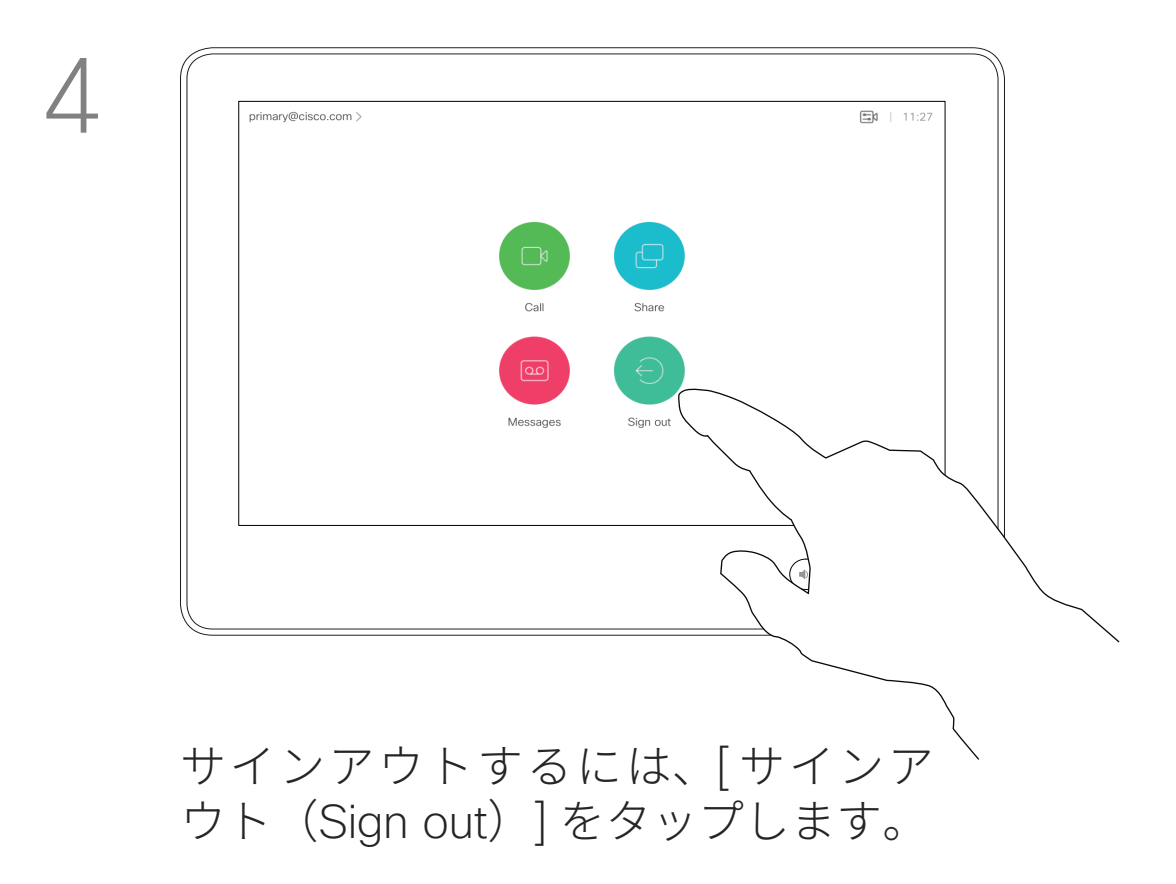

会議室や静音室に設置されている、 **CUCM (Cisco Unified Communications** Manager)の管理下で実行されてい るビデオ システムには、各自の資格 情報でログインできます。

CUCM により、自分宛ての着信通話 は、ログインしているビデオ システ ムにすべてルーティングされます。

エクステンション モビリティから ログアウトすると、[発着信履歴 (Recents)] の一覧がシステムからク リアされます。

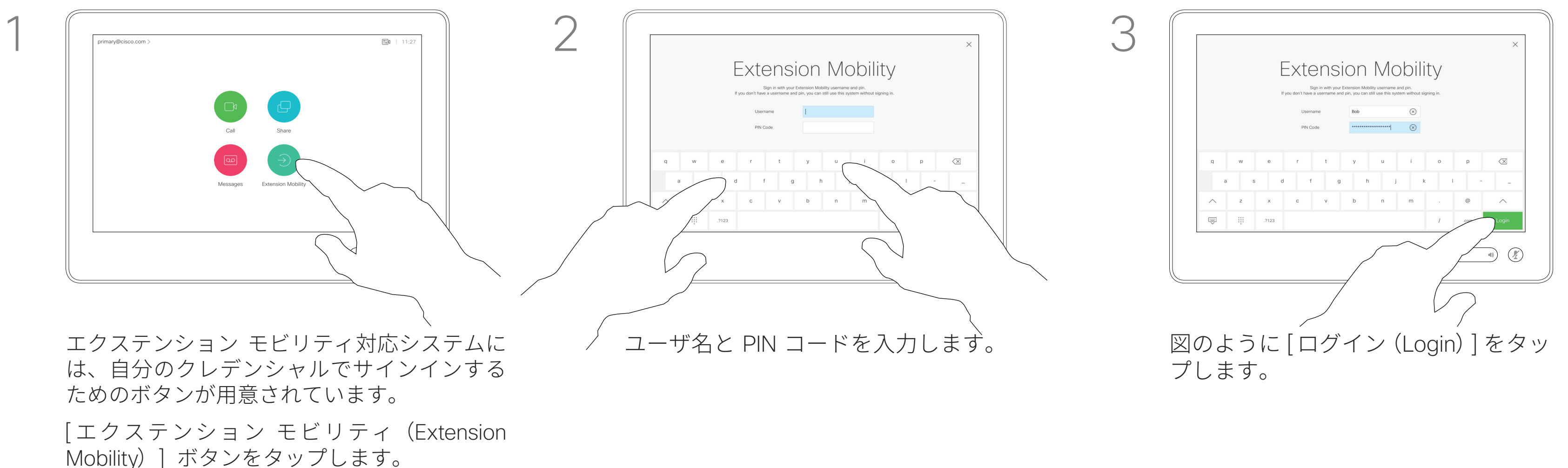

エクステンション モビリティはホッ トデスキングとも呼ばれます。

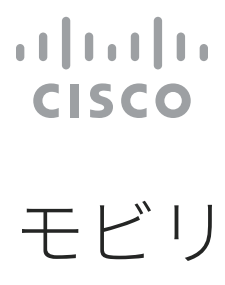

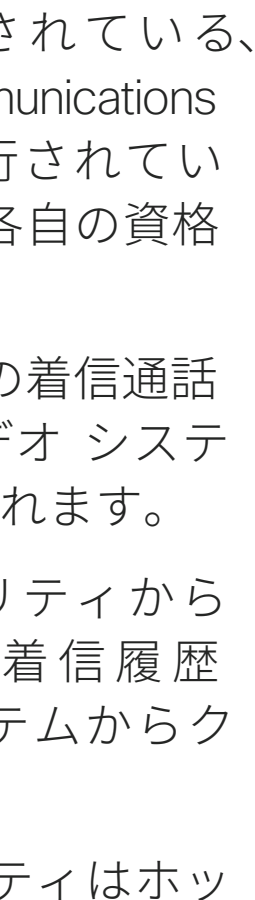

### エクステンション モビリ ティについて

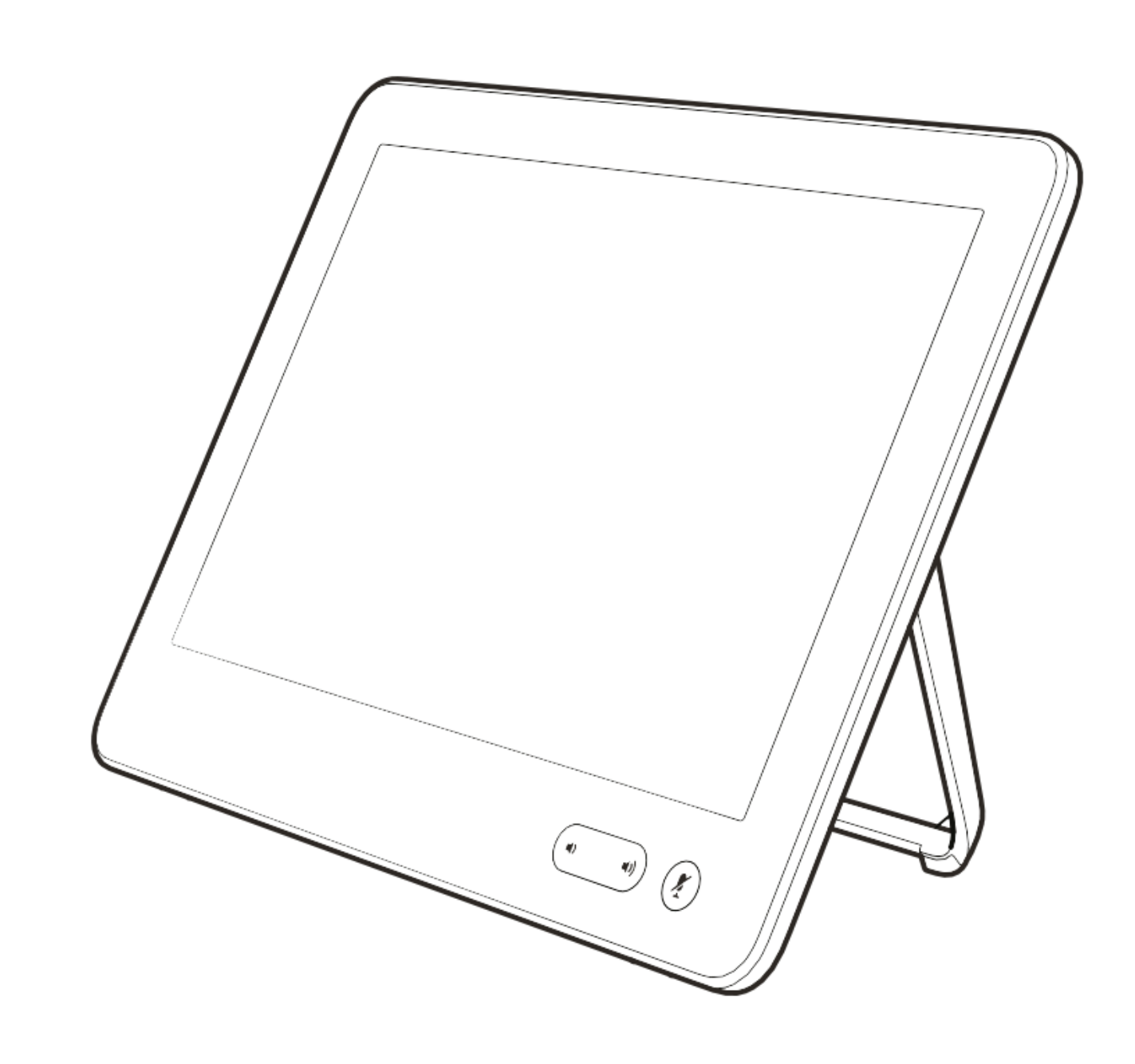

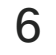

# ビデオ コール

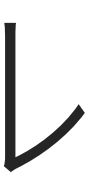

 $\begin{array}{c|c|c|c|c} \hline \textbf{.} & \textbf{.} & \textbf{.} \\ \hline \textbf{.} & \textbf{.} & \textbf{.} \\ \hline \textbf{.} & \textbf{.} & \textbf{.} \end{array}$ 

# $\bigg(\begin{matrix} 0 & 0 \\ 0 & 0 \end{matrix}\bigg)$

7

連絡先リストは、次の 3 つの部分で 構成されています。

[お気に入り(Favorites)] の連絡先 は自分で設定します。通常は、頻繁 に通話する相手や、すばやく簡単に 連絡を取りたい相手を指定します。

[ ディレクトリ(Directory)] は通常、 ビデオ サポート チームがシステムに インストールした社内ディレクトリ です。

[ 発着信履歴(Recents)] は、発信、 受信、不在着信のリストです。

次のオプションが適用されます。

または、「検索またはダイヤル (Search or Dial)] フィールドをタップします。 仮想キーボードが表示され、すべての リストでエントリが検索されます。

- 名前、番号、または IP アドレスを 入力できます。ここでは、すべての リストから検索されます。
- [お気に入り(Favorites)] のリスト にエントリを追加したり、通話前に エントリを編集したり、帯域を変 更したり、エントリを [ 発着信履歴 (Recents)] から削除したりすること ができます。

連絡先リストから発信する ビデオ コール

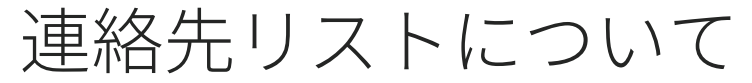

[ ディレクトリ(Directory)]、または [ 発着信履歴(Recents)])で通話相手 を検索するには、そのリストをタップ し、下へスクロールしてエントリを探

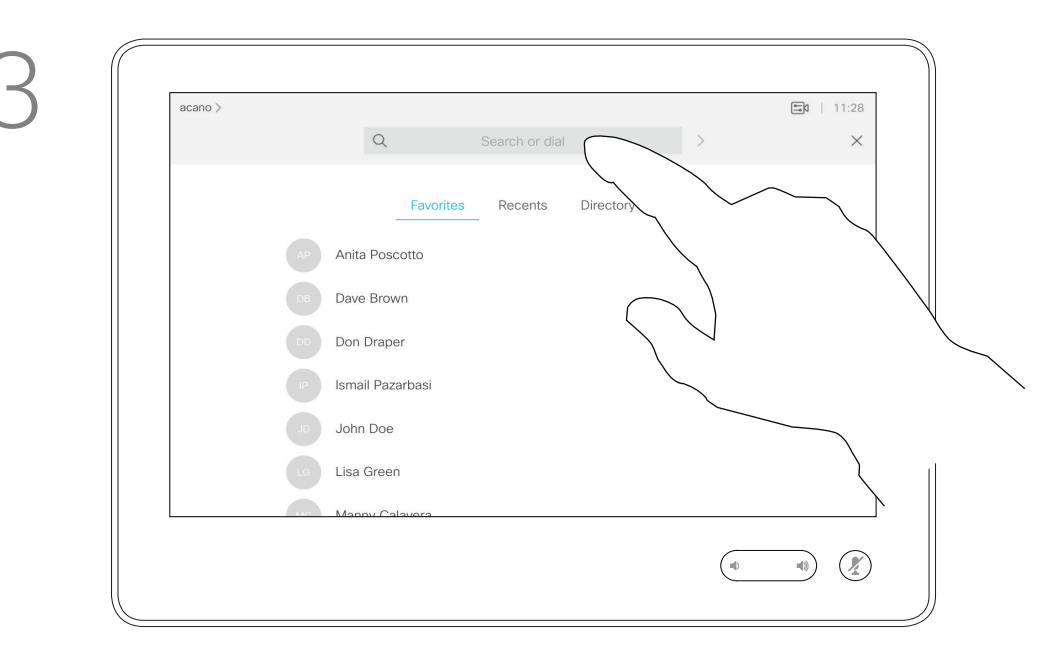

します。

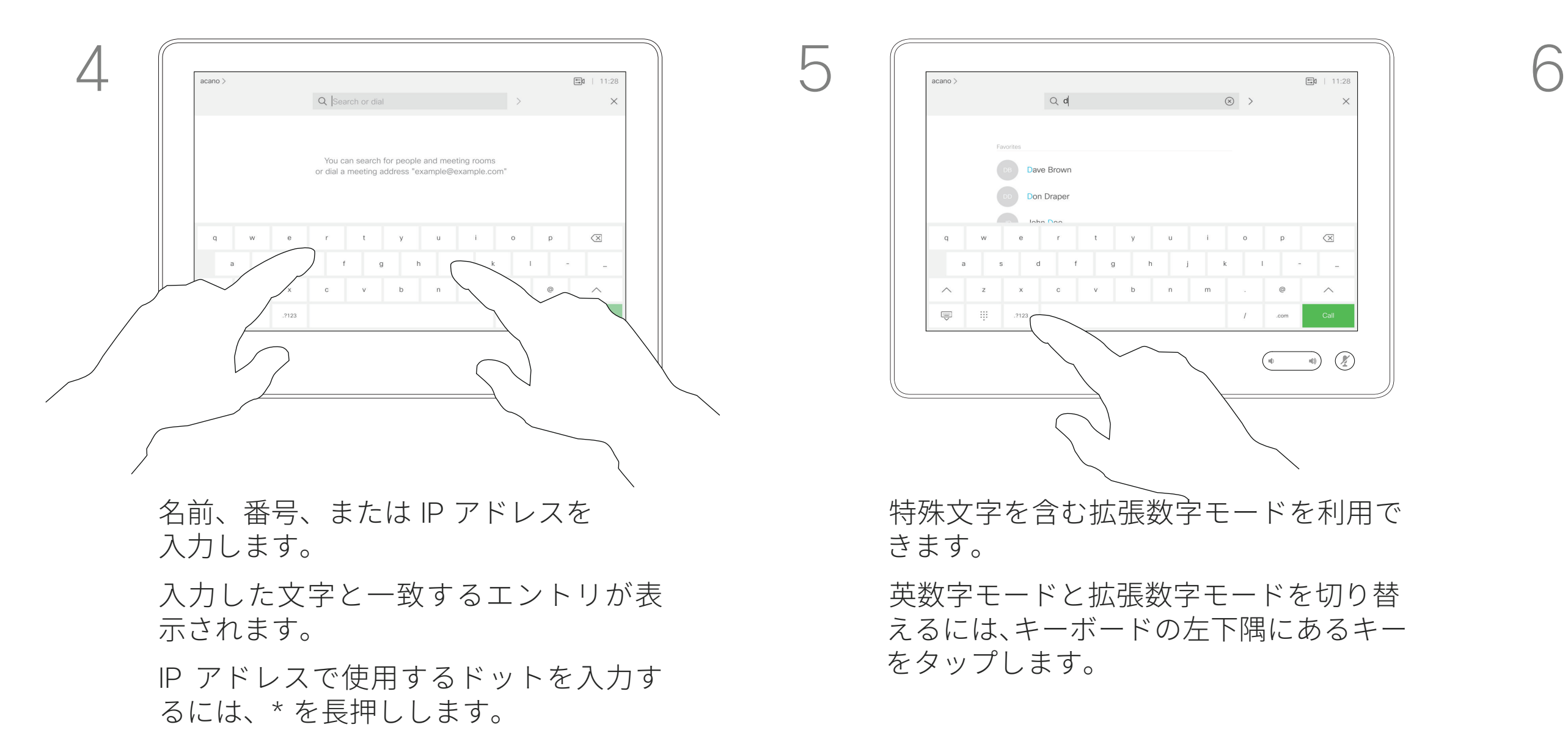

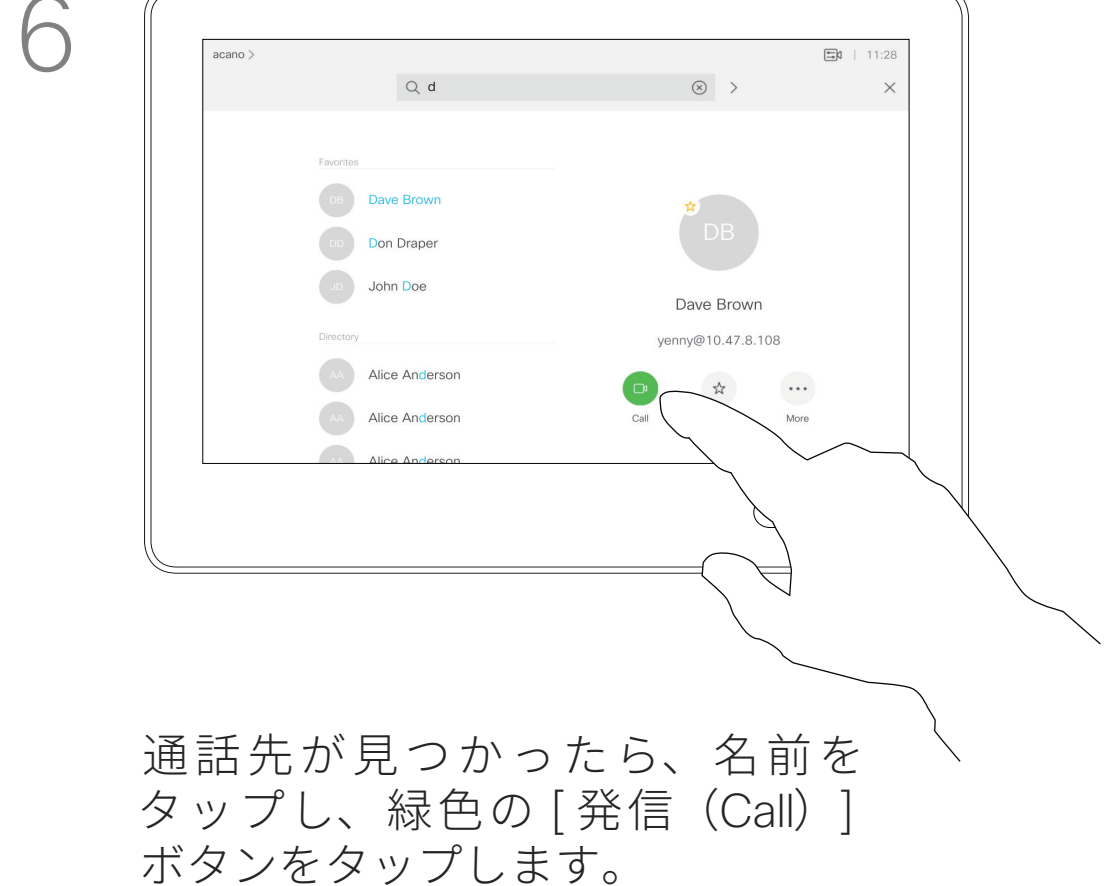

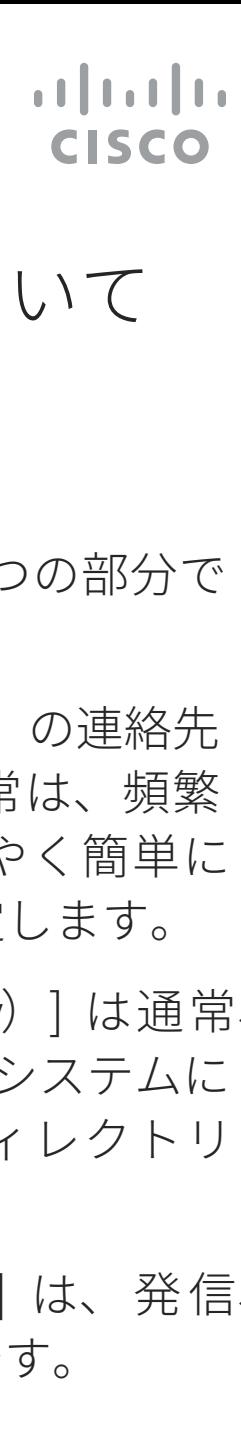

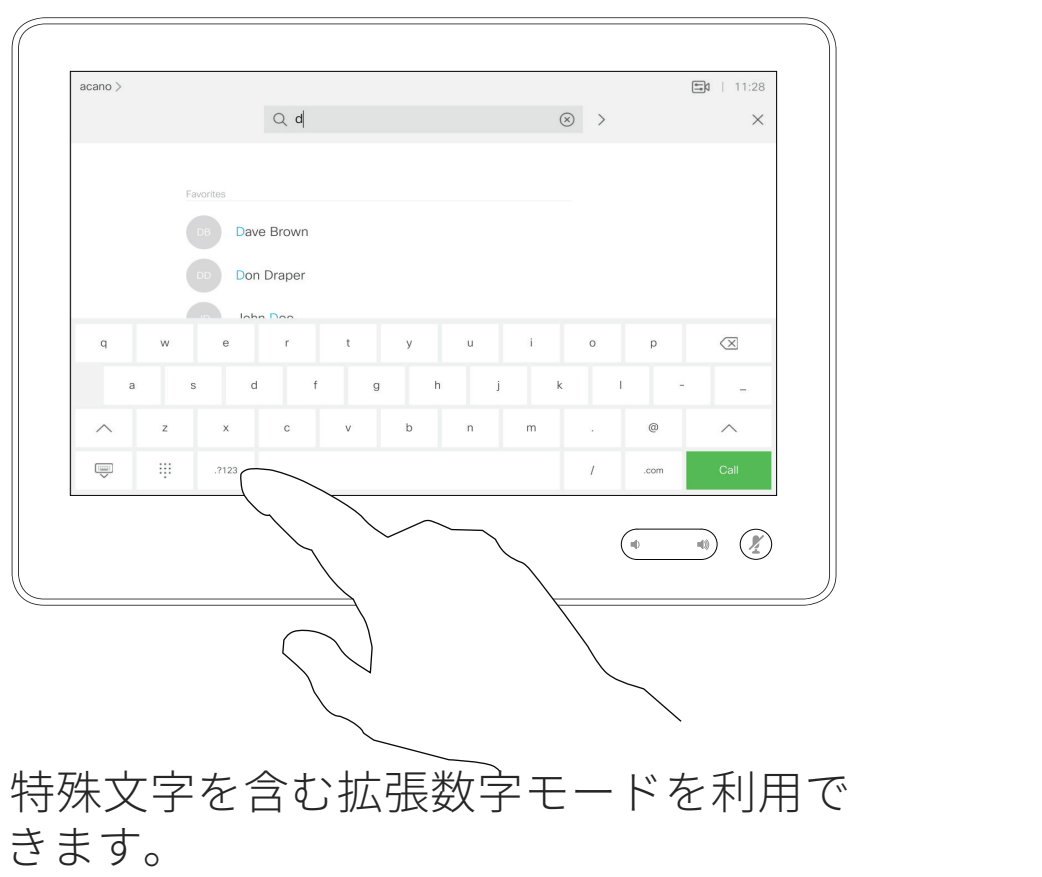

英数字モードと拡張数字モードを切り替 えるには、キーボードの左下隅にあるキー

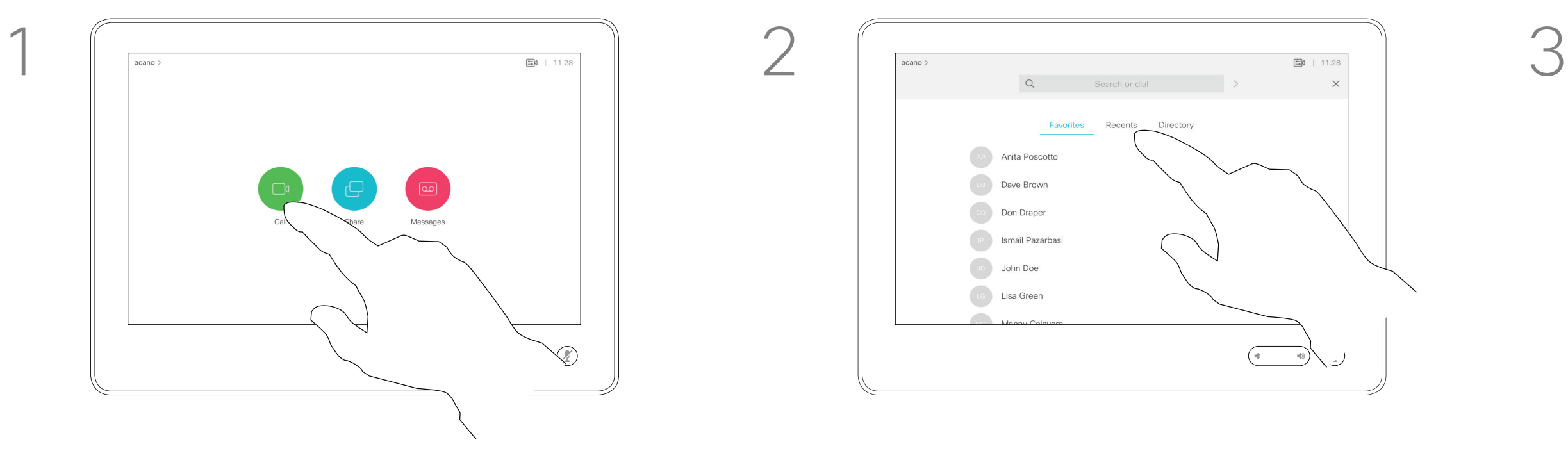

[発信 (Call)] ボタンをタップします。 イングリスト([お気に入り(Favorites)]、

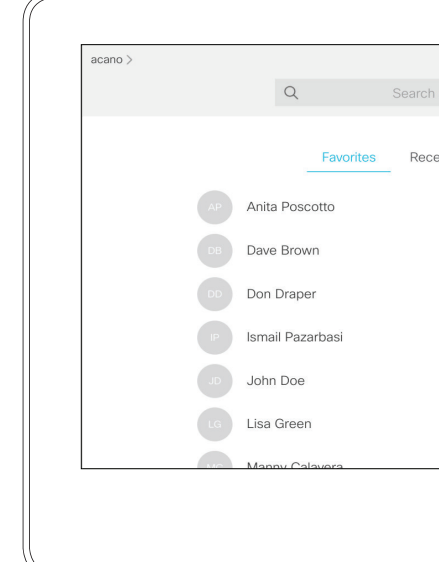

8

[発信(Call)] ボタンをタップします。 ファイン ファイン アイオン アイティング あいページに示すように、[ 検索またはダイヤ ル(Search or Dial)] フィールドをタップす るか、いずれかのリストをスクロールします。

連絡先リストの入力方法については、 前ページを参照してください。 発信する前に、[連絡先 (Contact)] リストのいずれかのエントリを編集 する必要があるかもしれません。た とえば、正しく発信するために、プ レフィックスやサフィックスを追加 するか、またはエントリ自体を変更す る必要があるかもしれません。

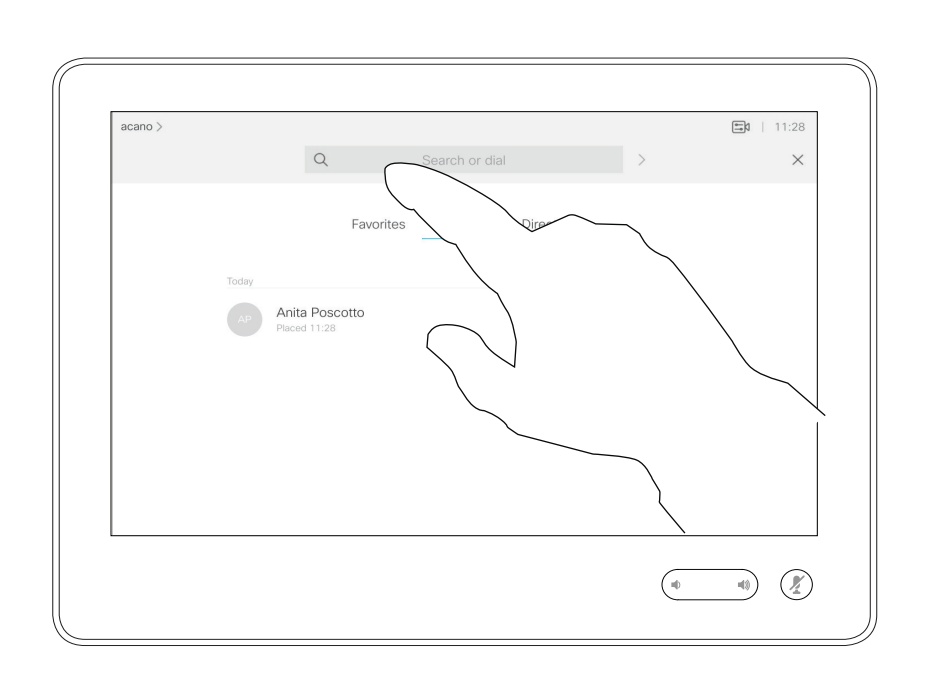

発信前に連絡先を編集する ビデオ コール

### エントリの編集について

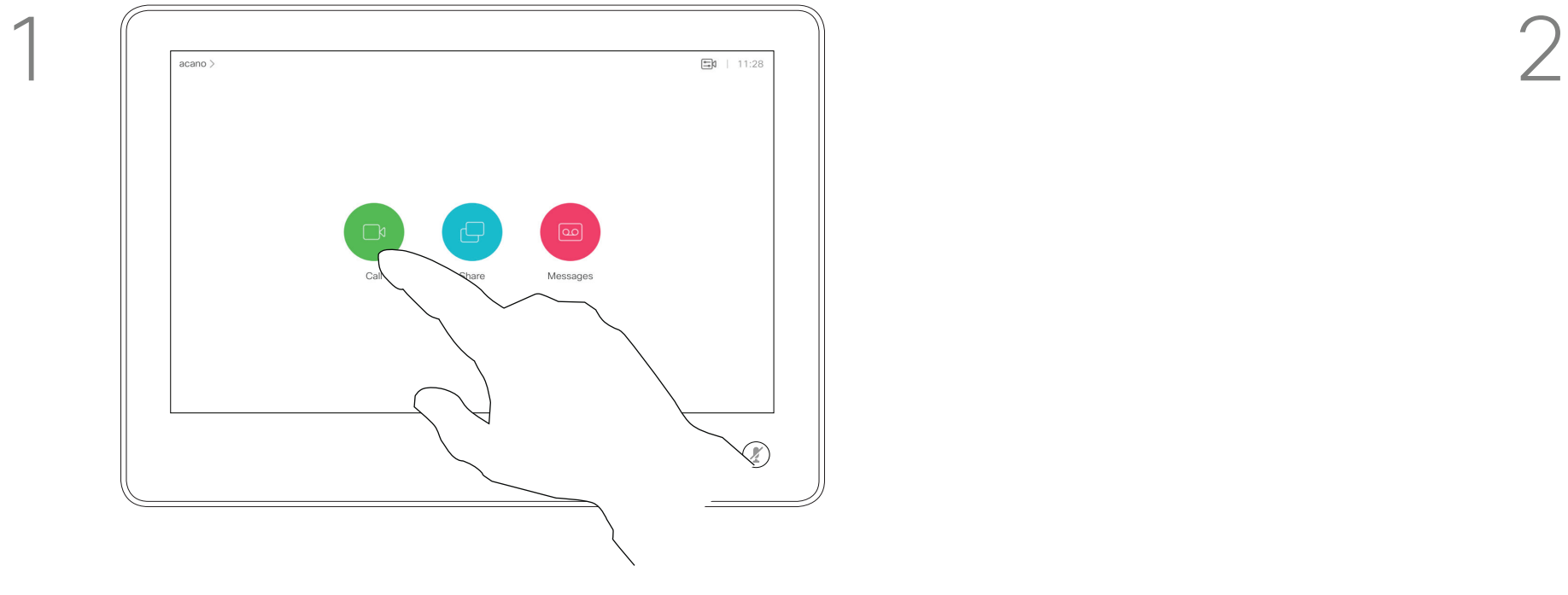

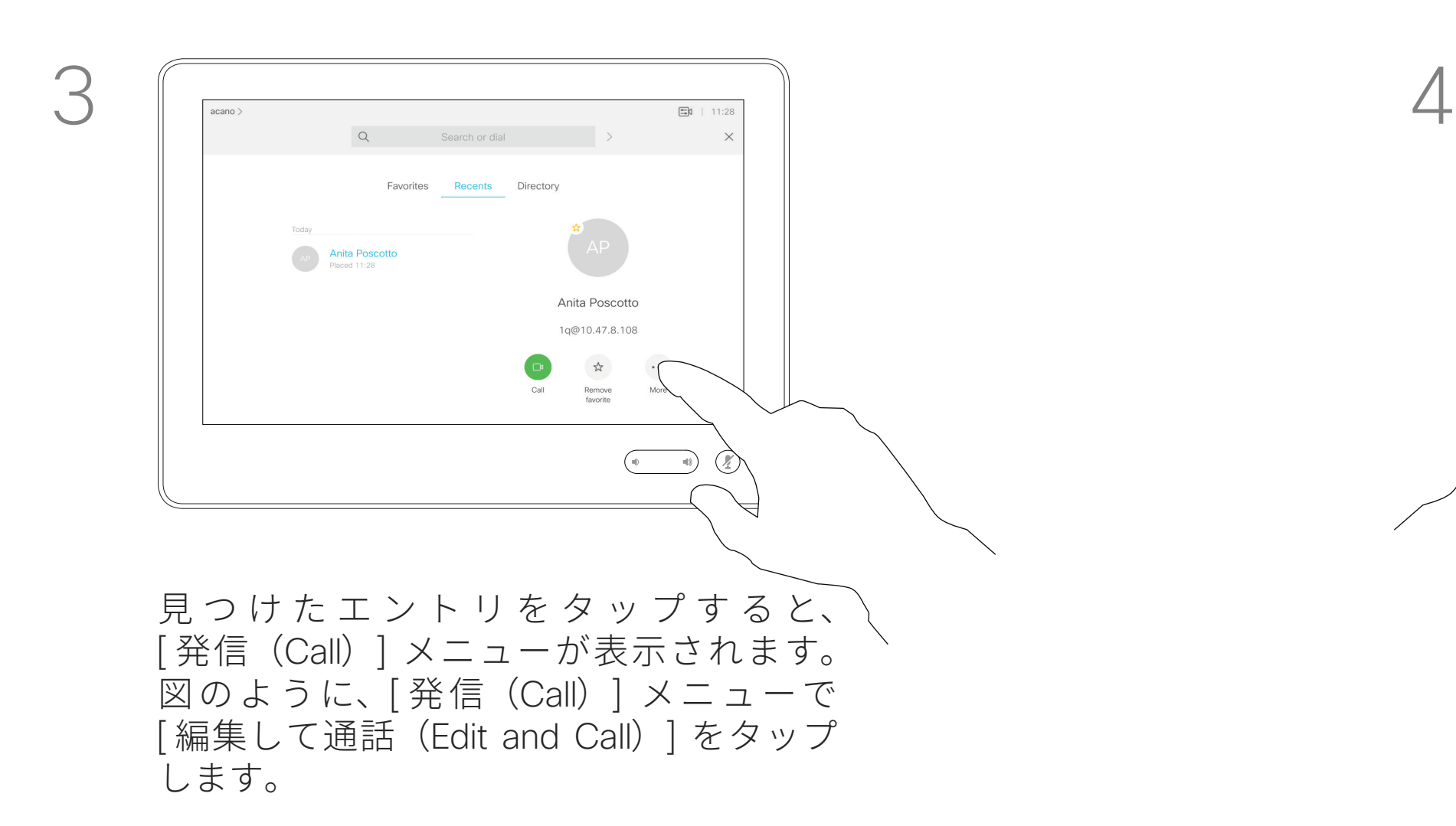

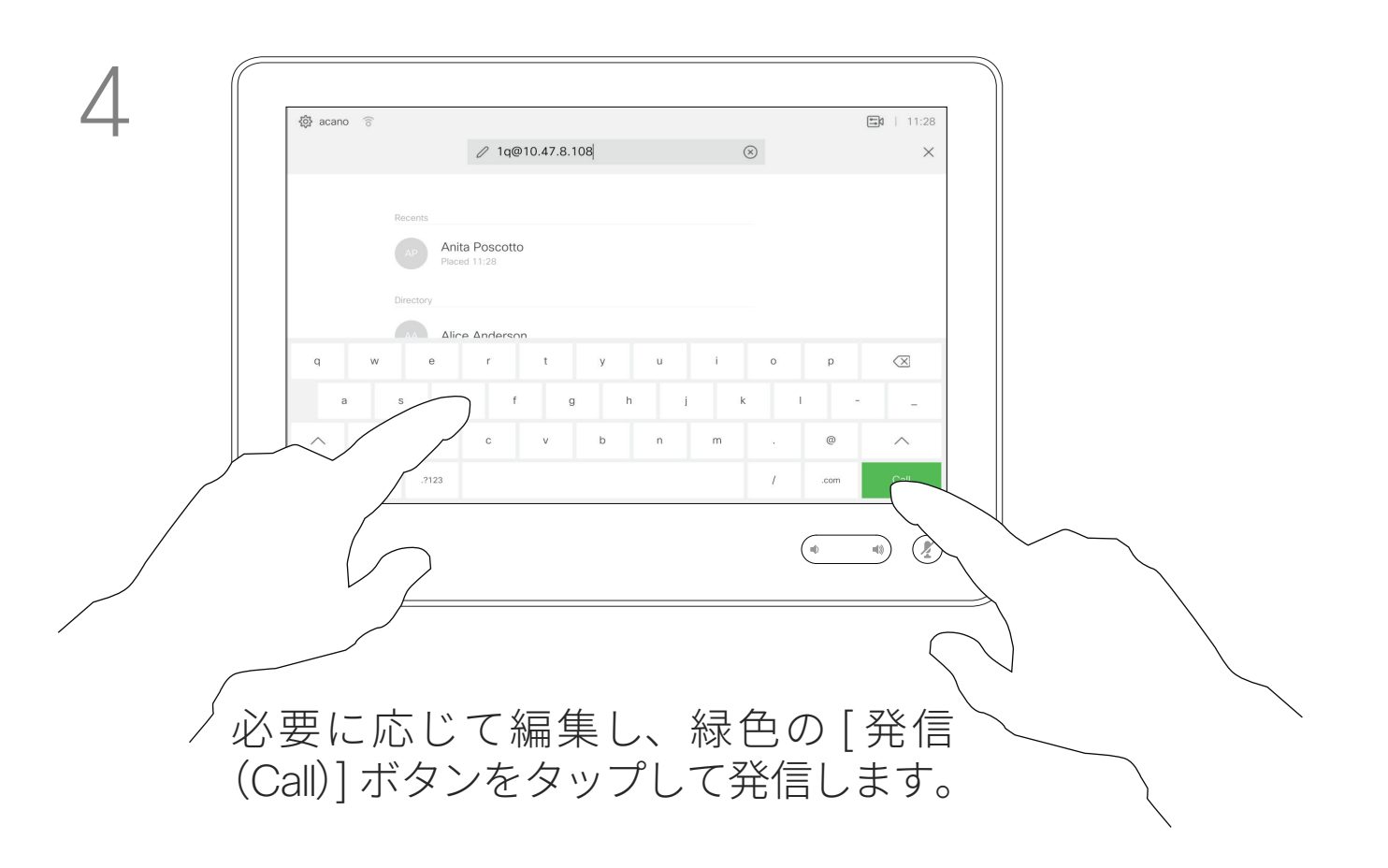

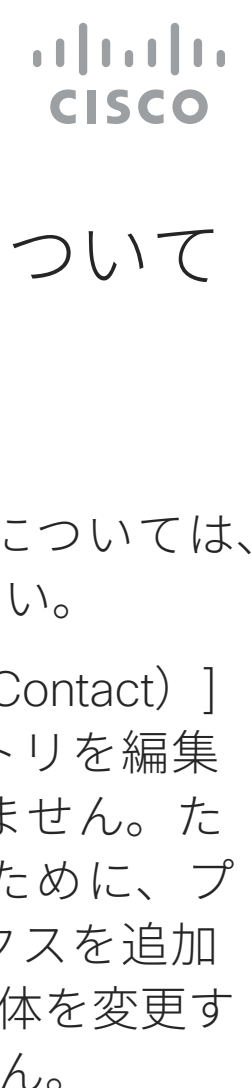

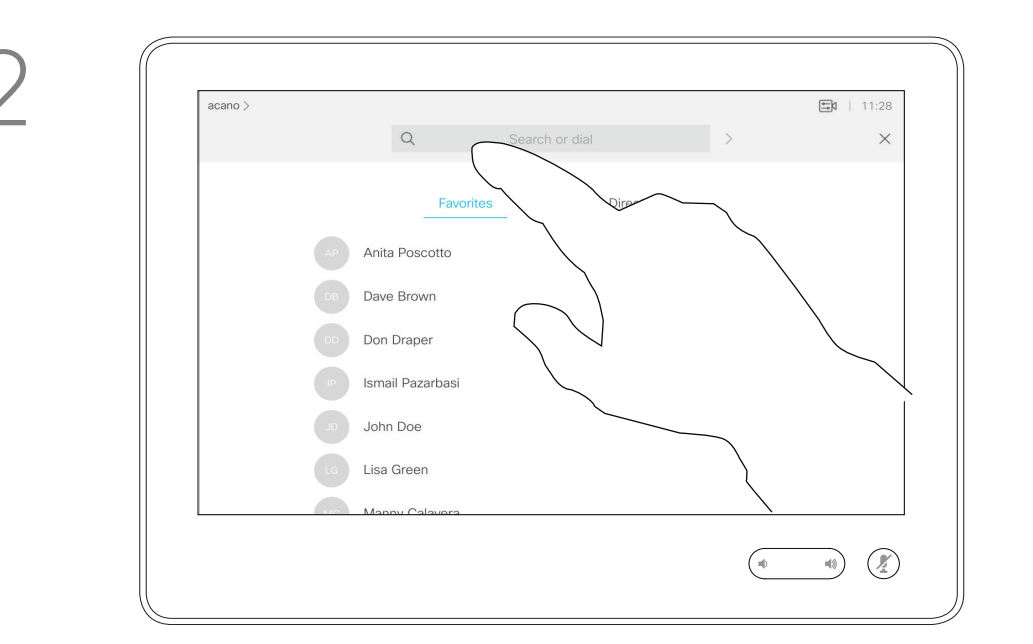

連絡先のリストに載っていない相手 に発信するには、タッチ パッドの仮 想キーボードを使用して名前、アド レス、または番号を入力します。

この場合に必要なキー パ ッ ド を 呼 び 出 す に は、 [トーン信号 (Touch Tones)](この ボタンは、発信するとすぐに表示さ れます)をタップします。

これまでの発信先または着 信元がすべて [ 発着信履歴 (Recents)] リストに表示されま す。これらの発信先または着信元は [ お気に入り(Favorites)] リストに 転送できます。これについては、「連 絡先」セクションで説明しています。

内線番号や暗証番号を入力する場合 など、通話中に数字の入力が必要に なることがあります。

通話先を入力または特定できた ら、名前をタップしてから、緑色の [ 発信(Call)] ボタンをタップして 発信します。

[ 発着信履歴(Recents)] をクリアで きるのは Web インターフェイスから のみであることに注意してください。

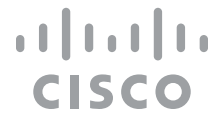

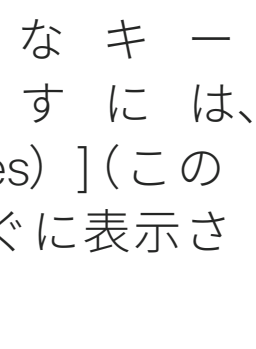

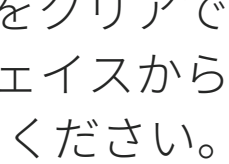

### 名前、電話番号、または IP アドレスを使用して発信する ビデオ コール

### 発信について

[ 発信(Call)] ボタンをタップします。 [ 検索またはダイヤル(Search or Dial)] フィー ルドをタップします。この操作を行うと、キー ボードが表示されます。

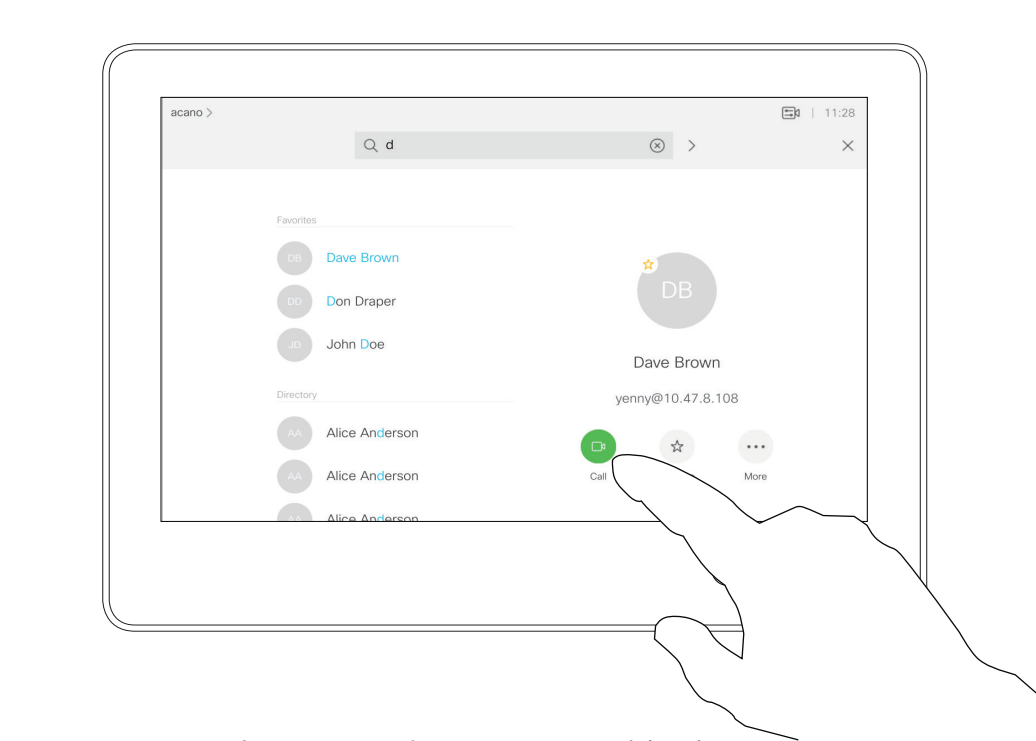

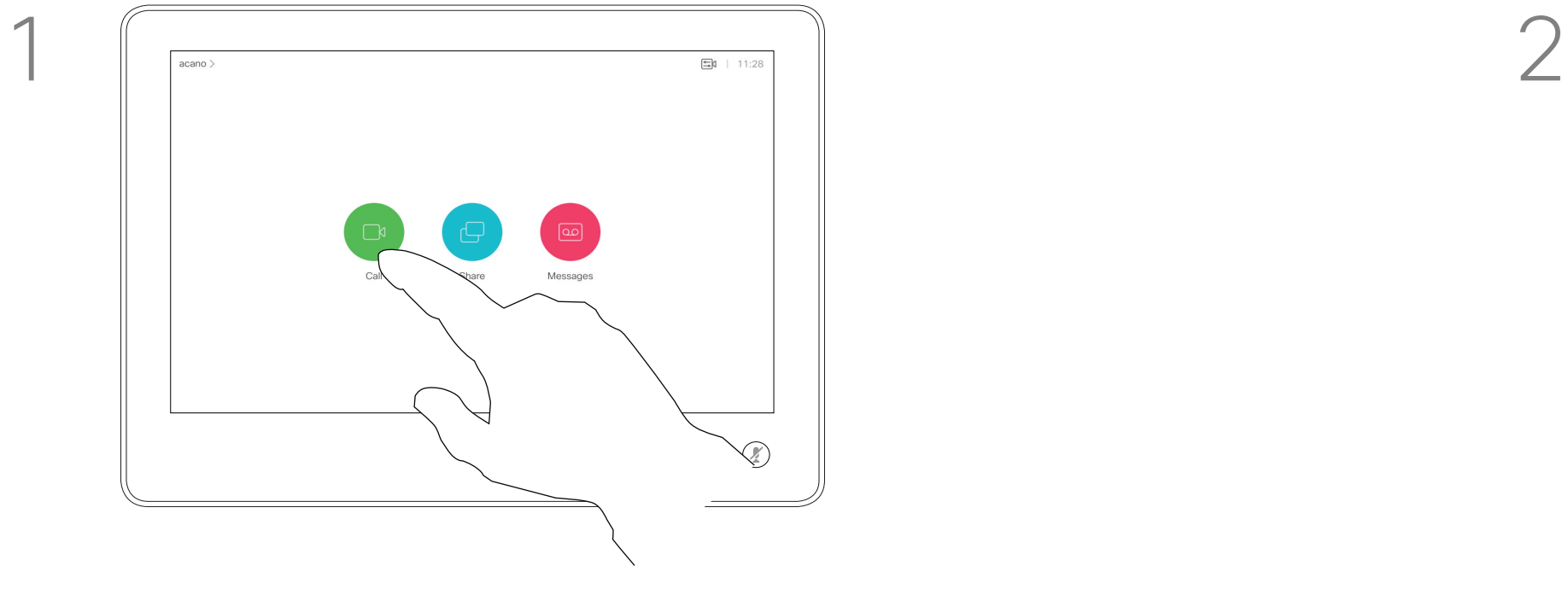

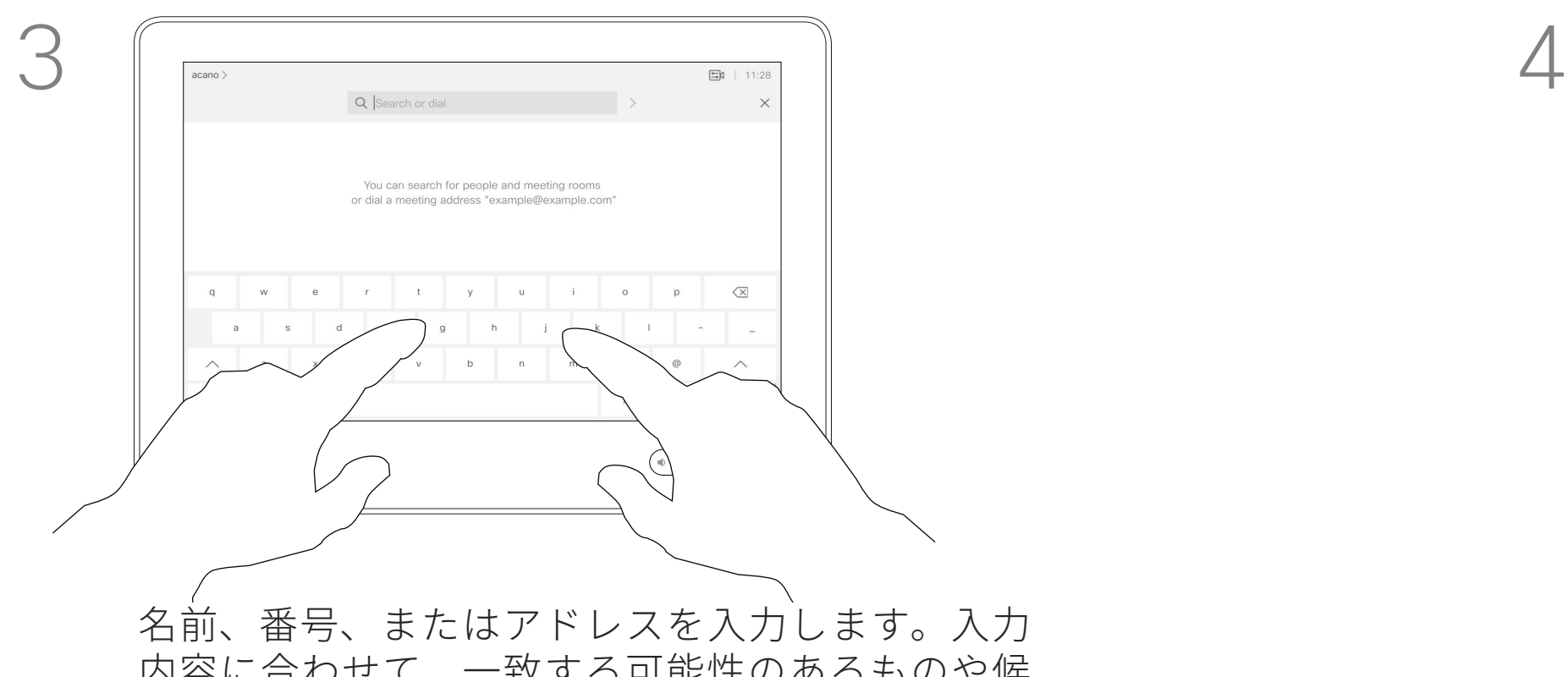

内容に合わせて、一致する可能性のあるものや候 補が表示されます。正確に一致するものがリスト に表示されたら、タップします。表示されない場 合は入力を続けます。

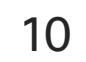

着信通話は、応答または拒否できます。 複数の通話の着信が可能なシステムでは、すべて追加またはすべて拒否 を選択できます。

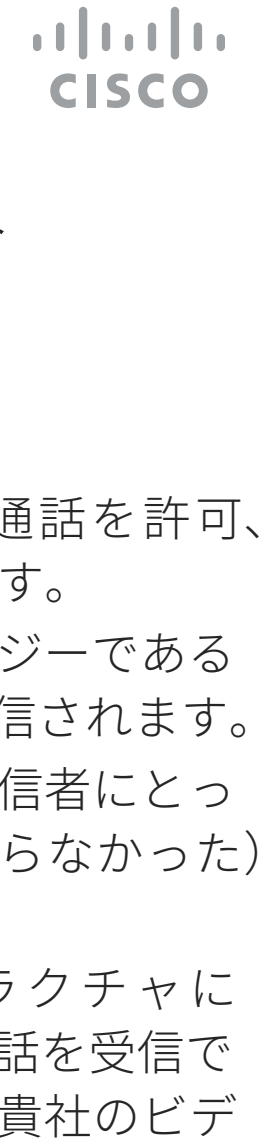

- 着信があった場合は、通話を許可、 拒否、または無視できます。
- 通話を拒否した場合、ビジーである という情報が発信者に送信されます。
- 通話を無視する場合、発信者にとっ ては不在状態(電話を取らなかった) と同じになります。
- ビデオ インフラストラクチャに よっては、複数の着信通話を受信で きます。必要に応じて、貴社のビデ オ サポート チームにお問い合わせ ください。

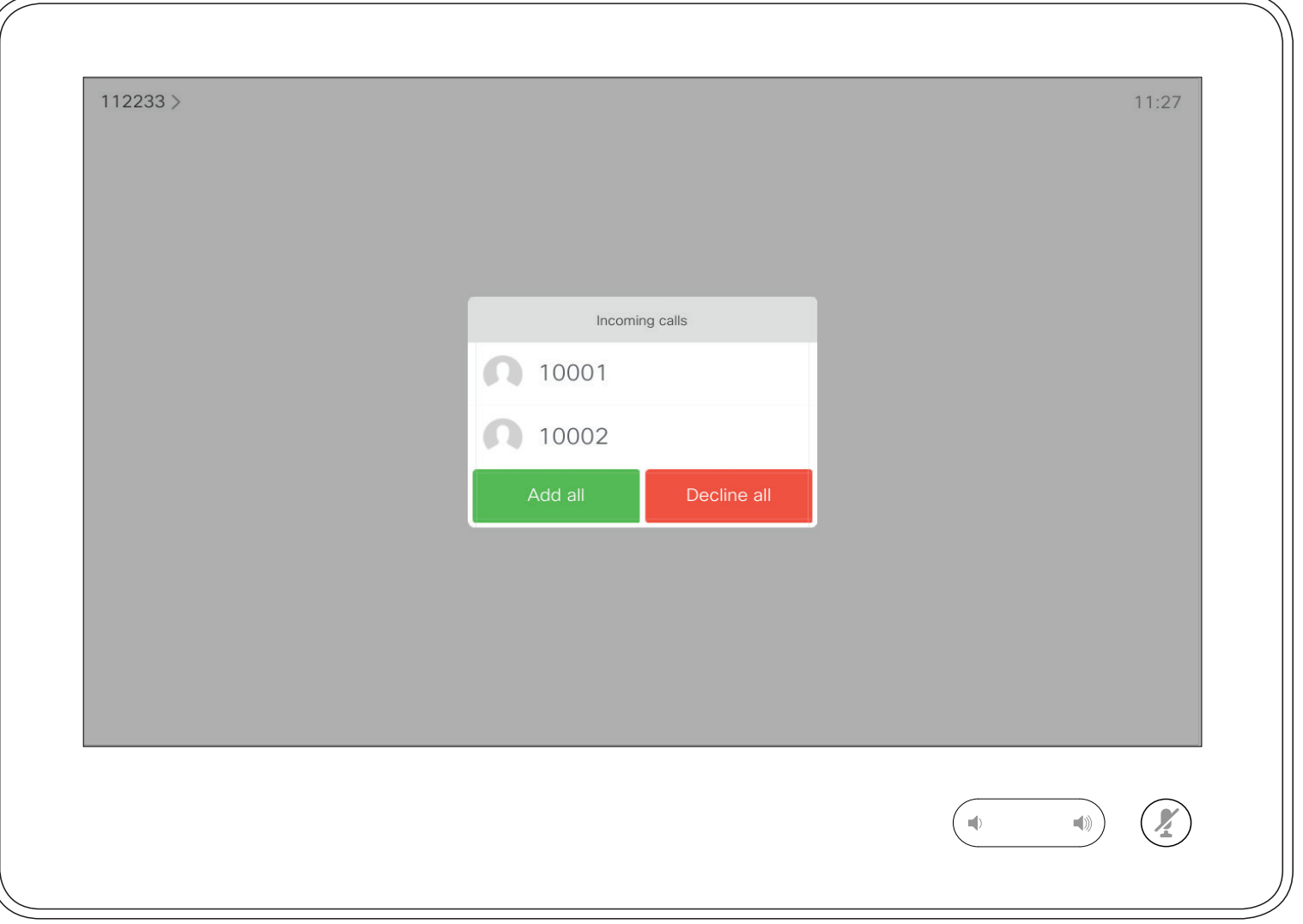

着信―通話中でない場合 ビデオ コール

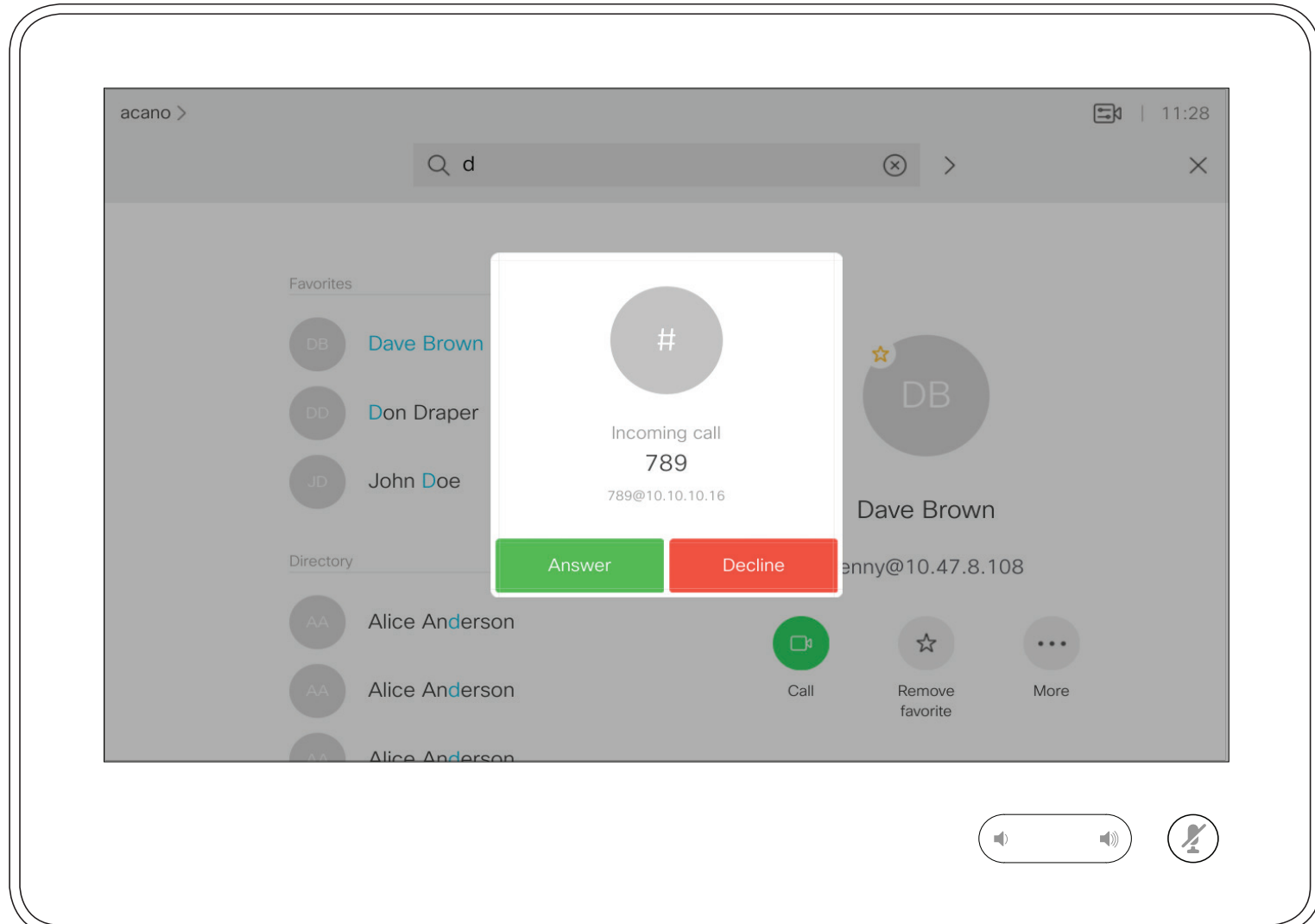

### 着信があった場合

11

特定の状況下では、通話中に別の 着信を受け入れることができます。

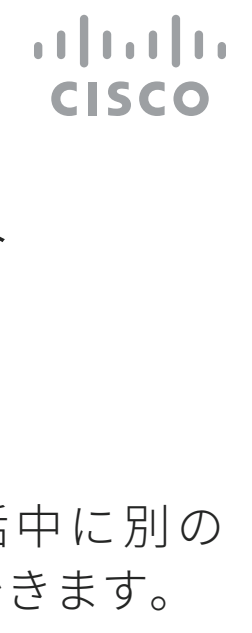

# 通話中に別の通話に応答する ビデオ コール

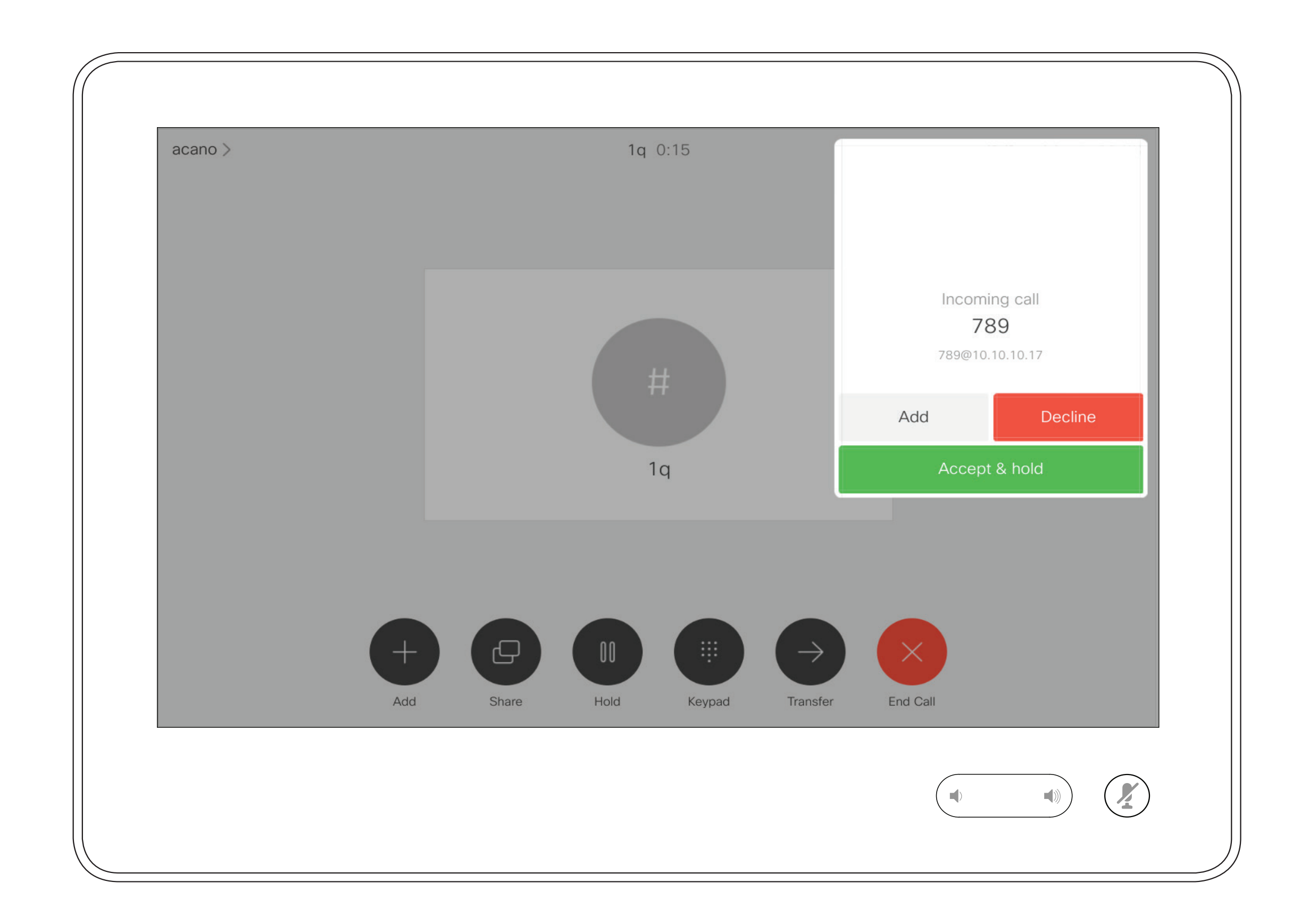

### 着信があった場合

### 12

通話中に [終了(End)] をタップすると、 通話から切断されます。2 者間通話 では、これで通話が終了します。

複数の参加者がいる電話会議で は、[終了(End)] をタップすると、 自分が通常の参加者である場合にの み、自分の参加が終了されます。

ただし、自分がこの会議のホストで ある場合、[終了 (End)] をタップす ると、会議の種類によっては、会議 全体が終了することがあります。

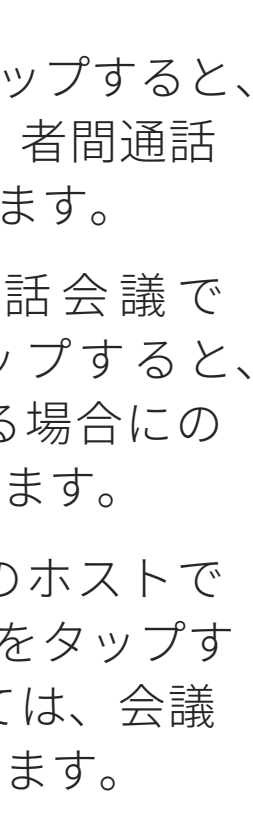

 $\begin{aligned} \begin{array}{c} \text{if} \begin{array}{c} \text{if} \end{array} \end{array} \end{aligned}$ 

CISCO

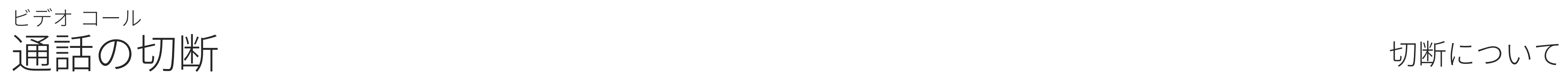

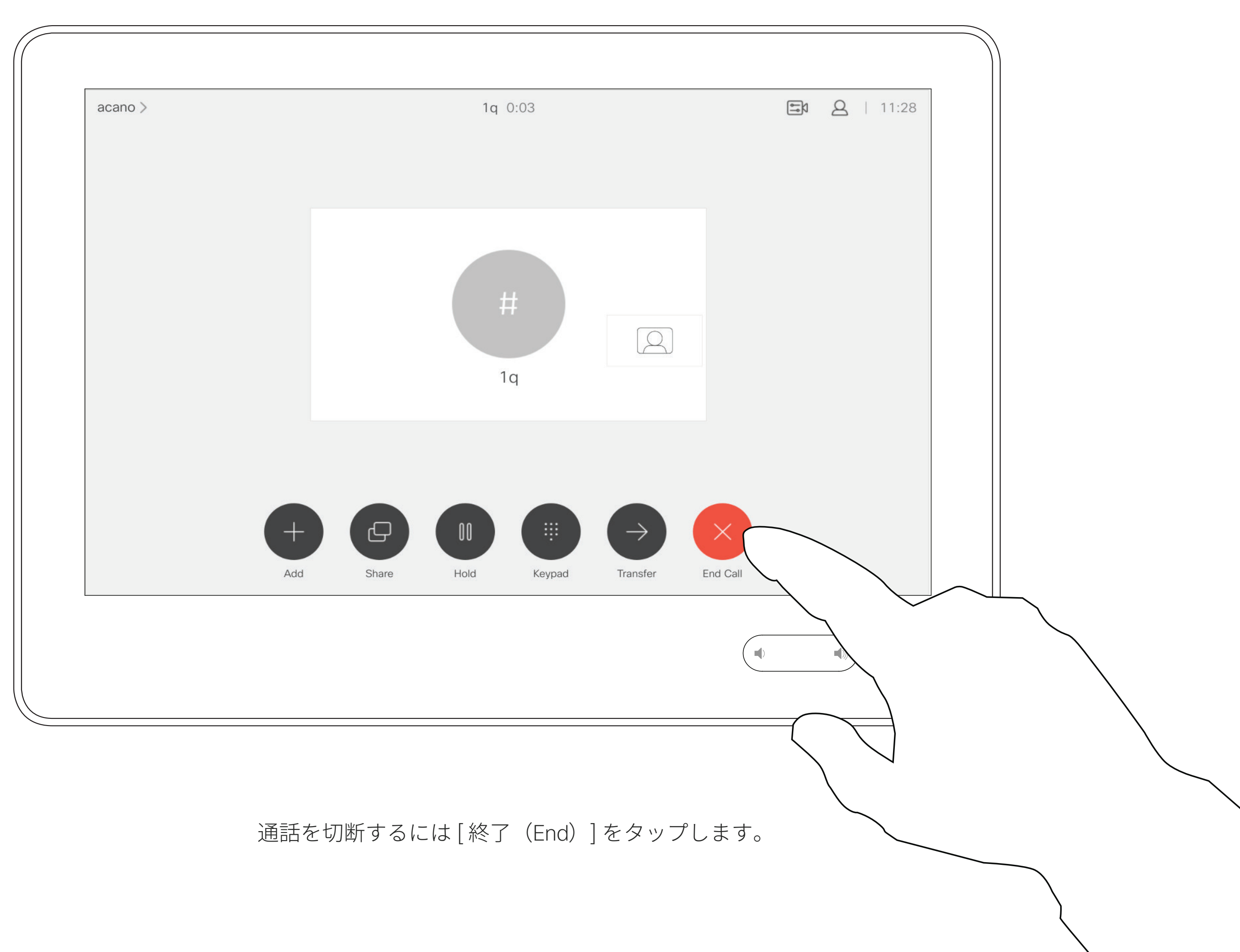

### 通話を保留にする / 保留中の通話を再開する インストリック 保留について ビデオ コール

通常、相手を保留にする操作は、他 の人に転送する場合の最初のステッ プとして行うものですが、打診が必 要な場合や、ビデオ送信の停止な どを含むミュートの代わりとしても 使用できます。

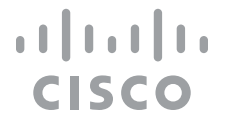

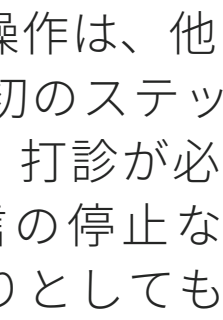

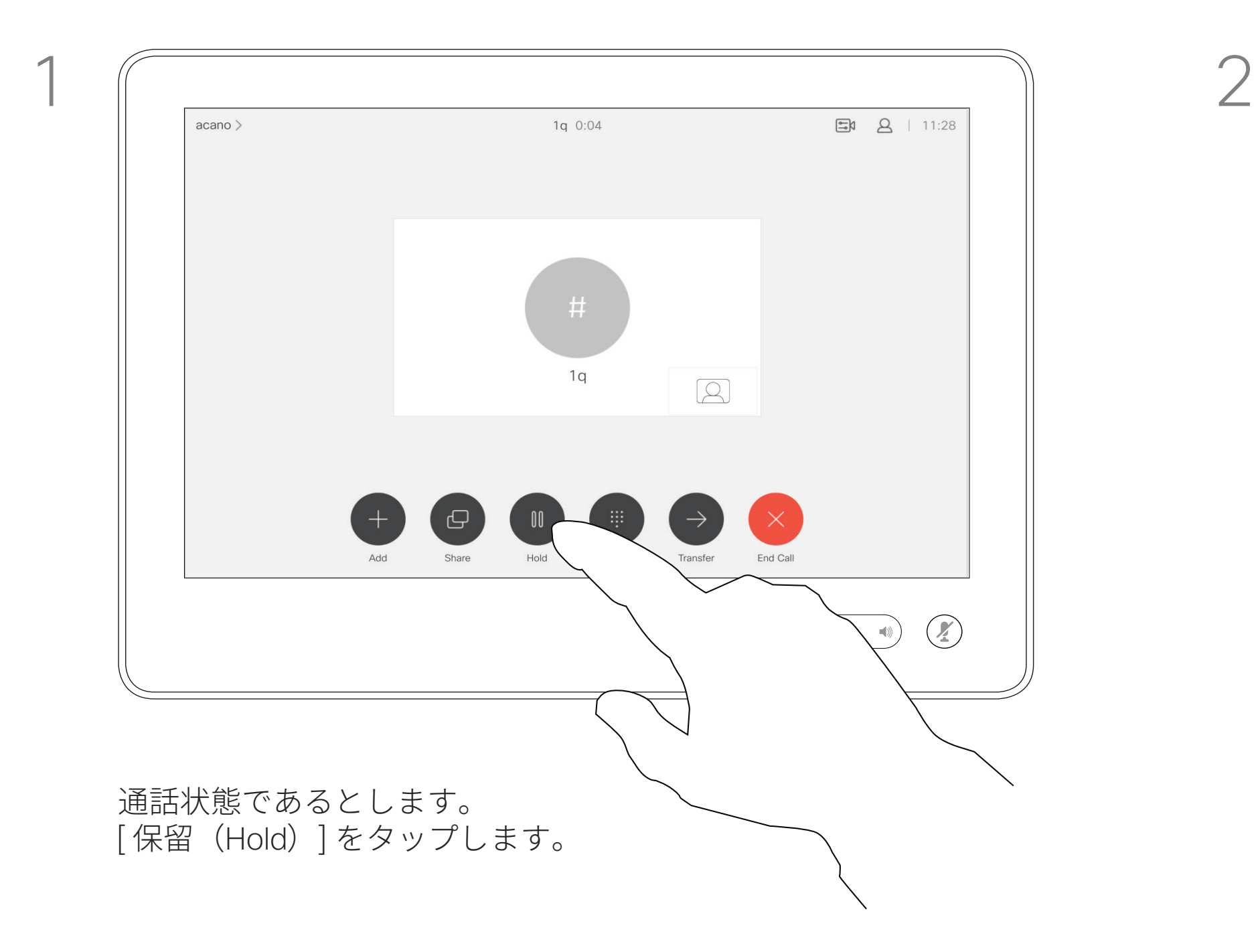

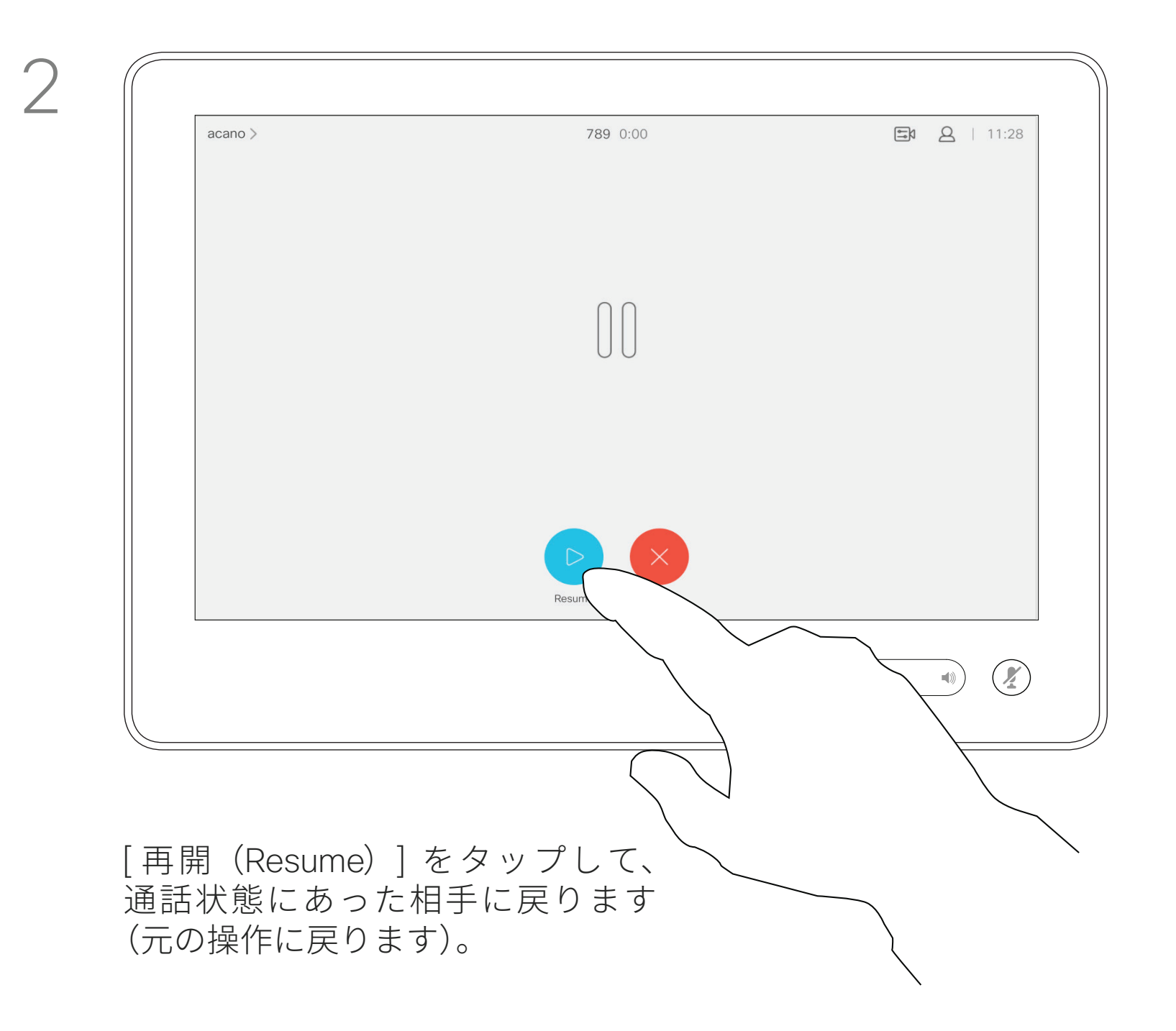

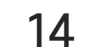

### 対応中の通話を転送する ビデオ コール

通常の方法で、発信先を探します。

対応中の通話を別の人に転送するこ とができます。転送する場合は常に 打診をします。つまり、実際に通話 を転送する前に、転送先の相手と話 すことができます。

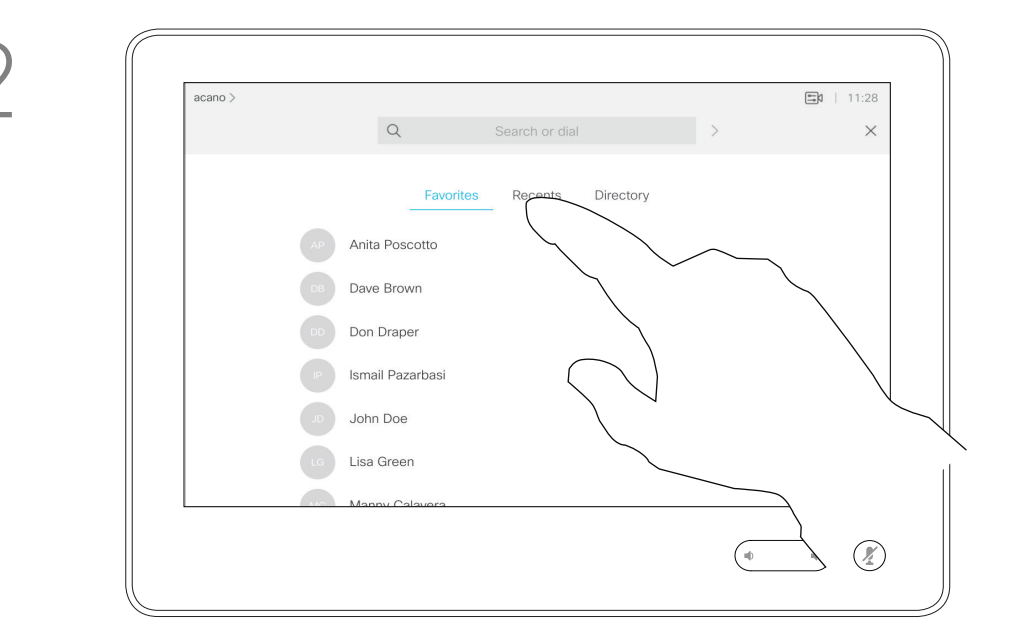

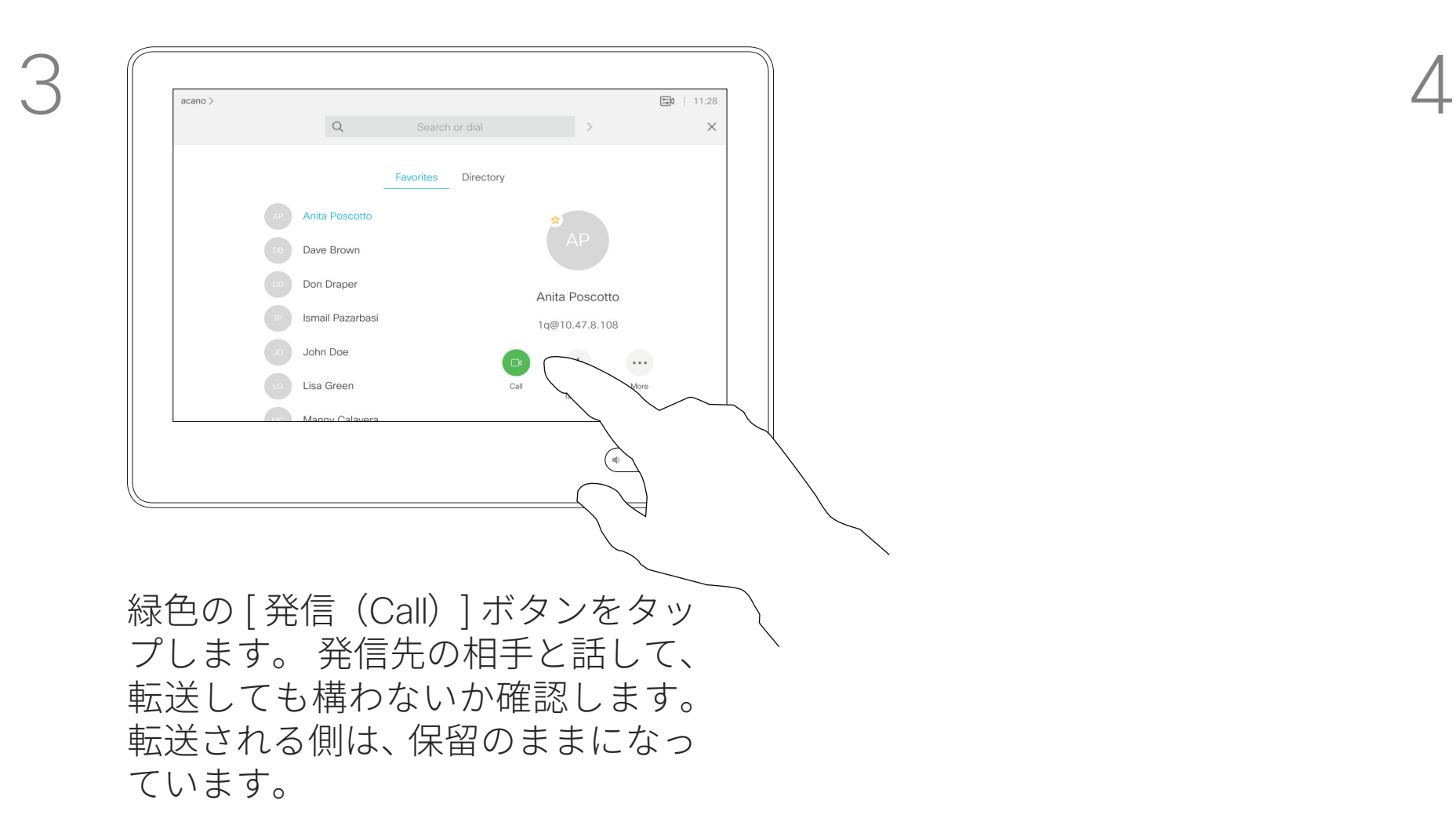

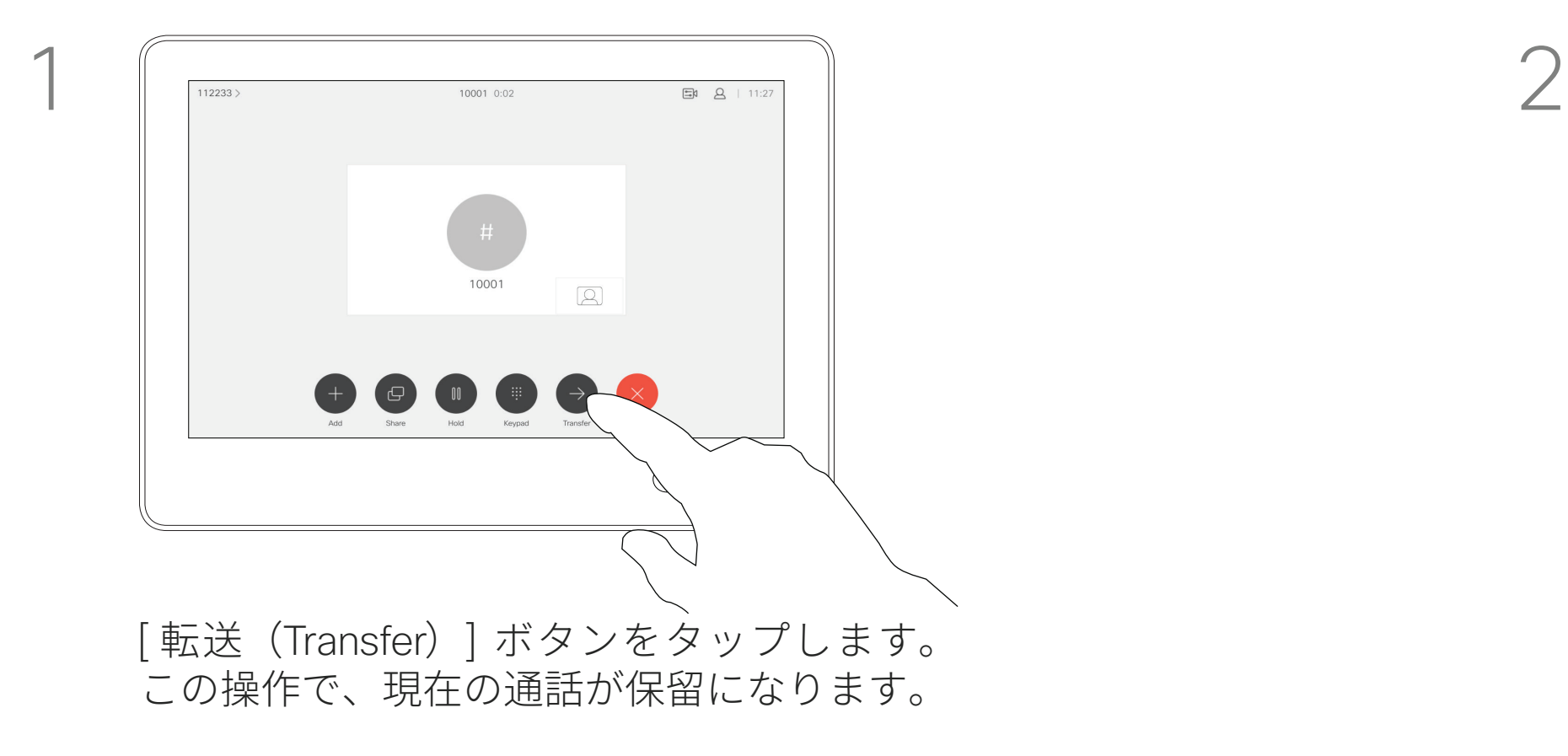

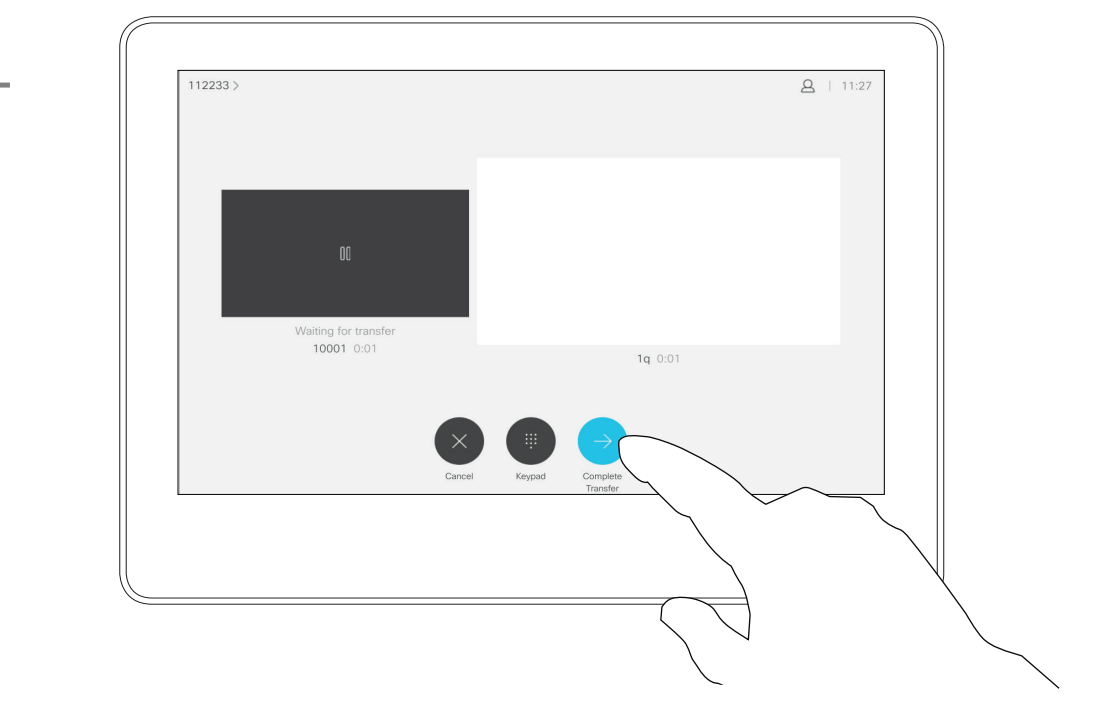

[ 転送完了(Complete Transfer)] をタップします。

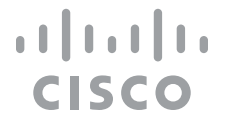

システムでは、着信に応答しないよう に設定できます。ただし、こちらか らは必要時にいつでも発信できます。 ビデオ サポート チームが、この 機能のタイムアウトを設定している 場合があります。タイムアウト後は、 通常のように着信に応答できるよう になります。デフォルトのタイムア ウト設定は 60 分です。

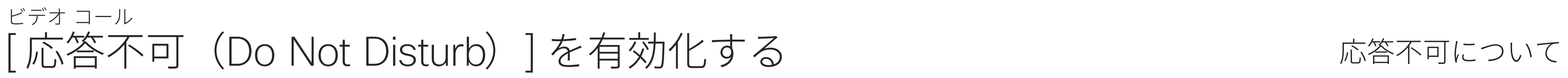

図のように左上隅をタップします。

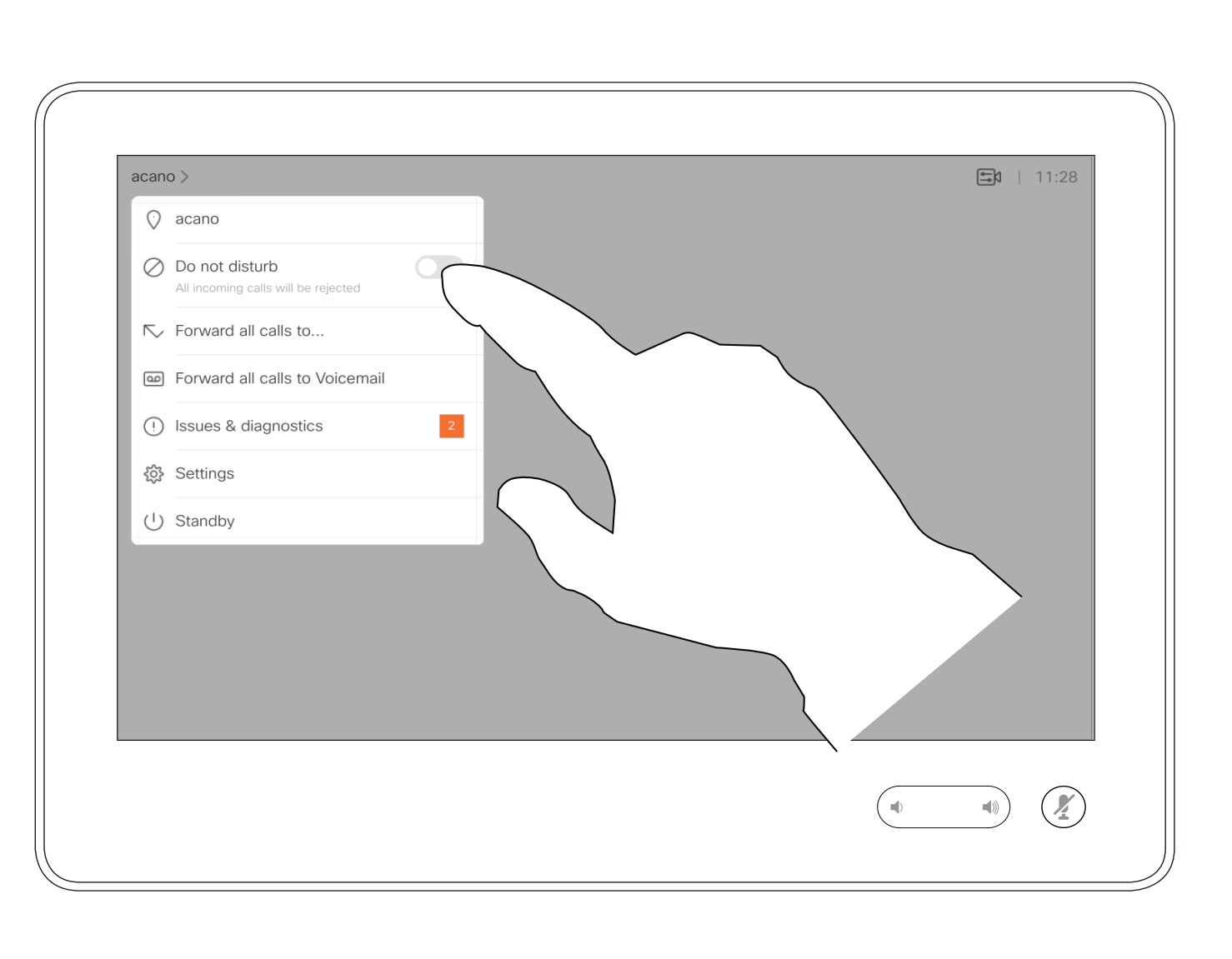

図のように [ 応答不可(Do not Disturb)] をタップします。 この機能を非アクティブにするには、同じ手順を繰り返します。

### $\begin{aligned} \begin{array}{c} \text{if} \begin{array}{c} \text{if} \end{array} \end{array} \end{aligned}$ CISCO

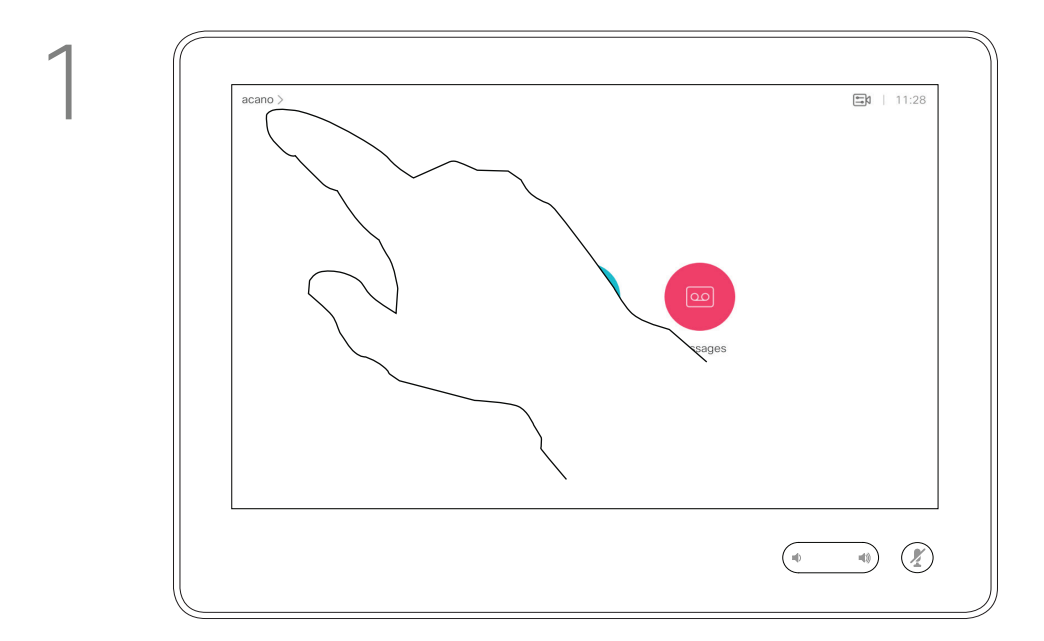

2

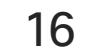

ビデオ サポート チームが、受信し たすべての通話を転送するオプショ ンを有効にしている場合があります。 ボイスメール、または、指名した受 信者を選択できます。

[ すべての通話の転送先(Forward all calls to...)] をタップすると、いつも の [発信 (Call) ] メニューが表示され、 受信者を指定できます。

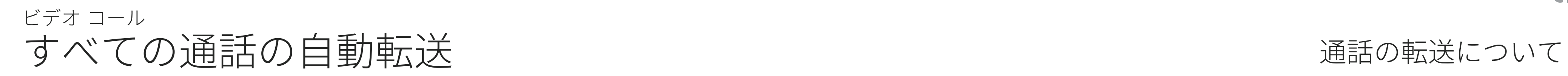

図のように左上隅をタップします。

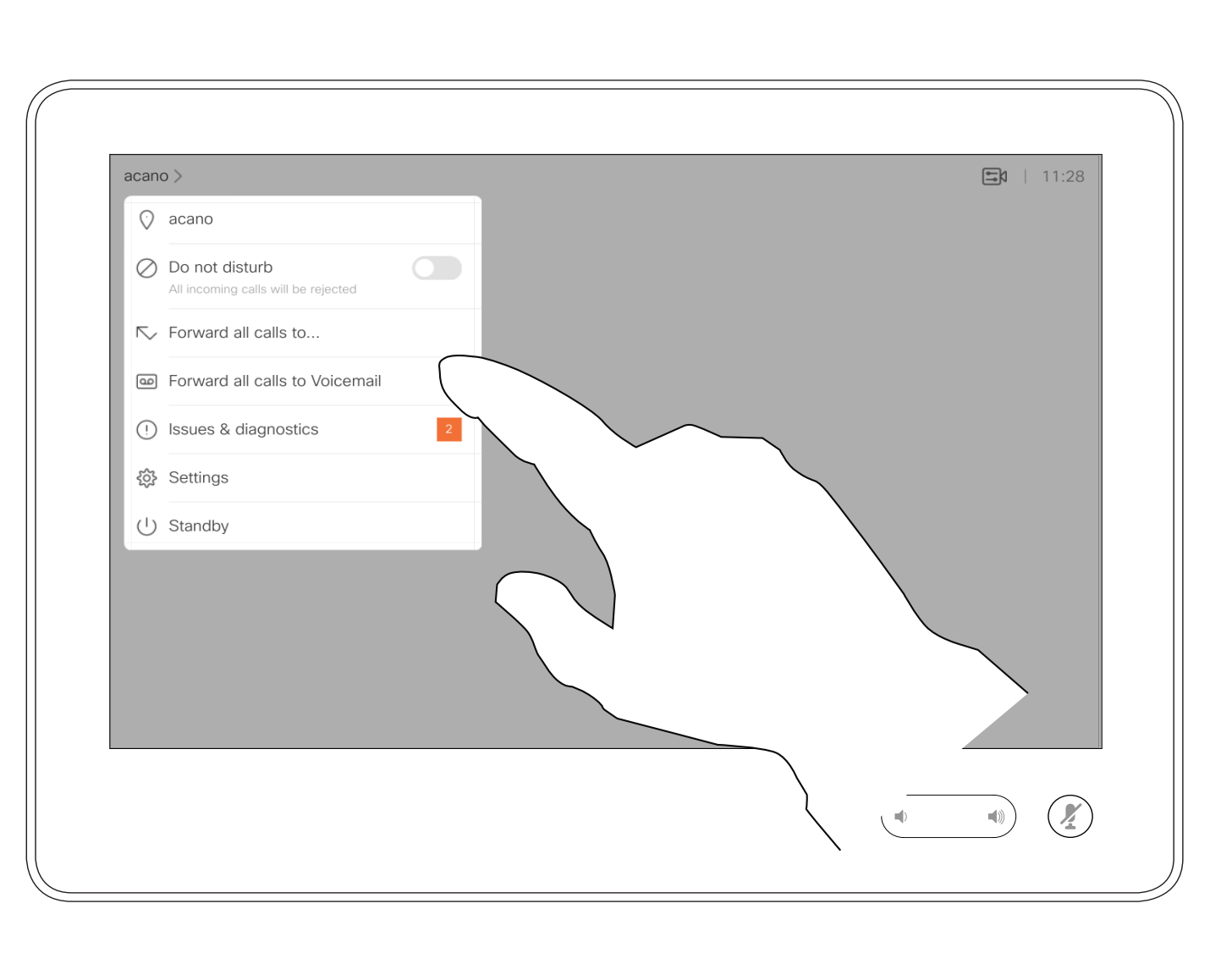

指定した受信者、または自分のボイスメールに、すべての通話 を転送することができます。

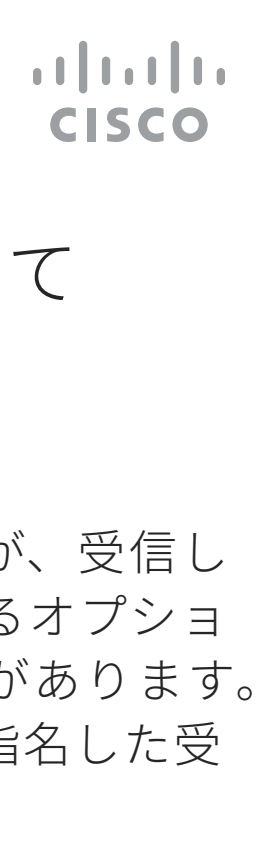

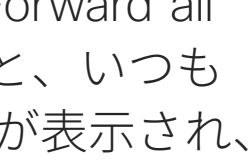

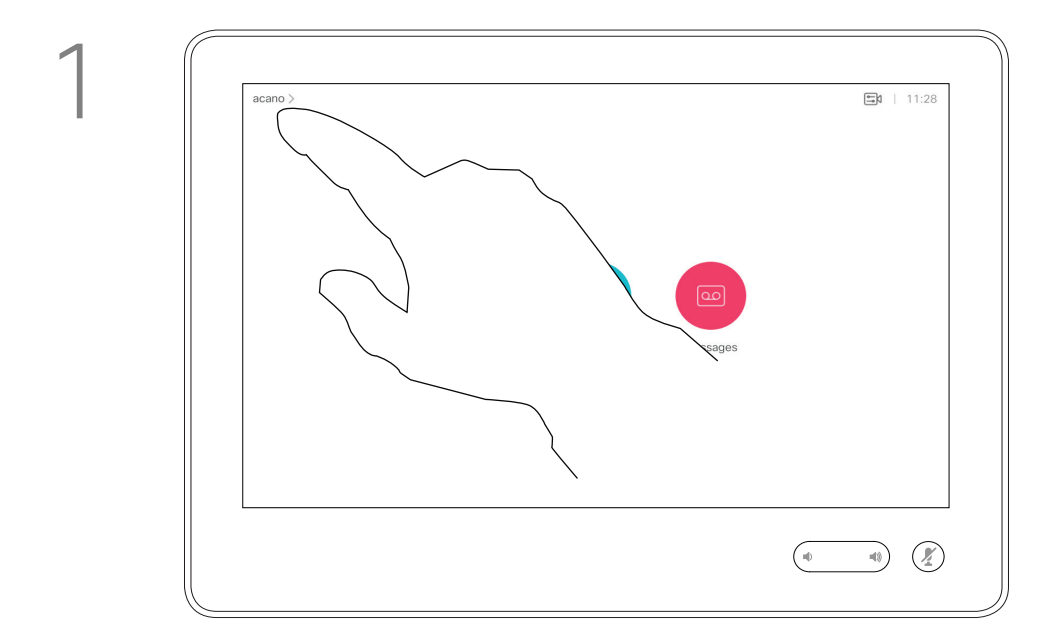

2

# 通話中の

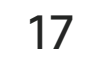

通話中、内線にかけるために、また は何か(暗証番号など)を入力する ためにダイヤル操作が要求されるこ とがあります。

これを送信できるようにするには、 タッチ スクリーンにキーパッドを呼 び出す必要があります。

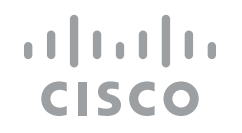

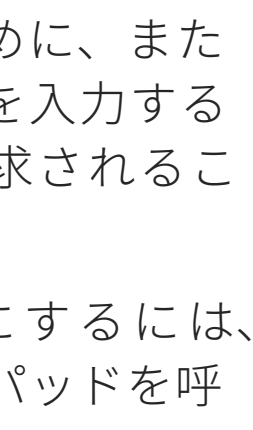

$$
\text{r} = \frac{1}{2}
$$

キーパッドの使用

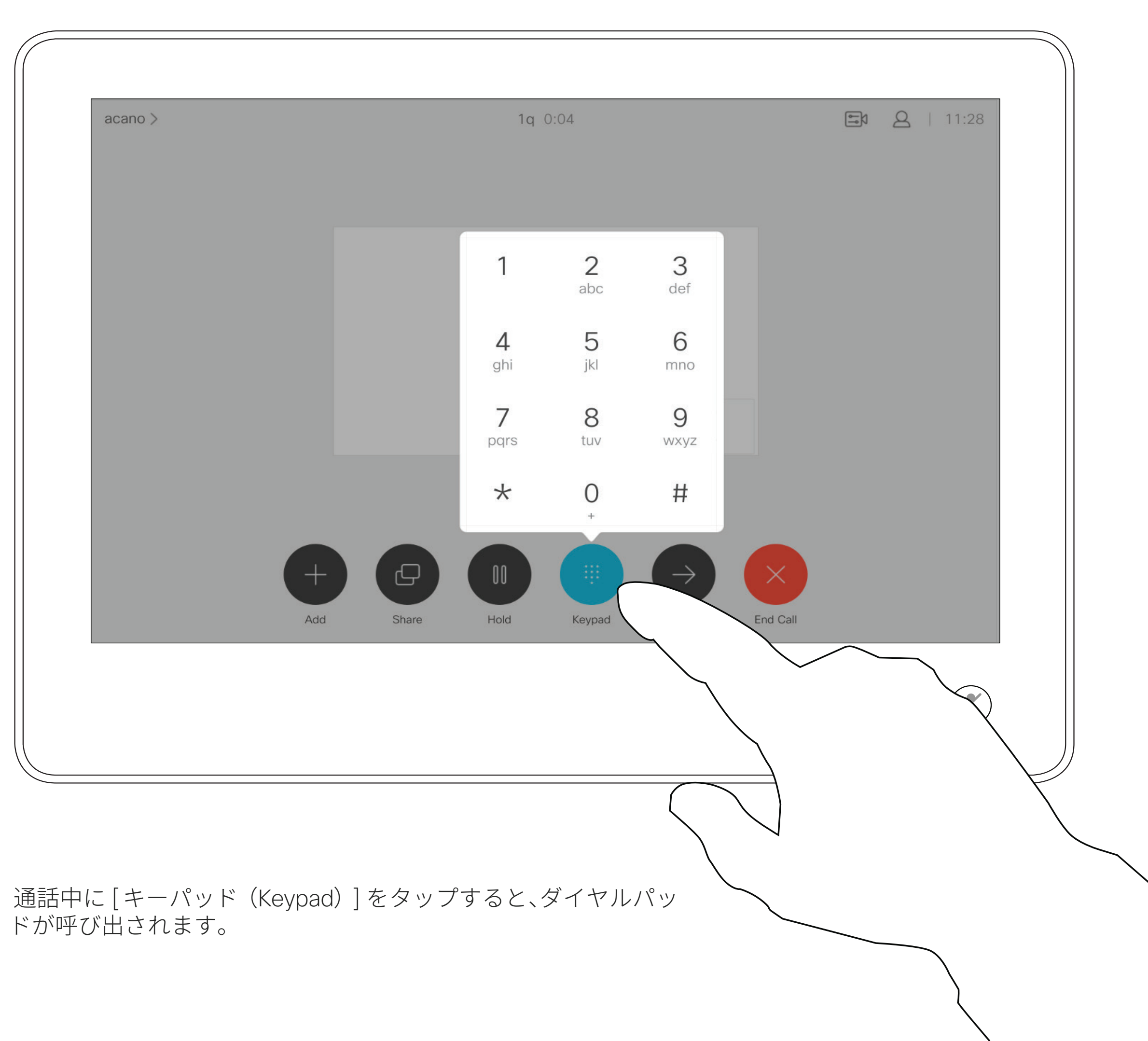

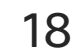

通常の方法で、発信先を探します。

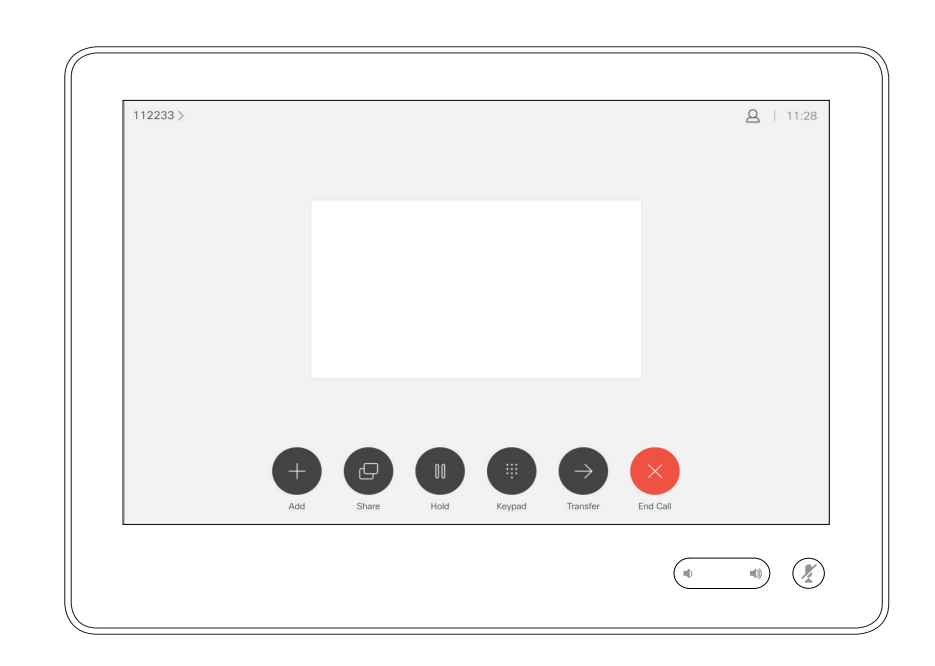

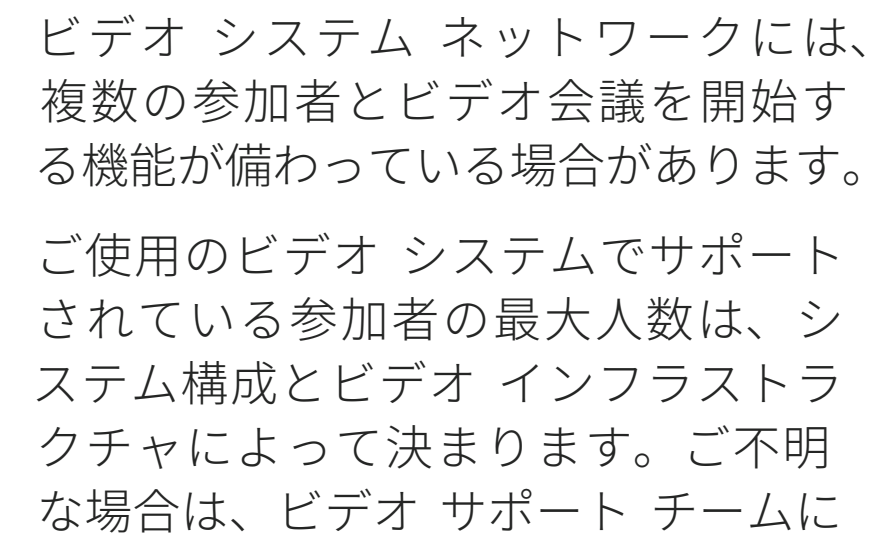

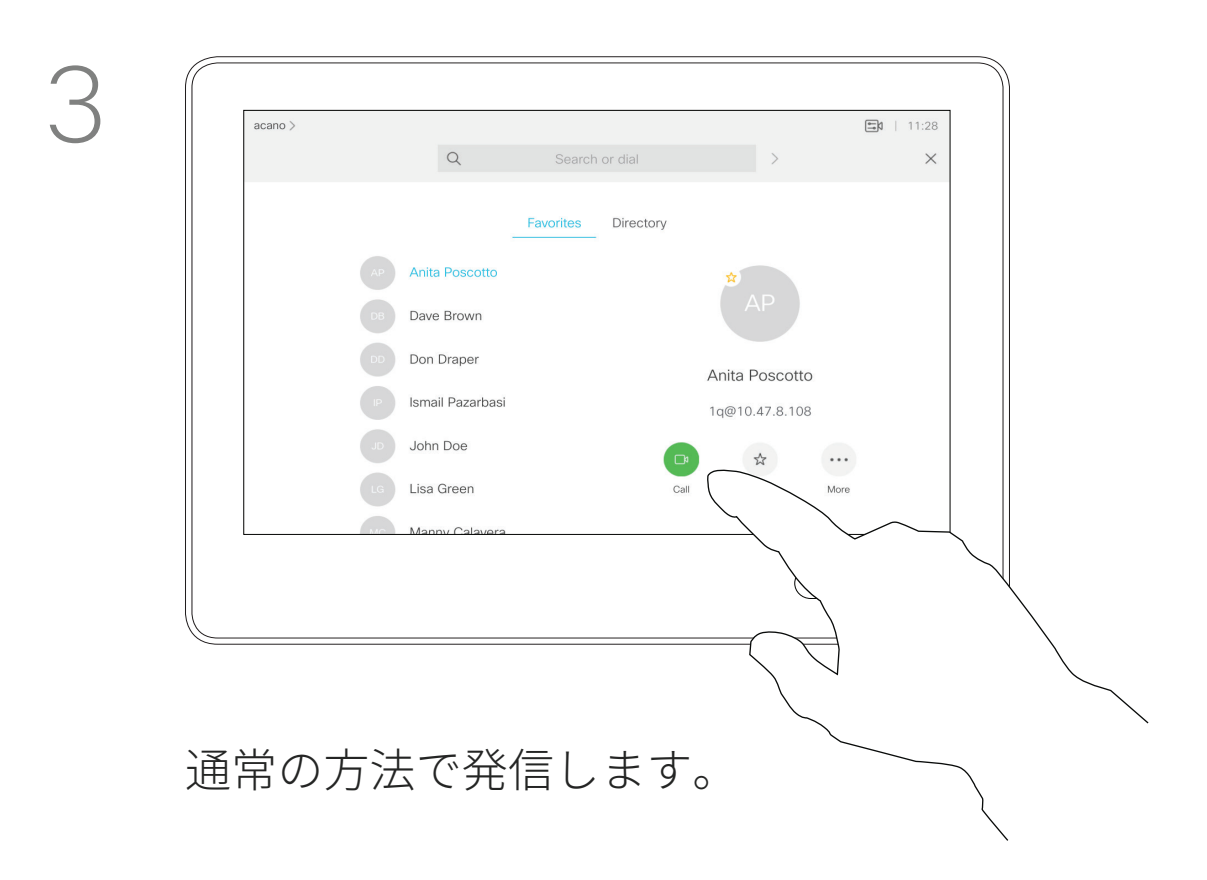

お問い合わせください。

ビデオ会議を開始する場合は、各参 加者に 1 人ずつ電話をかける必要が あります。

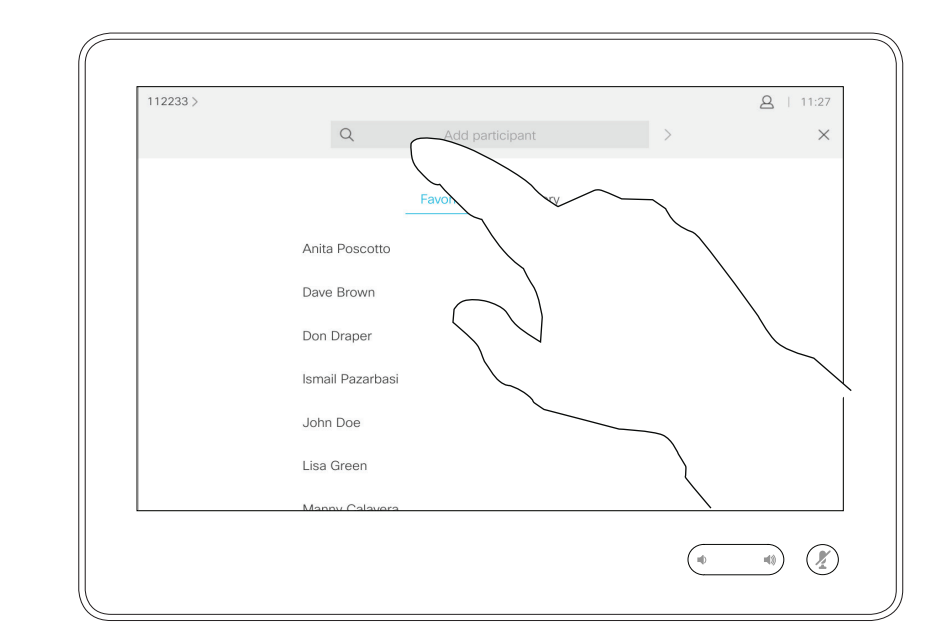

### 既存の通話に参加者を追加する ビデオ コール

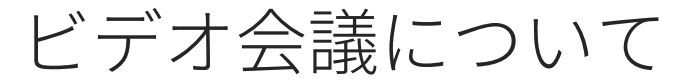

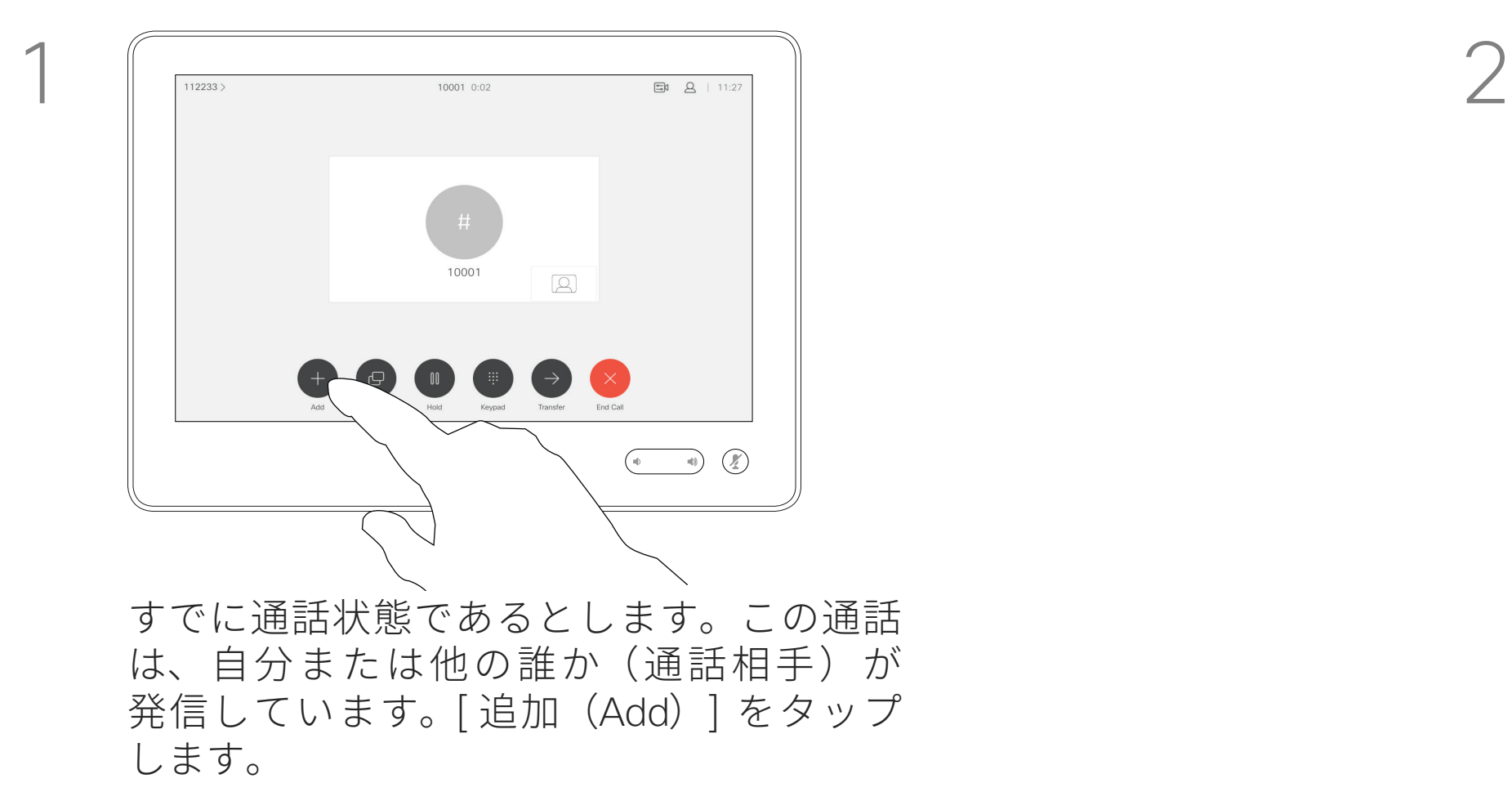

4

これで新しい通話が既存の通話に追加さ れ、会議が確立されます。

この手順を繰り返すことで、ビデオ インフラストラクチャが対応している人 数まで参加者を増やすことができます。

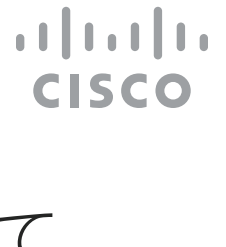

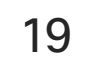

ビデオ システムからビデオ会議を 実行する機能はオプションであり、 システムによっては使用できない場 合があります。

会議から他の参加者を切断するには、 会議のホストである必要があります。

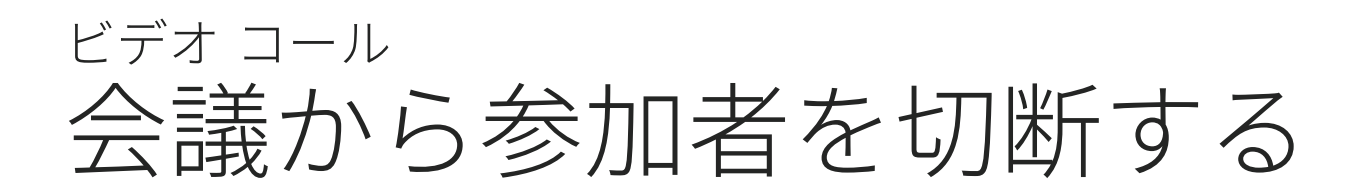

### ビデオ会議について

 $\bigcap_{10001@10.10}$  $\begin{picture}(120,10) \put(0,0){\line(1,0){10}} \put(15,0){\line(1,0){10}} \put(15,0){\line(1,0){10}} \put(15,0){\line(1,0){10}} \put(15,0){\line(1,0){10}} \put(15,0){\line(1,0){10}} \put(15,0){\line(1,0){10}} \put(15,0){\line(1,0){10}} \put(15,0){\line(1,0){10}} \put(15,0){\line(1,0){10}} \put(15,0){\line(1,0){10}} \put(15,0){\line($ 

[ドロップ(Drop)] をタップします。

会議から切断する参加者をタップします。

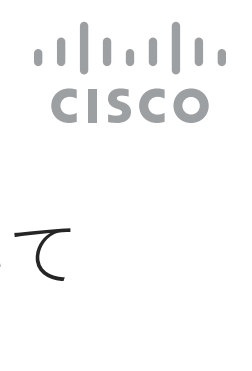

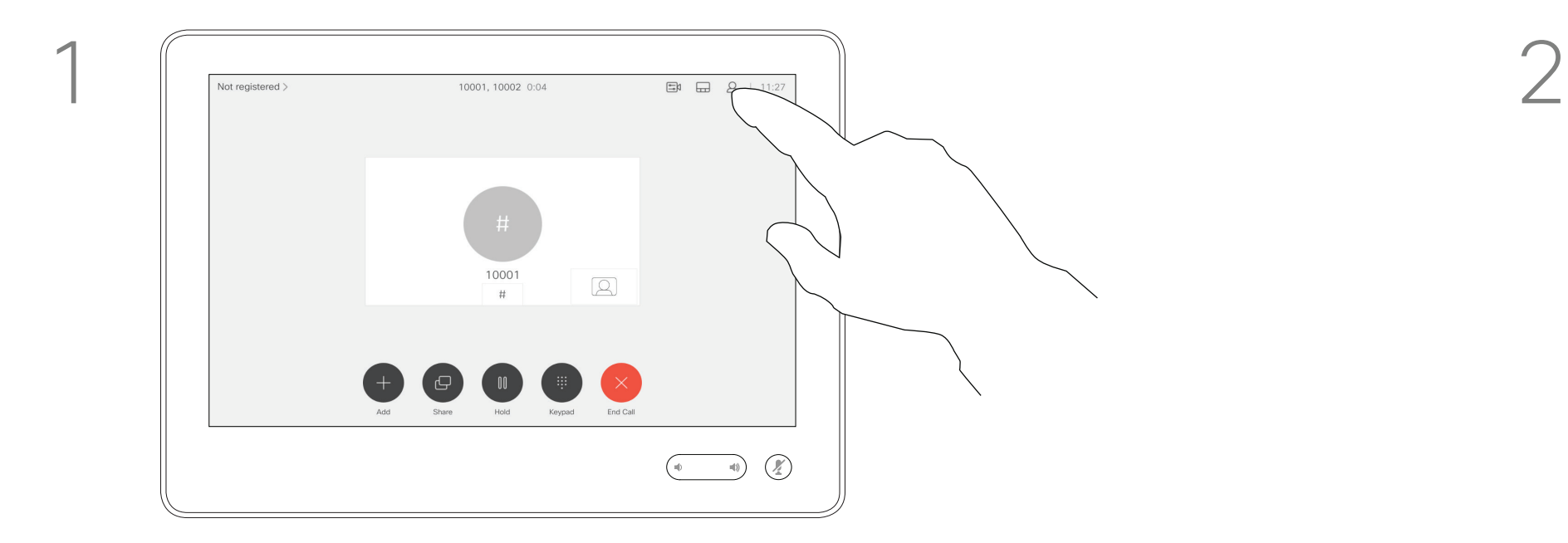

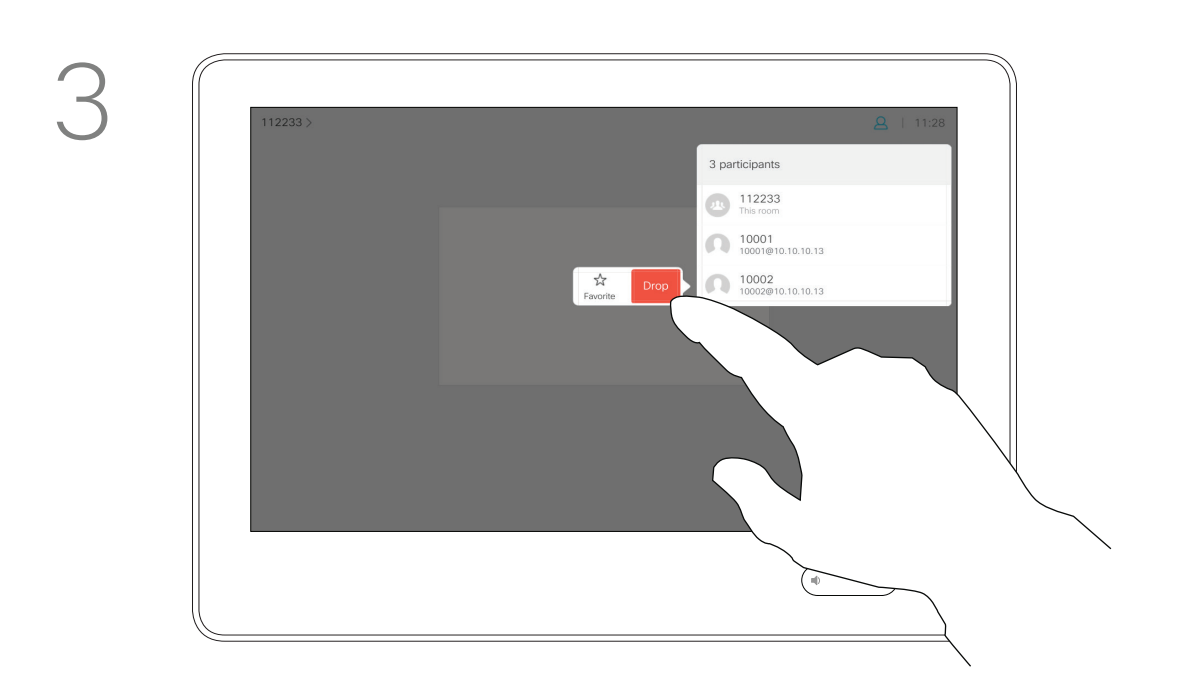

通話中に、図のように、右上隅の参加者ア イコンをタップして、参加者リストを呼び 出します。

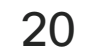

 $\begin{array}{c|c|c|c} \hline \cdots & \cdots & \cdots \\ \hline \text{CISCO} & \end{array}$ 

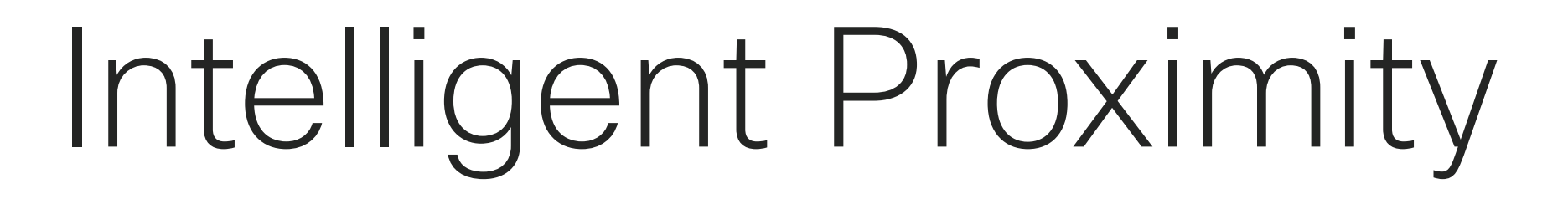

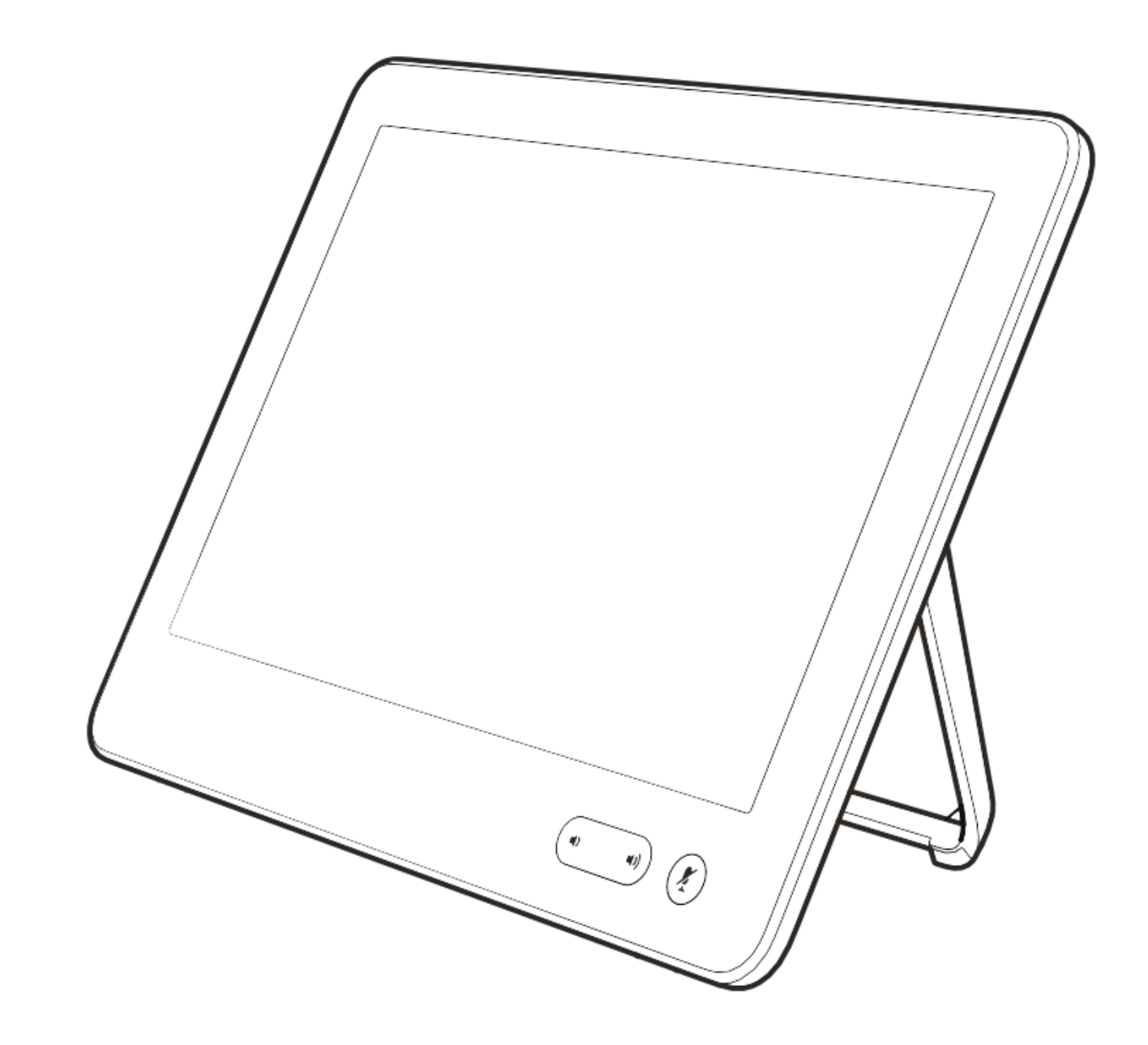

21

Intelligent Proximity 機能を使用すれば、 手元の端末(スマートフォン、iPad、 Android タブレット、PC 、Mac)で ワイヤレスにビデオ システムのコン テンツを共有できます。

Windows または OS X を使用して いる場合は、https://proximity.cisco. com/. [英語] にアクセスしてください。

また、自分の端末(スマート フォン とタブレットのみ)を使用してビデ オ システムの通話を制御することも できます。

### 次のことを確認します。

App Store または Google Play から、 Cisco Intelligent Proximity アプリケー ション(無料)をダウンロードする 必要があります。

ビデオ サポート チームは、すべての 機能を有効にしている場合も、無効 にしている場合も、一部の機能だけ を有効にしている場合もあります。

Intelligent Proximity では、ユーザと の接続に超音波を使用します。コン ピュータ、スマートフォン、タブレッ トのマイクをふさがないようにしてく ださい。

Intelligent Proximity は、会議室の扉 が閉じているときに部屋の外で動作 しないように設計されています。こ の機能を使用するには、ビデオ エン ドポイントの近くにいる必要があり ます。

プライバシーの保護が必要な場合は、 常に会議室の扉を閉めて、隣室に音 が漏れないように配慮してください。

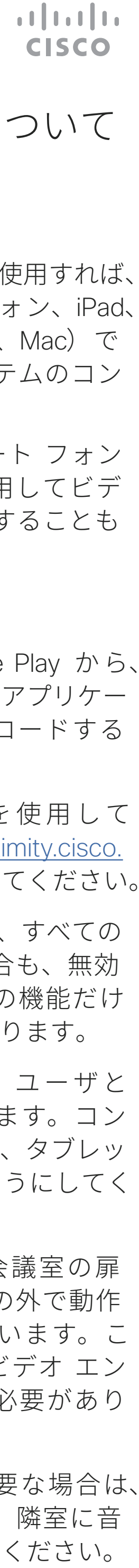

# Intelligent Proximity の使用 Intelligent proximity

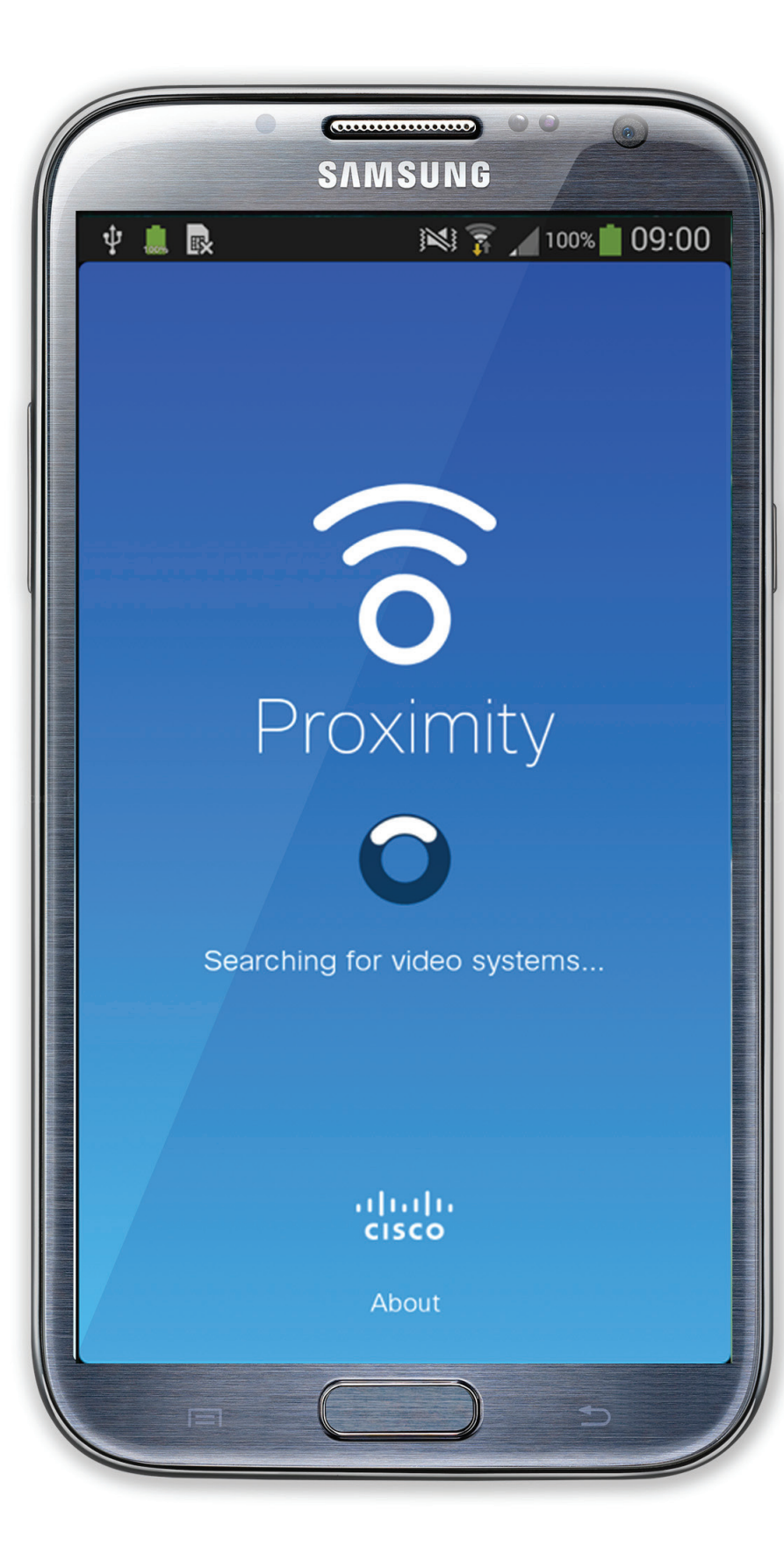

### プロキシミティについて

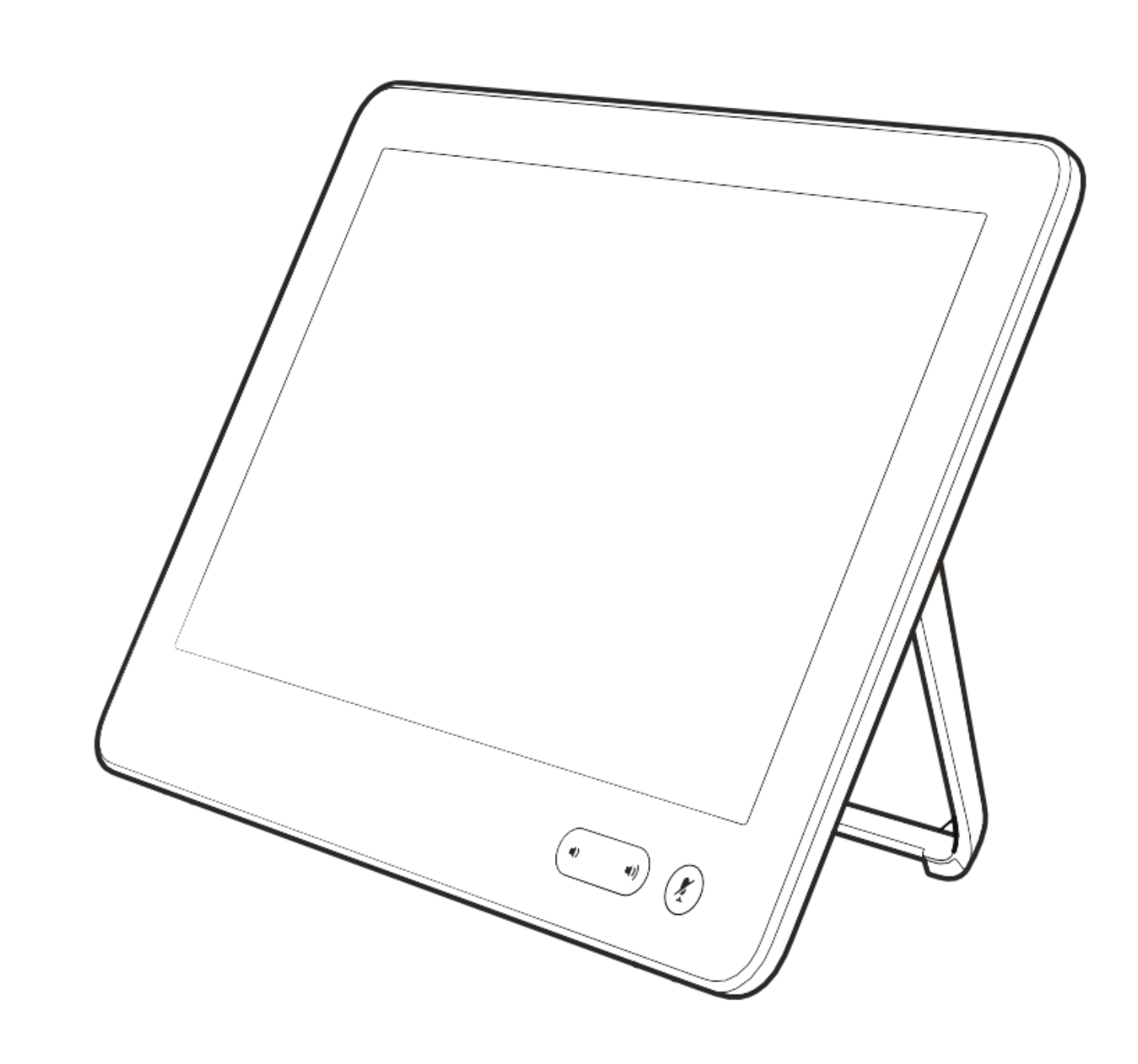

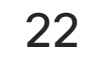

# コンテンツ共有

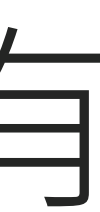

 $\begin{array}{c|c|c|c|c} \hline \textbf{.} & \textbf{.} & \textbf{.} \\ \hline \textbf{.} & \textbf{.} & \textbf{.} \\ \hline \textbf{.} & \textbf{.} & \textbf{.} \end{array}$ 

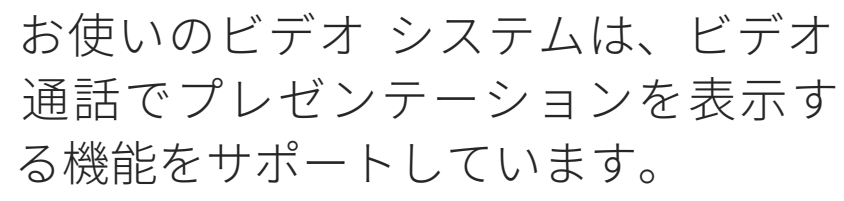

送信元端末で Intelligent Proximity が 有効になっている場合は、端末でプ ロキシミティをオンにして、端末とビ デオ システムをペアリングするだけ で、コンテンツをワイヤレスで共有で きます。

プレゼンテーション中に画面のレイア ウトを変更できます。詳細は以降の ページを参照してください。

注:お使いのシステムは、ビデオ システムのビデオ入力コネクタの いずれかによって HDCP で保護さ れたコンテンツを共有し、Google ChromeCast、AppleTV、HD テ レ ビ デコーダーなどを介してビデオを 視聴できるように構成されている場 合があります。

この機能は、非通話時のみ利用可能 です。

通話中に特定のビデオ コネクタを使 用してコンテンツを共有しようとし ても、コンテンツは共有されません。 代わりに、通常はコンテンツ共有に 割り当てられる画面の一部が、HDCP 保護を維持するために黒くなります。

これは、この入力コネクタを利用し て通話中に共有を試みたすべてのコ ンテンツに適用されます。コンテンツ が HDCP で保護されているかどうか を問いません。

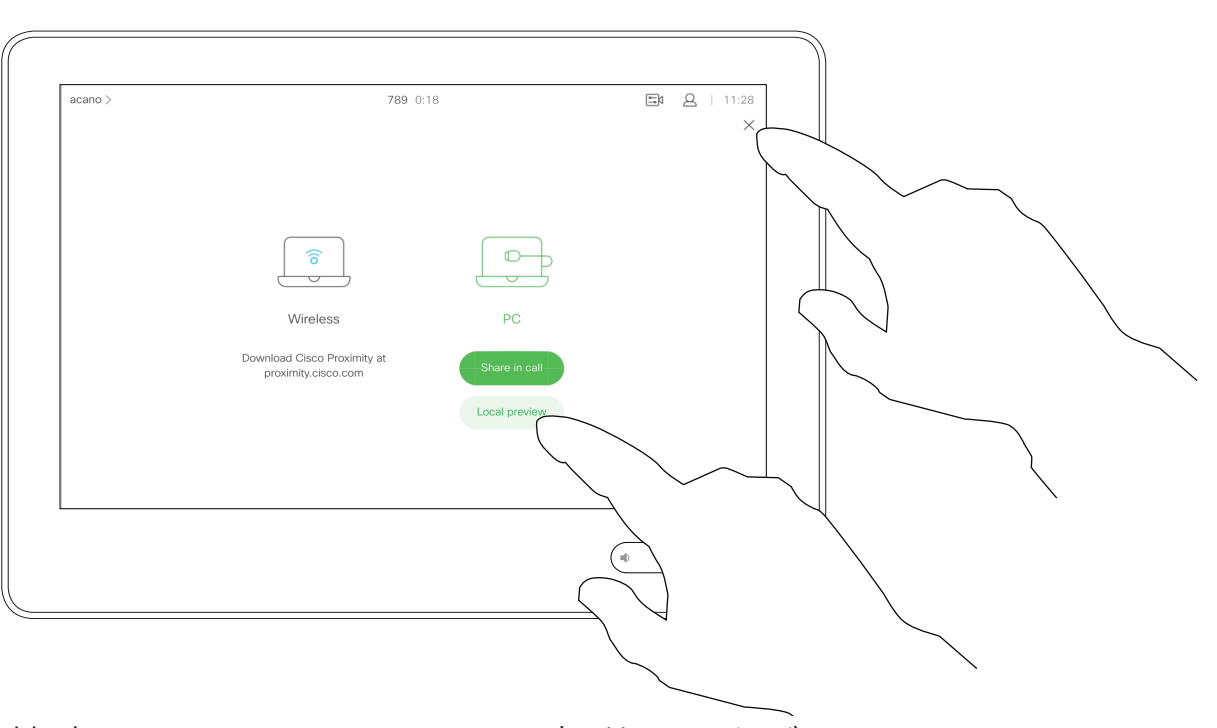

### 通話でコンテンツを共有する コンテンツ共有

### コンテンツの共有について

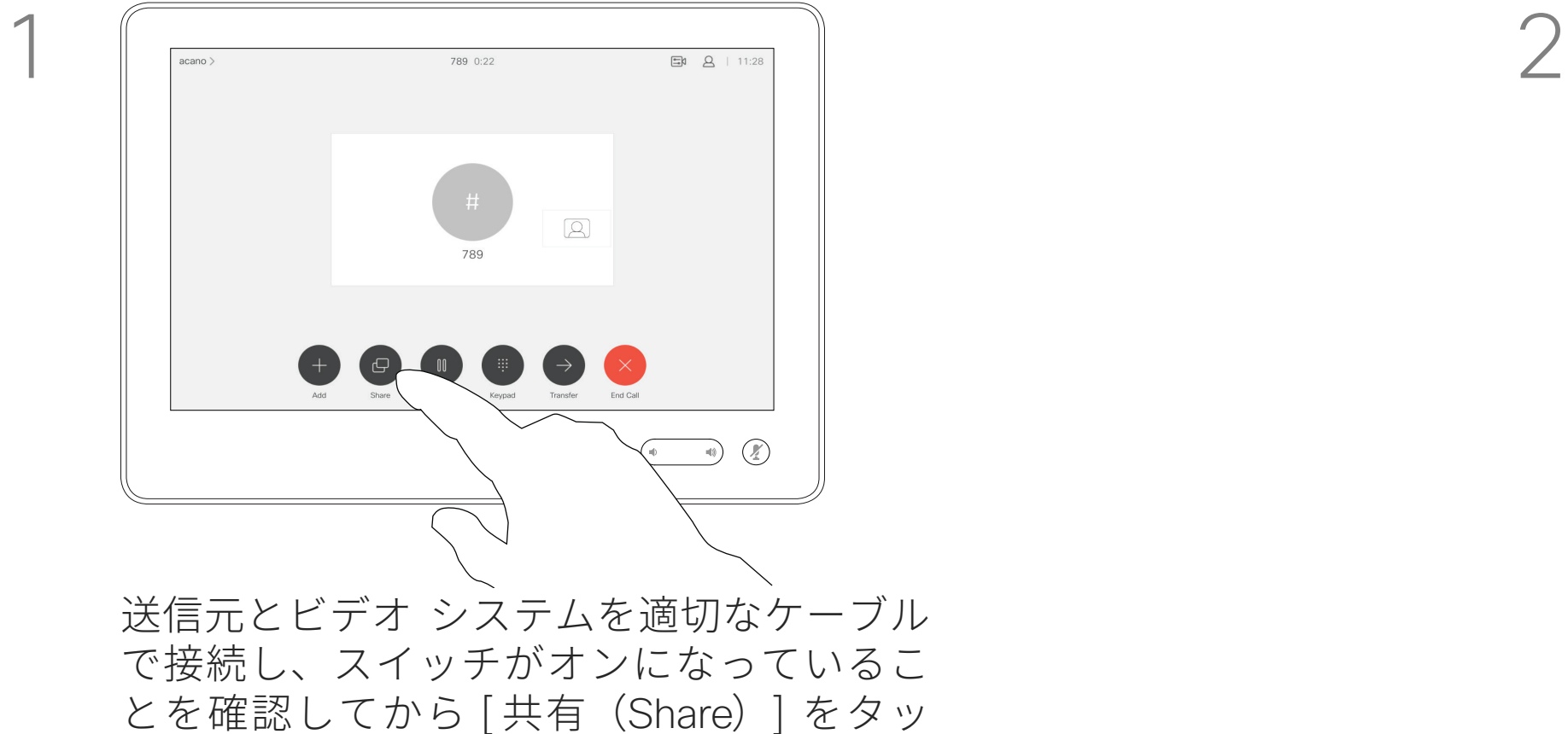

プします。

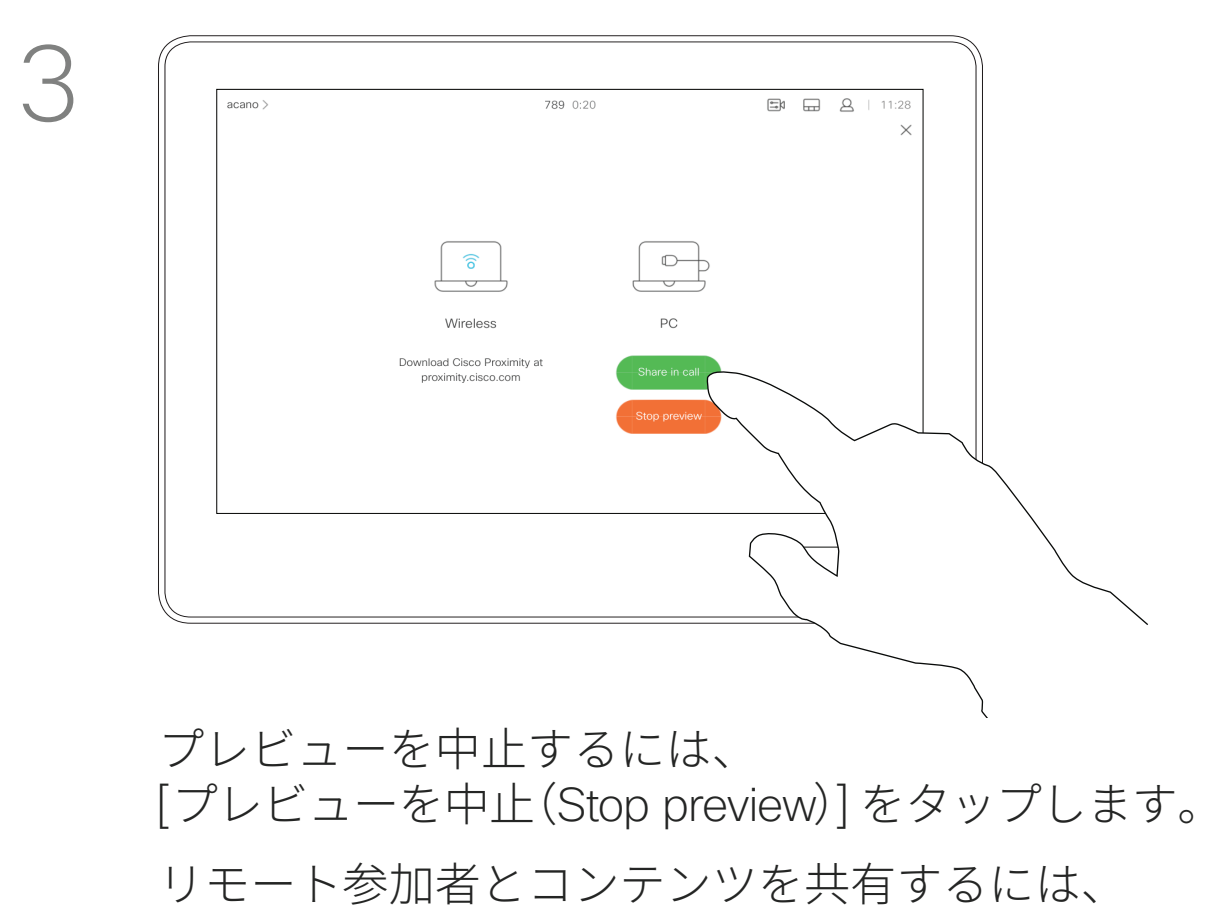

[通話中に共有 (Share in call)] をタップします。

4

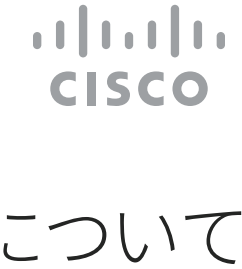

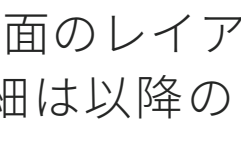

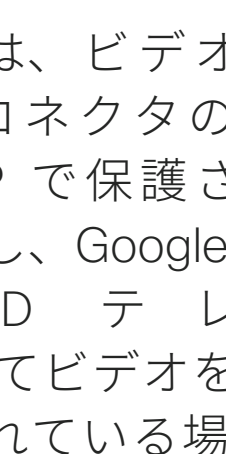

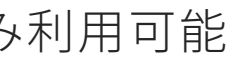

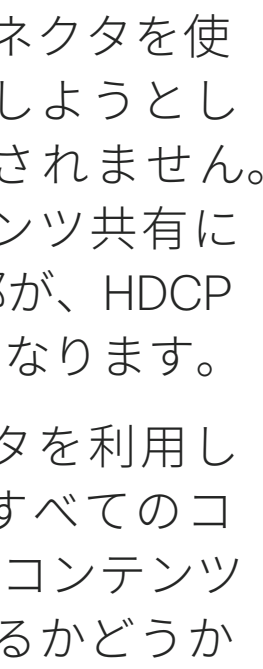

共有するコンテンツを自分のビデオ シス テムだけで表示するには、[ローカル プレ ビュー(Local preview)] をタップします。 これはリモート参加者とは共有されません。

前の画面に戻るには、図のように右上隅の [X] をタップします。

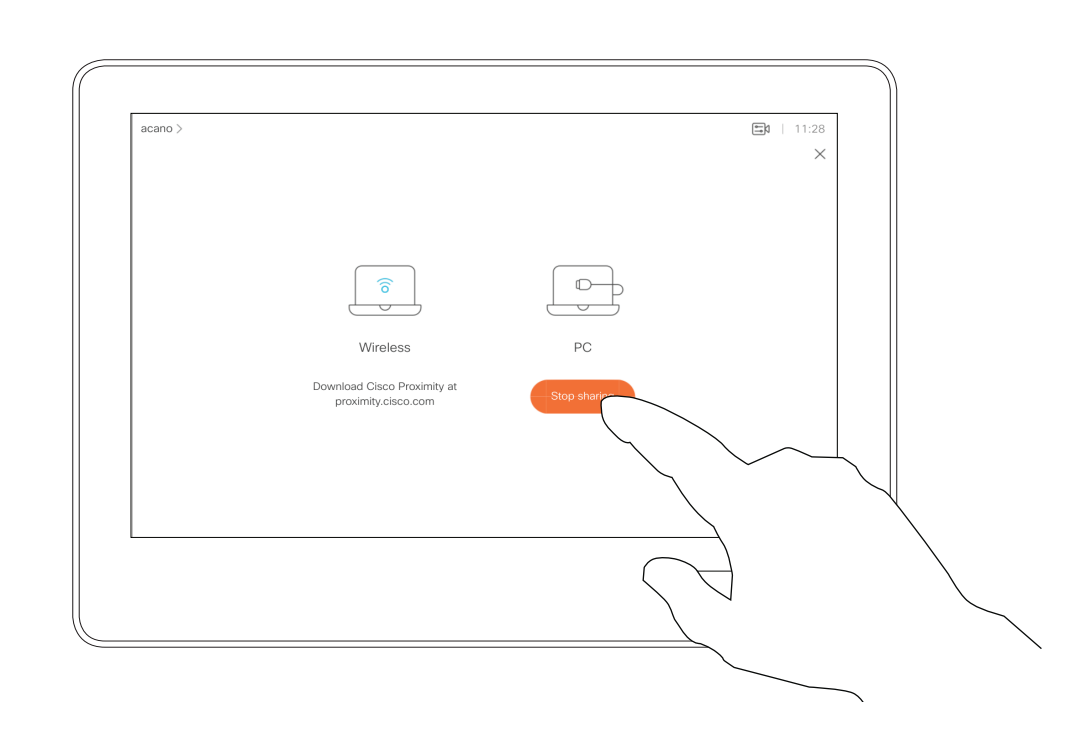

リモート参加者とのコンテンツ共有 を 中 止 す る に は、[ 共 有 を 停 止 (Stop Sharing)] をタップします。

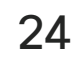

ローカル会議でビデオ システムを使 用して、非通話時にコンテンツを表 示して共有することもできます。

送信元端末で Intelligent Proximity が 有効になっている場合は、端末でプ ロキシミティをオンにして、端末と ビデオ システムをペアリングするだ けで、すぐにコンテンツを共有でき るようになります。

注:お使いのシステムは、ビデオ システムのビデオ入力コネクタの いずれかによって HDCP で保護さ れたコンテンツを共有し、Google ChromeCast、AppleTV、HD テ レ ビ デコーダーなどを介してビデオ を視聴できるように構成されてい る場合があります。詳細については、 前のページも参照してください。

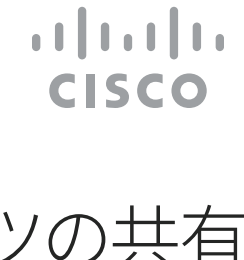

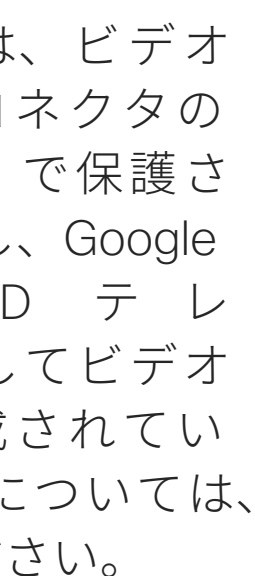

### 非通話時にコンテンツを共有する コンテンツ共有

### ローカル コンテンツの共有

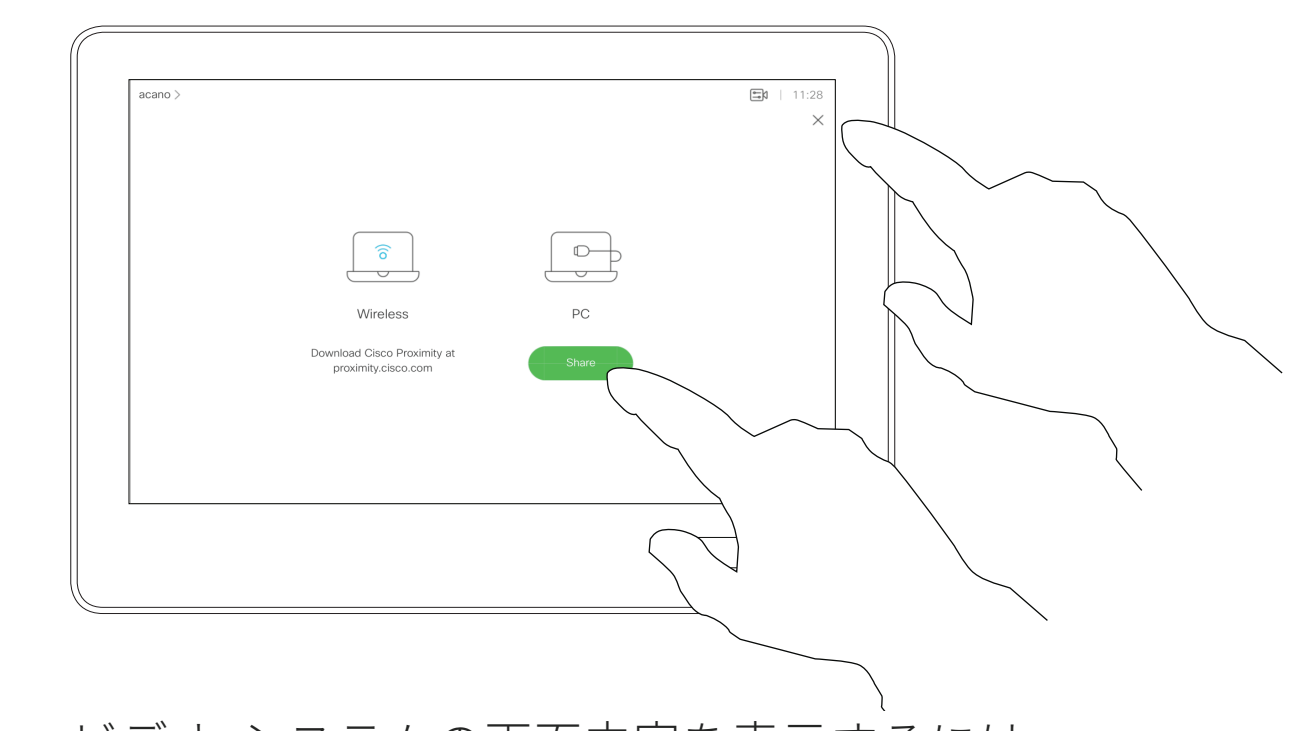

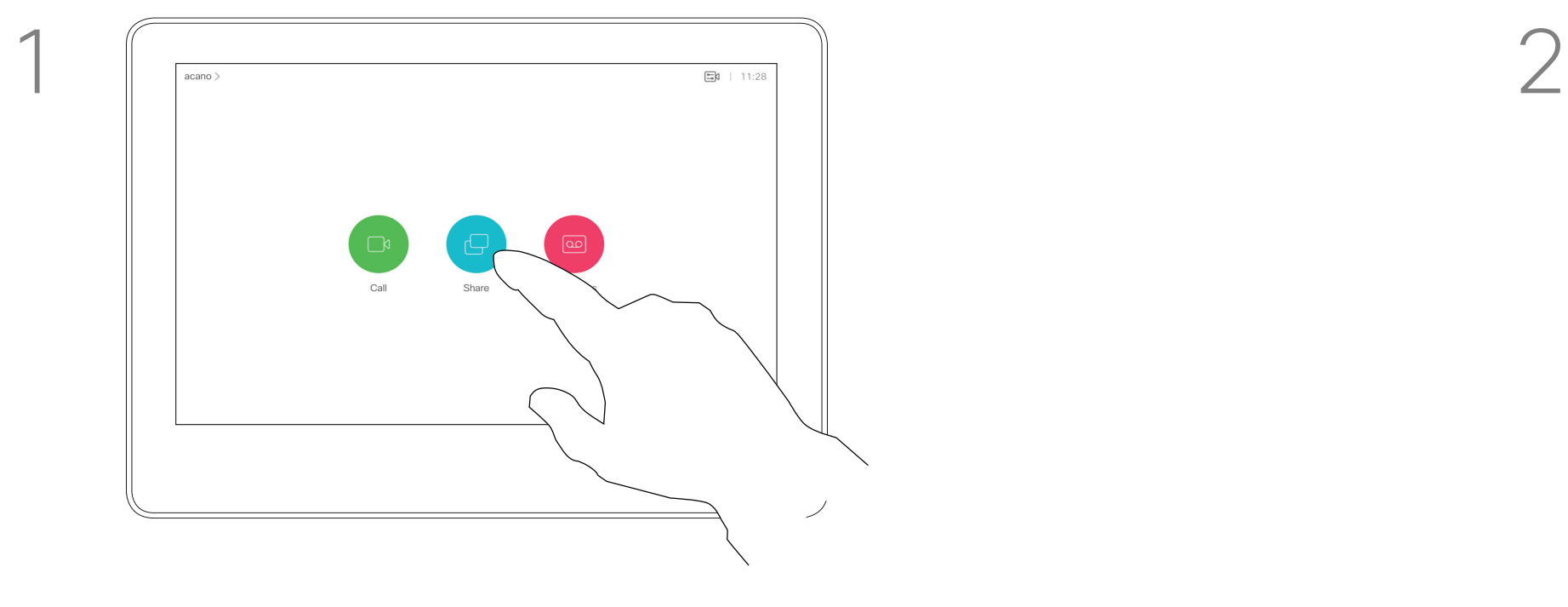

送信元端末とビデオ システムを適切なケー ブルで接続し、スイッチがオンになってい ることを確認してから [共有(Share)] をタッ プします。

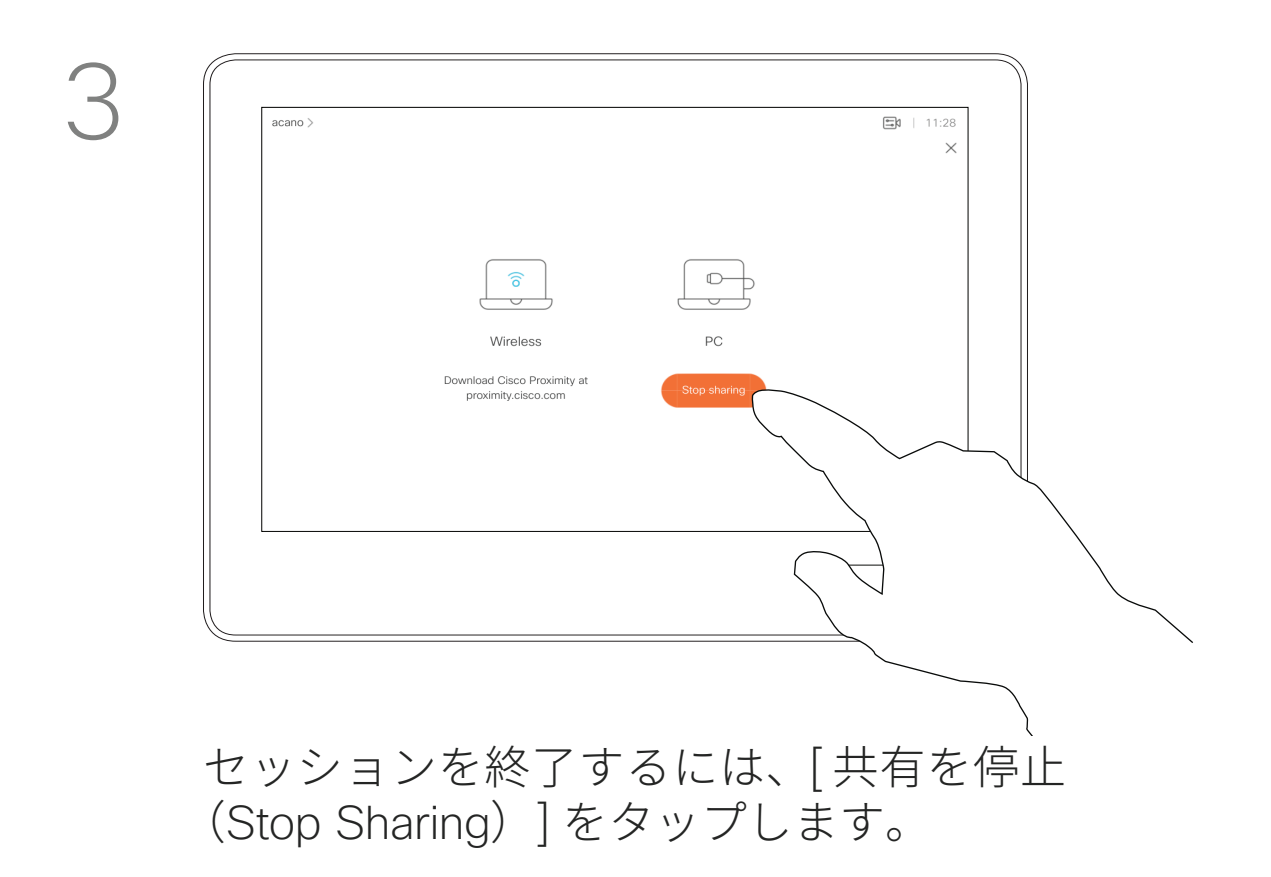

ビデオ システムの画面内容を表示するには、 [ 共有(Share)] をタップします。 前の画面に戻るには、図のように右上隅の [X] をタップします。

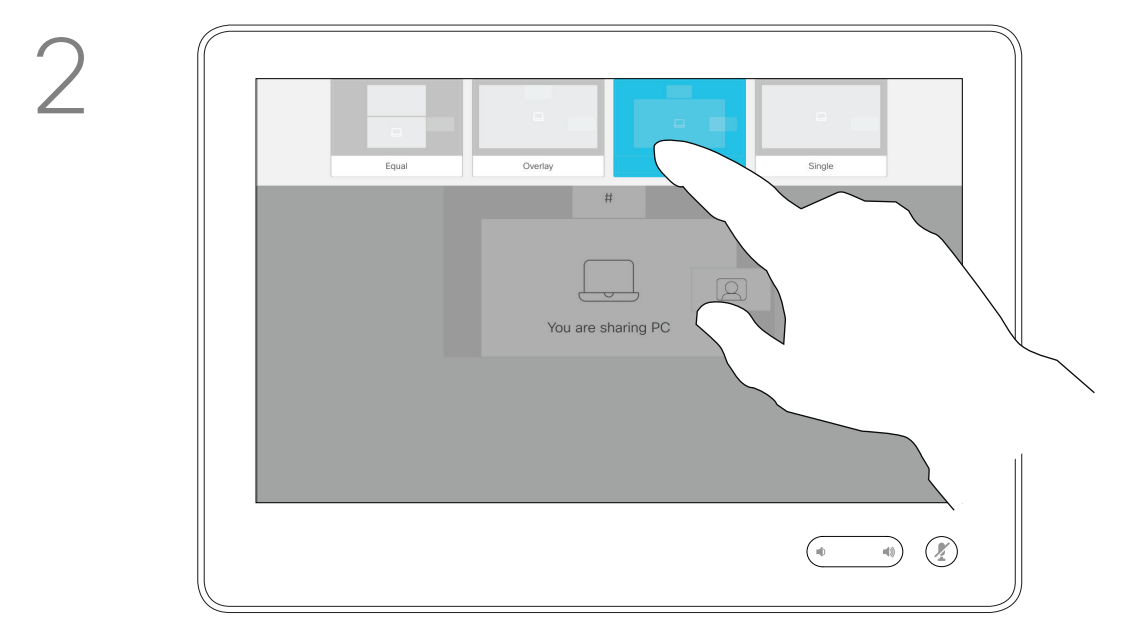

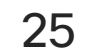

プレゼンテーション中に画面のレイ アウトを変更できます。選択できる オプションには、プレゼンターの 表示 / 非表示、プレゼンターを PiP (ピクチャインピクチャ)で表示す る、PoP(ピクチャ アウトサイド ピ クチャ)で表示する、があります。

ご使用のシステムで選択できるレイ アウト オプションは、ここに示す オプションと異なる場合があります が、表示されるレイアウトを選択す れば切り替えられます。

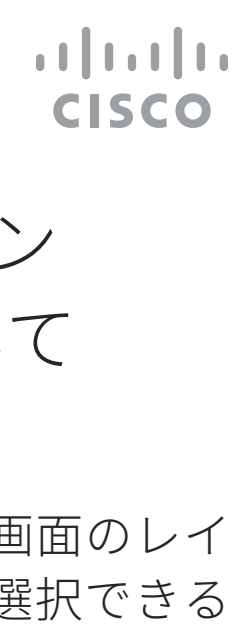

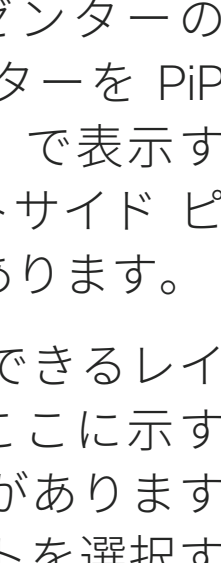

### 通話中にプレゼンテーション レイアウトを変更する コンテンツ共有

プレゼンテーション レイアウトについて

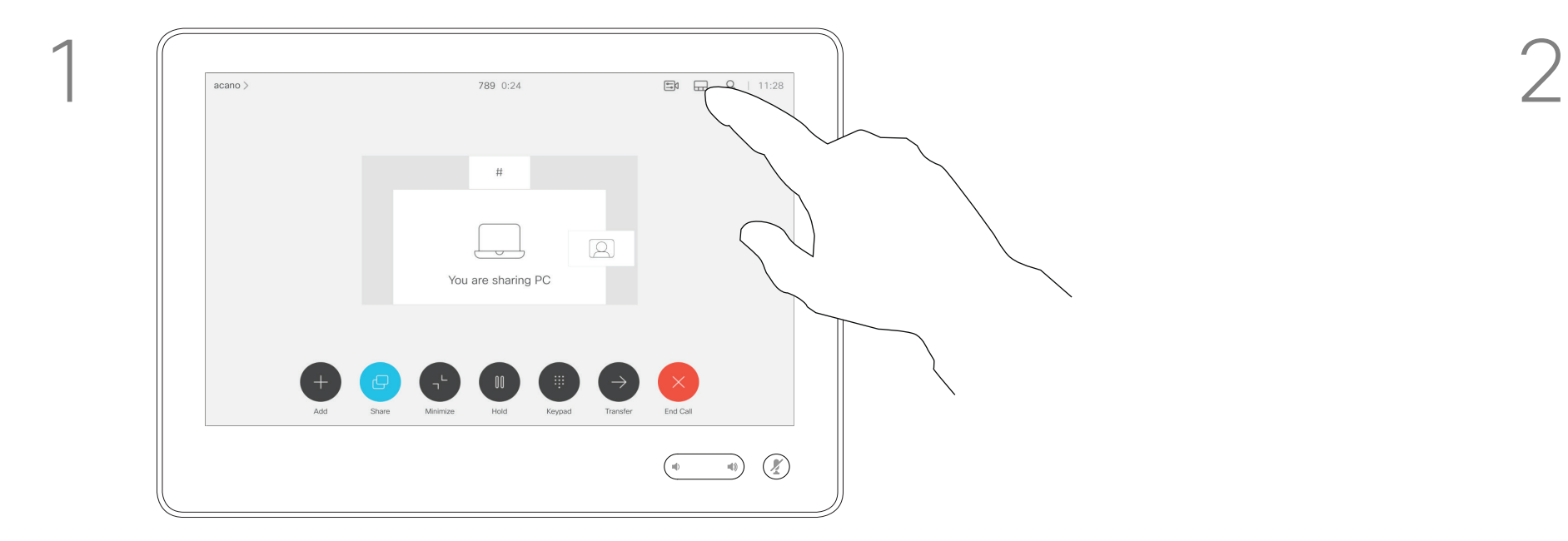

図のようにレイアウトアイコンをタップ します。

使用するレイアウトをタップします。終わっ たらスライド以外の場所をタップします。

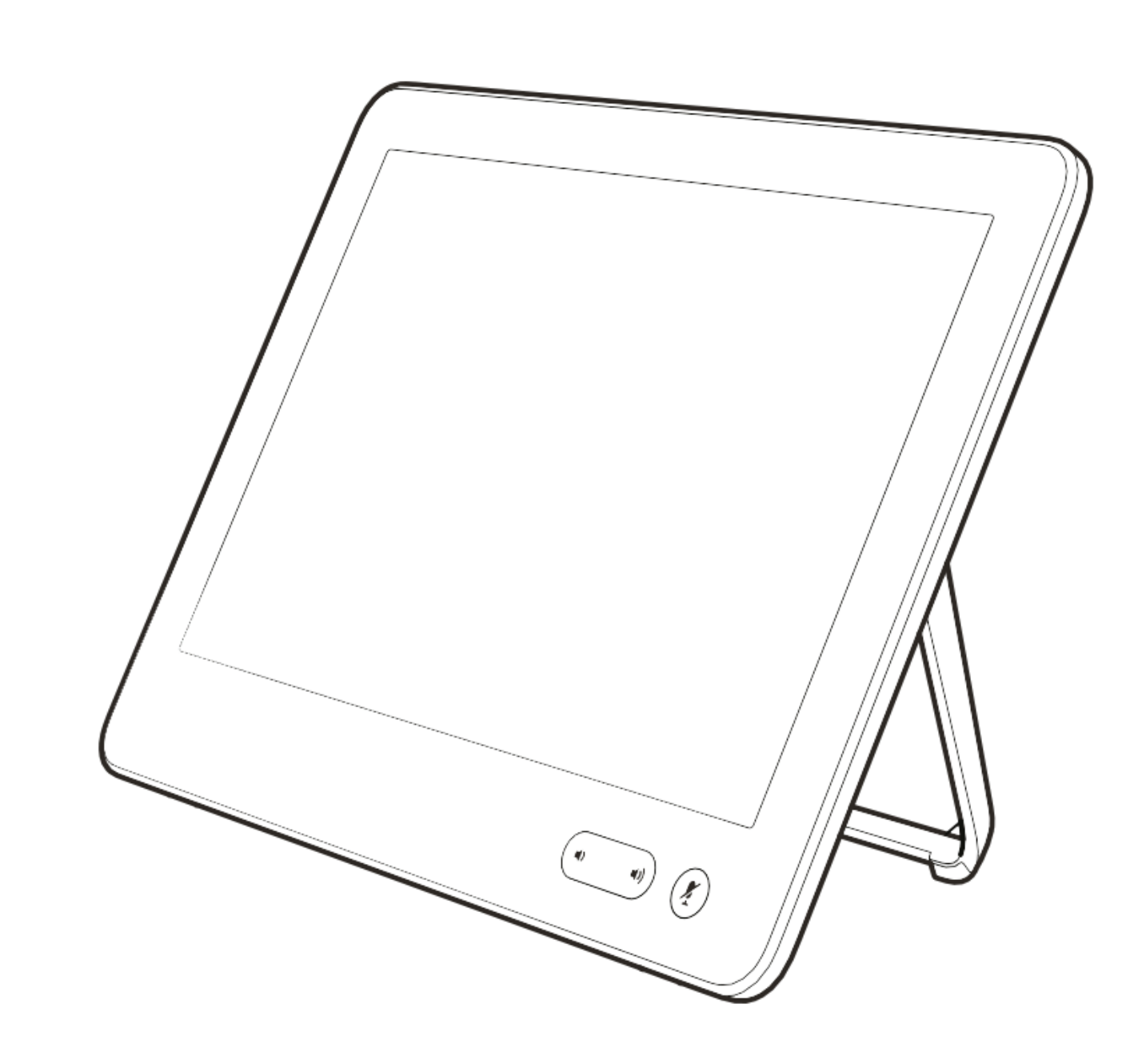

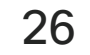

# 予定された会議

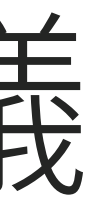

 $\begin{array}{c|c|c|c|c} \hline \textbf{.} & \textbf{.} & \textbf{.} \\ \hline \textbf{.} & \textbf{.} & \textbf{.} \\ \hline \textbf{.} & \textbf{.} & \textbf{.} \end{array}$ 

会議に参加するには [参加 (Join) ] をタップします。

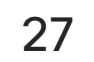

予定された時間になると、会議に参加するように要求されます。[参加(Join)] をタッ プします。

ビデオ会議をスケジュールすること ができる管理システムに、ビデオ システムを接続することができま す。左の図のように、予定されてい る会議が表示されます。

会議がすでに開始されている場合で も参加できます。

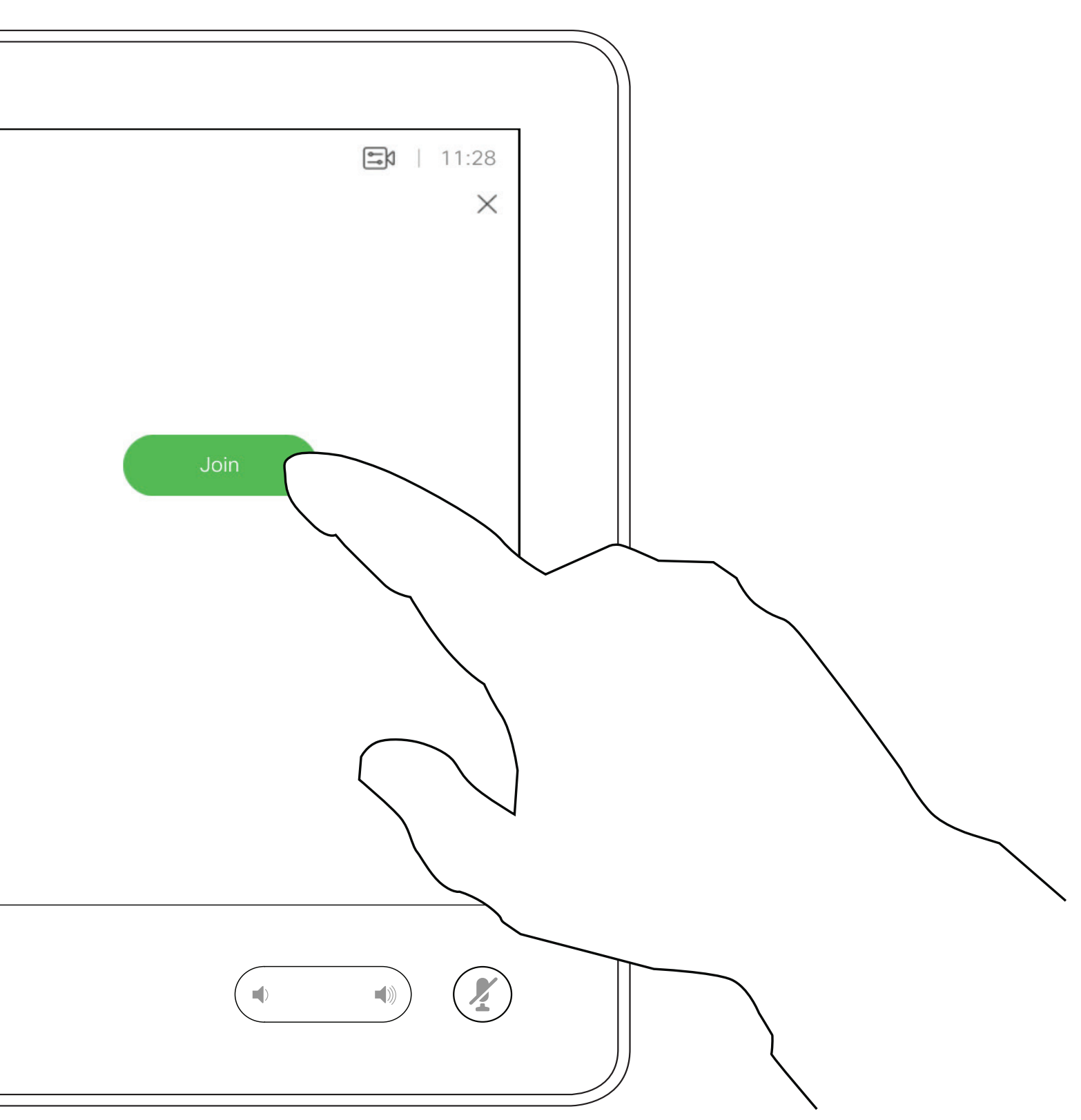

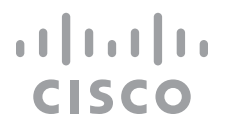

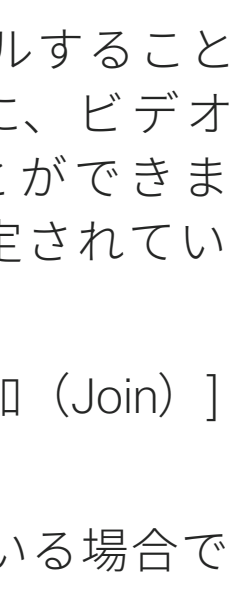

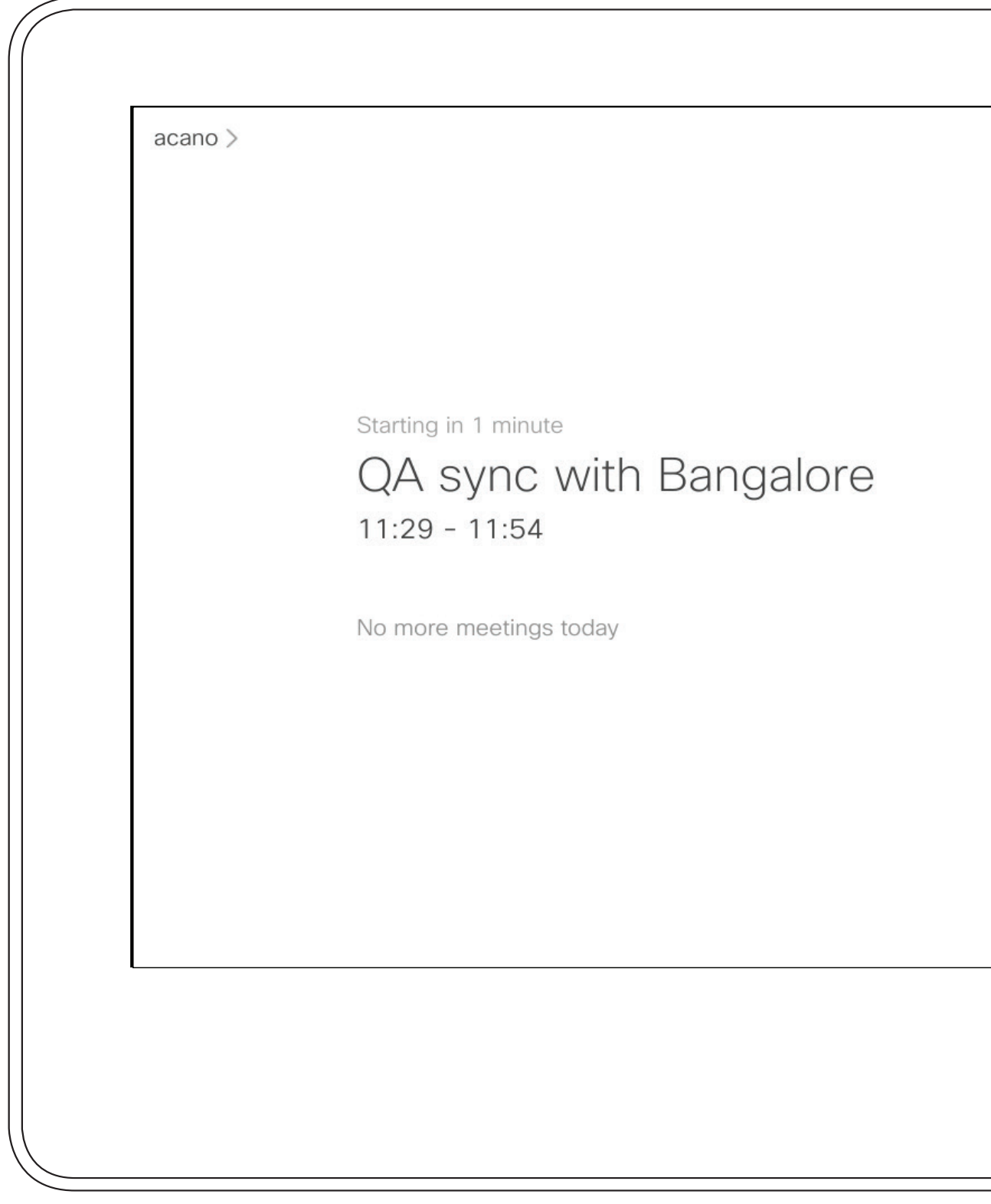

### 会議への参加

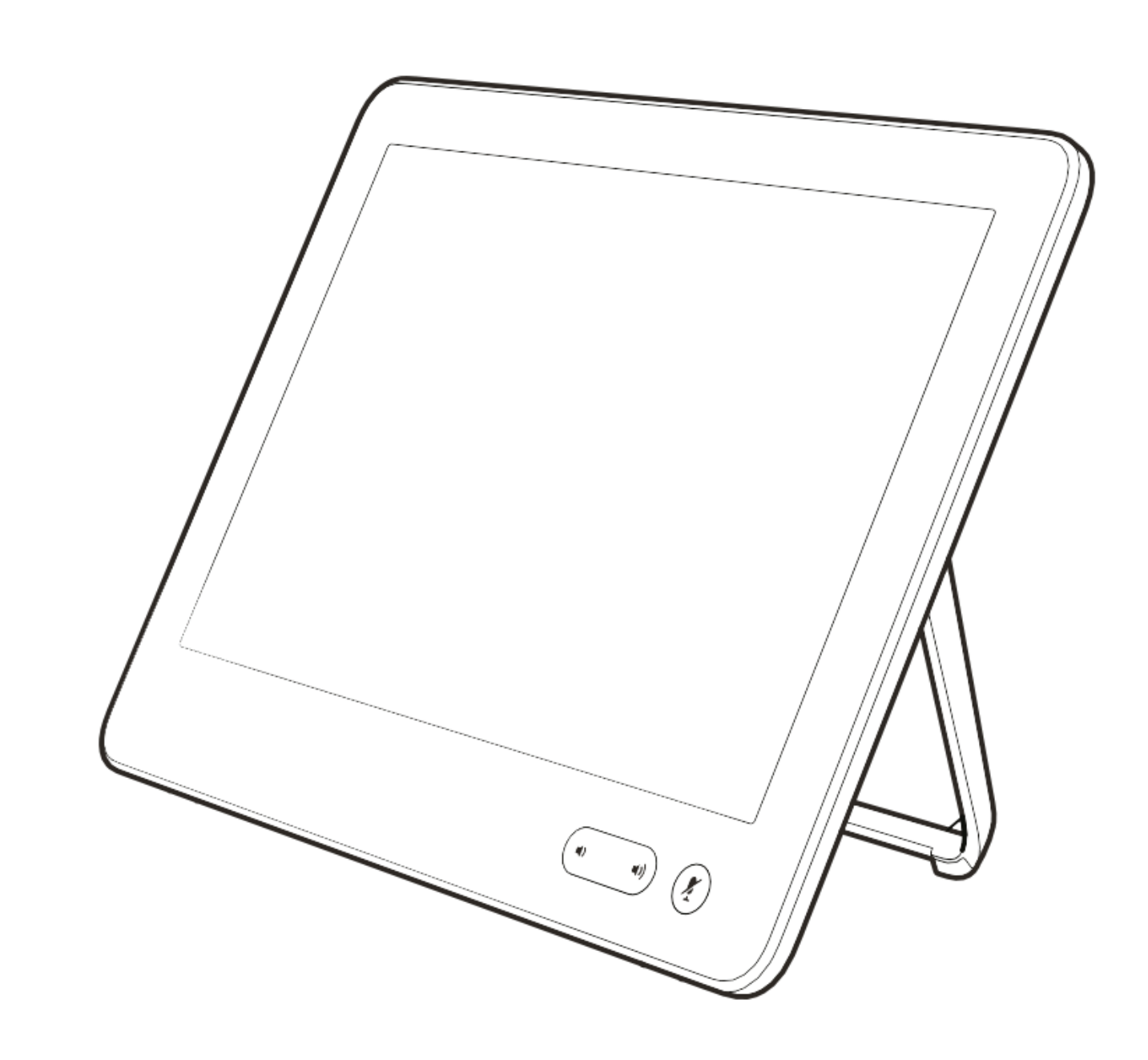

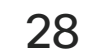

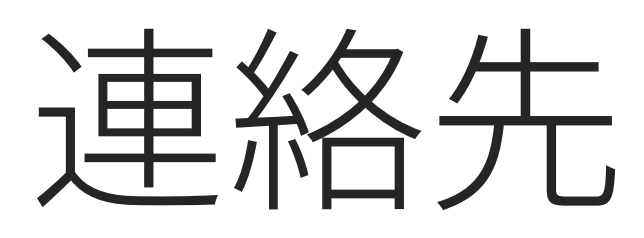

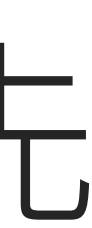

 $\begin{array}{c|c|c|c|c} \hline \textbf{.} & \textbf{.} & \textbf{.} \\ \hline \textbf{.} & \textbf{.} & \textbf{.} \\ \hline \textbf{.} & \textbf{.} & \textbf{.} \end{array}$ 

29

連絡先リストは、次の 3 つの部分で 構成されています。

[お気に入り(Favorites)] の連絡先 は自分で設定します。通常は、頻繁 に通話する相手や、すばやく簡単に 連絡を取りたい相手を指定します。

# [お気に入り (Favorites) ]、[発着信履歴 (Recents) ]、 [ディレクトリ(Directory)] 連絡先

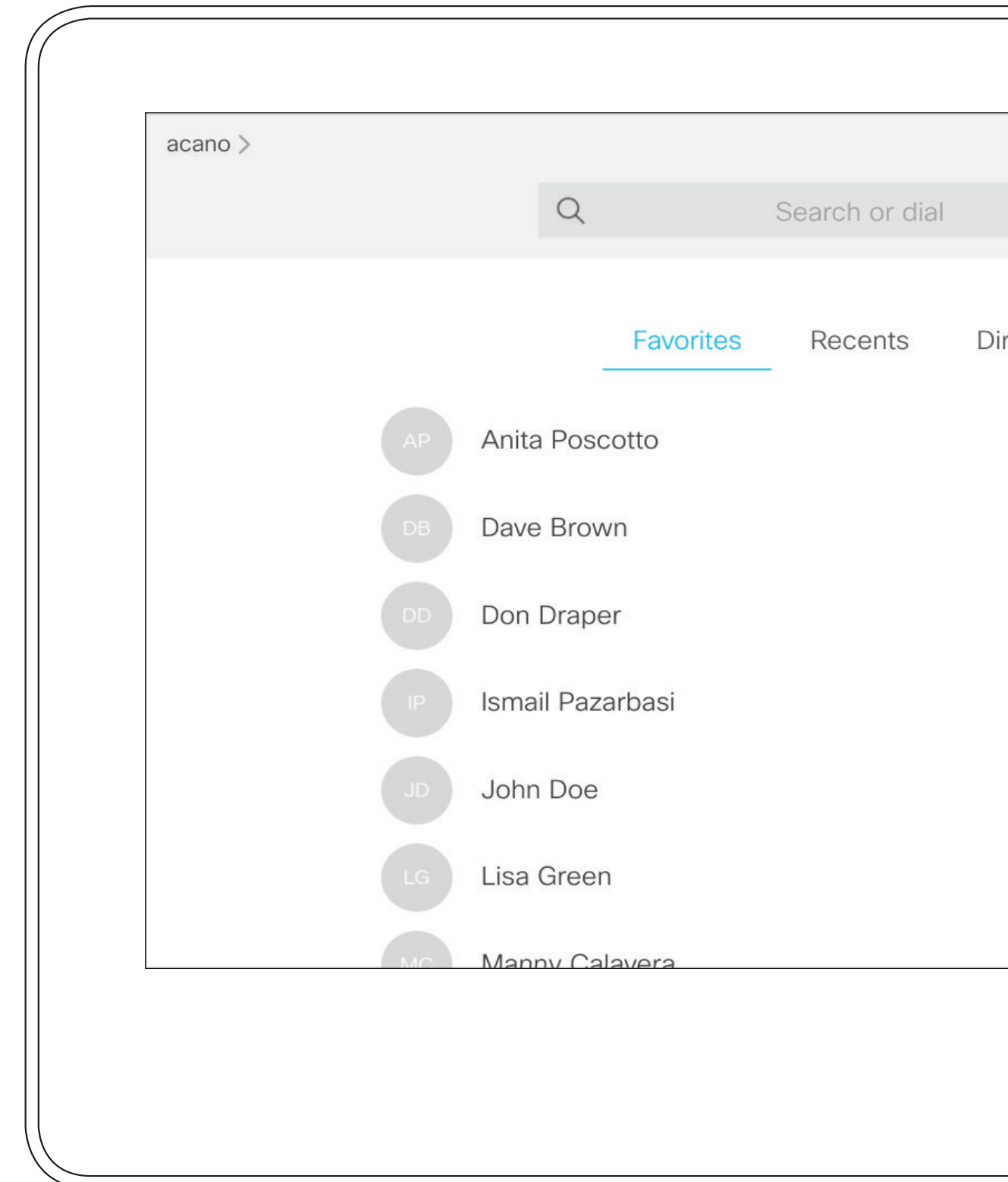

[ ディレクトリ(Directory)] は通常、 ビデオ サポート チームがシステムに インストールした社内ディレクトリ です。

[ 発着信履歴(Recents)] は、発信、 受信、不在着信のリストです。

[ 発着信履歴(Recents)] からのエン トリの削除は、Web インターフェイ スでのみ行うことができます。

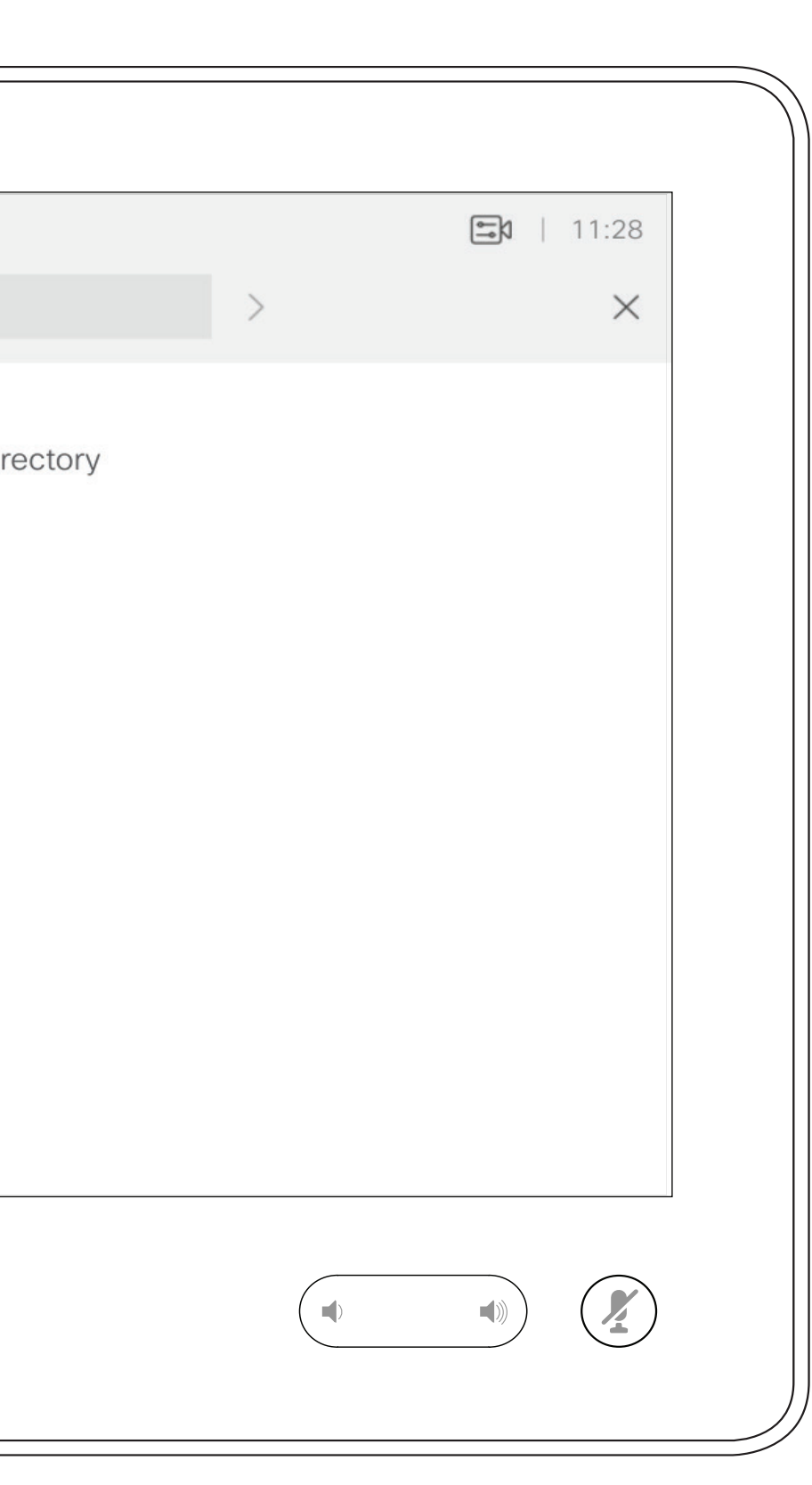

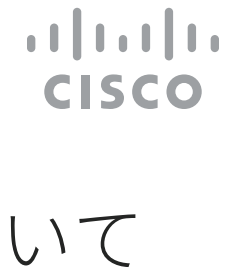

### 連絡先リストについて

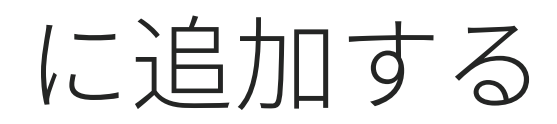

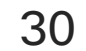

[お気に入り (Favorites)] は、 [発着信履歴 (Recents)] または [ディレクトリ(Directory)] リストか ら選択するか、手動で入力できます。

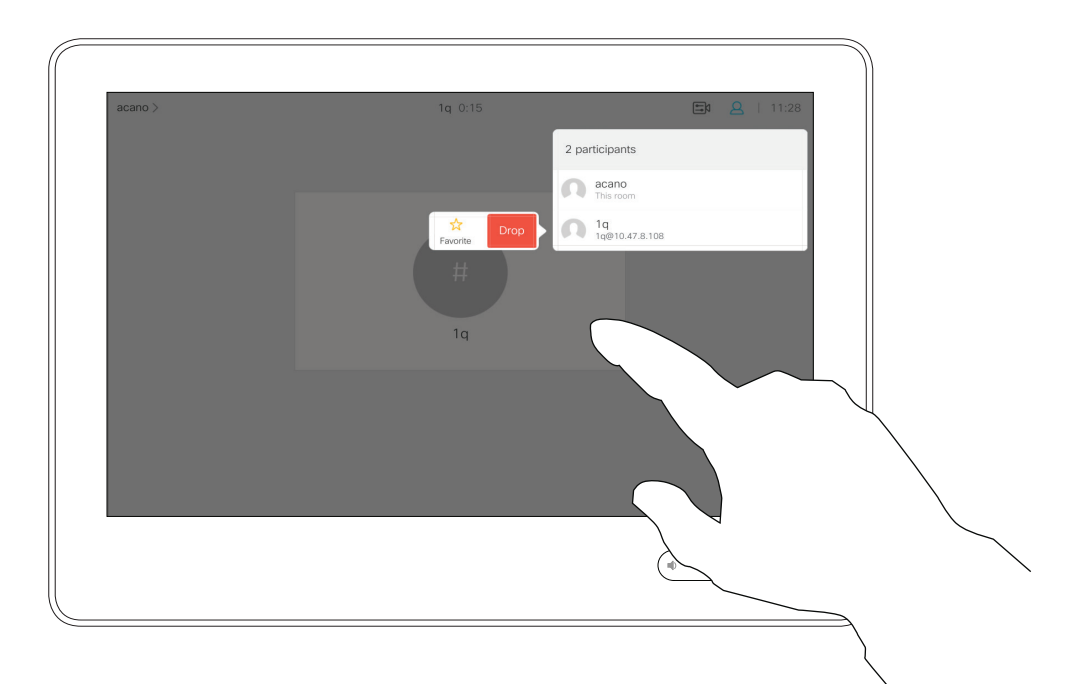

[お気に入り(Favorites)] は、頻繁 に通話する、または簡単にアクセス したい相手を含む連絡先リストです。

[お気に入り(Favorites)] リス ト か ら エ ン ト リ を 削 除 す る に は、 [ 連 絡 先(Contacts)] の中の [ お気に入り(Favorites)] に移動して、 この手順を繰り返します。

### 通話中に [お気に入り(Favorite)] に追加する 連絡先

お気に入りについて

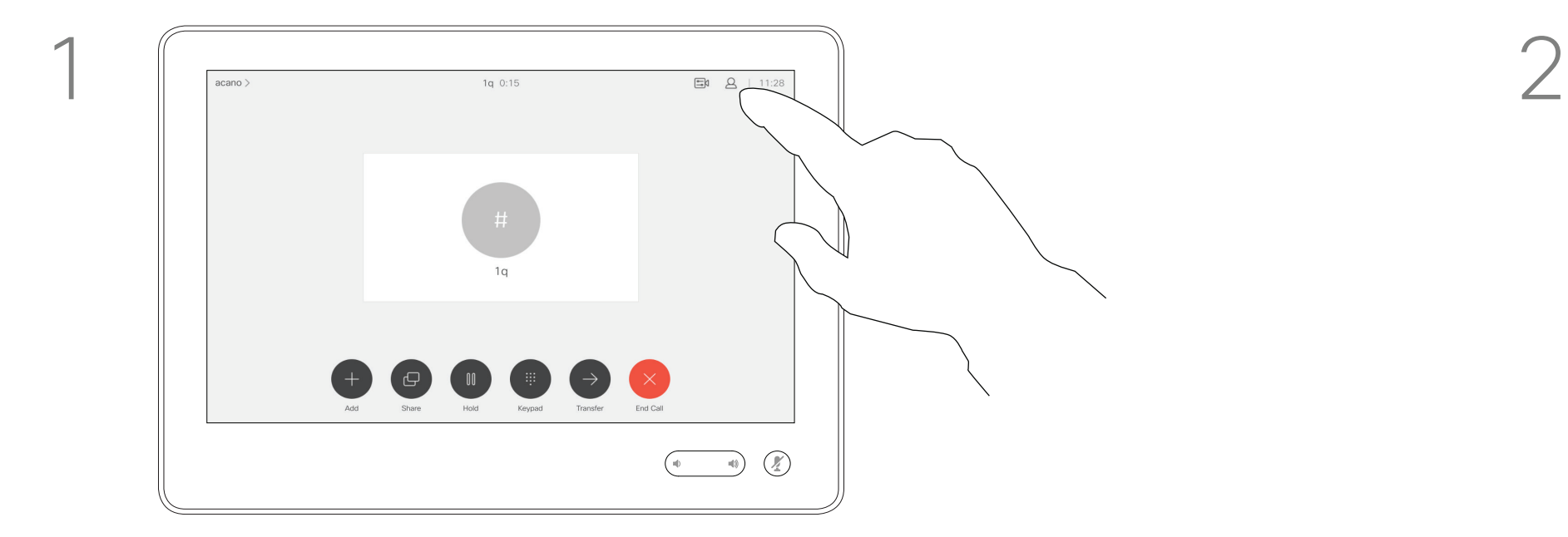

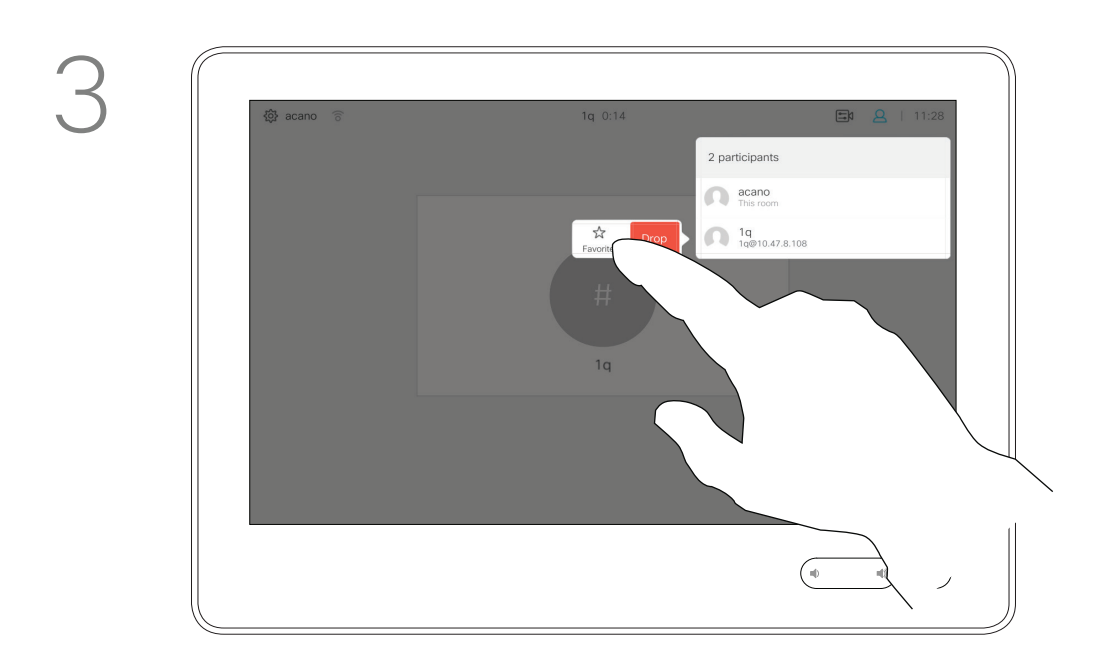

通話中に、図のように、右上隅の参加者ア イコンをタップして、参加者リストを呼び 出します。

4

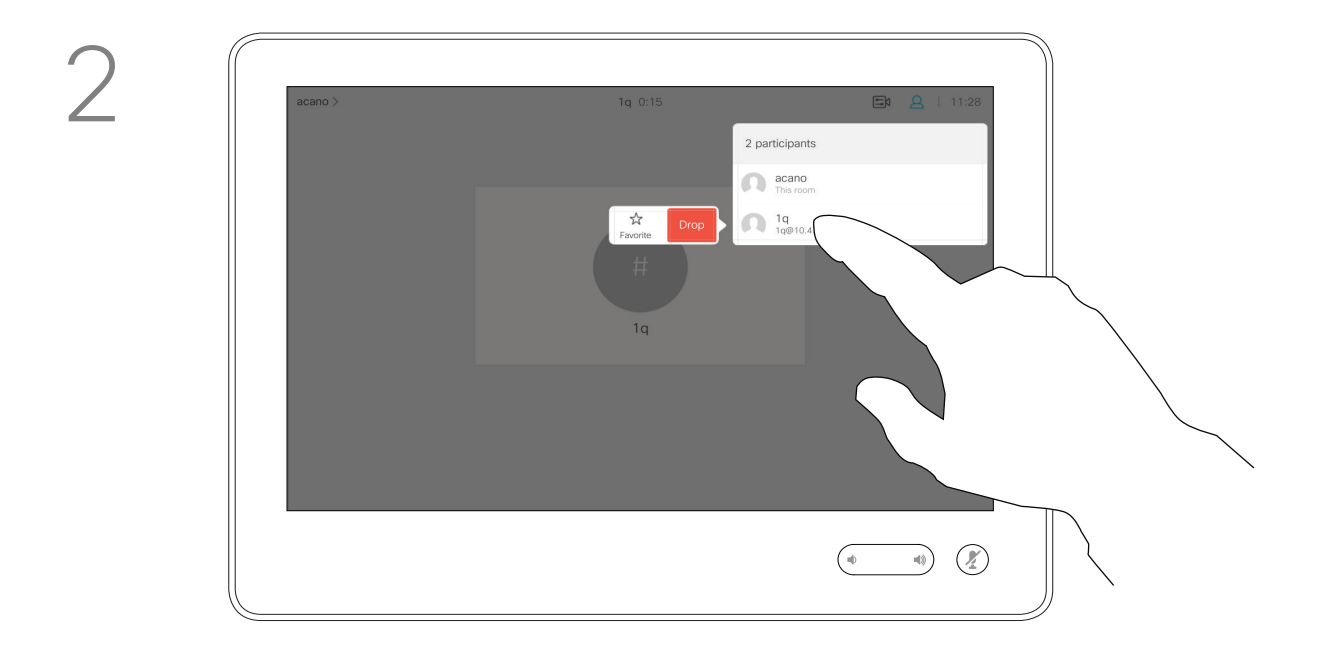

参加者が [お気に入り(Favorite)] のリス トのメンバーになります(スターが金色に 変わる)。

終わったらメニュー以外の場所をタップ します。

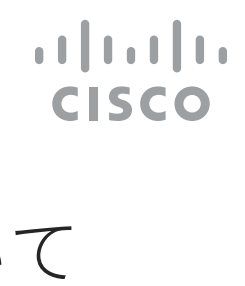

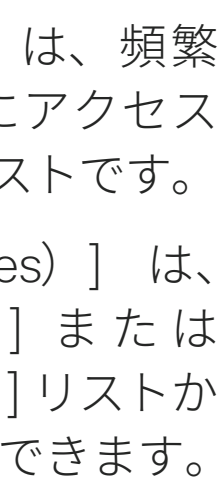

[お気に入り(Favorite)] をタップします。

参加者のリストで、[お気に入り(Favorite)] に追加する参加者をタップします。

### この機能について

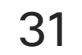

図のように、[ 発信(Call)](図示せず)をタッ プして、[ 連絡先(Contacts)] リストを呼び 出します。[発着信履歴 (Recents)] または [ デ ィ レ ク ト リ(Directory)] を タ ッ プ し て、 [お気に入り(Favorites)] に追加するエントリを 探します。

 $\begin{array}{|c|c|} \hline \multicolumn{1}{|c|}{\text{789}} \\ \hline \multicolumn{1}{|c|}{\text{Receb}} \\ \hline \end{array}$  $AP$ Anita Poscotto q@10.47.8.108  $\bigcirc$   $\bigcirc$ [お気に入り(Favorites)] に追加するエント

[お気に入り(Favorites)] は、 [ 発 着 信 履 歴(Recents)] または [ ディレクトリ(Directory)] リスト から選択するか、手動で入力できます。

リをタップします。それによって上の画面が 表示されます。

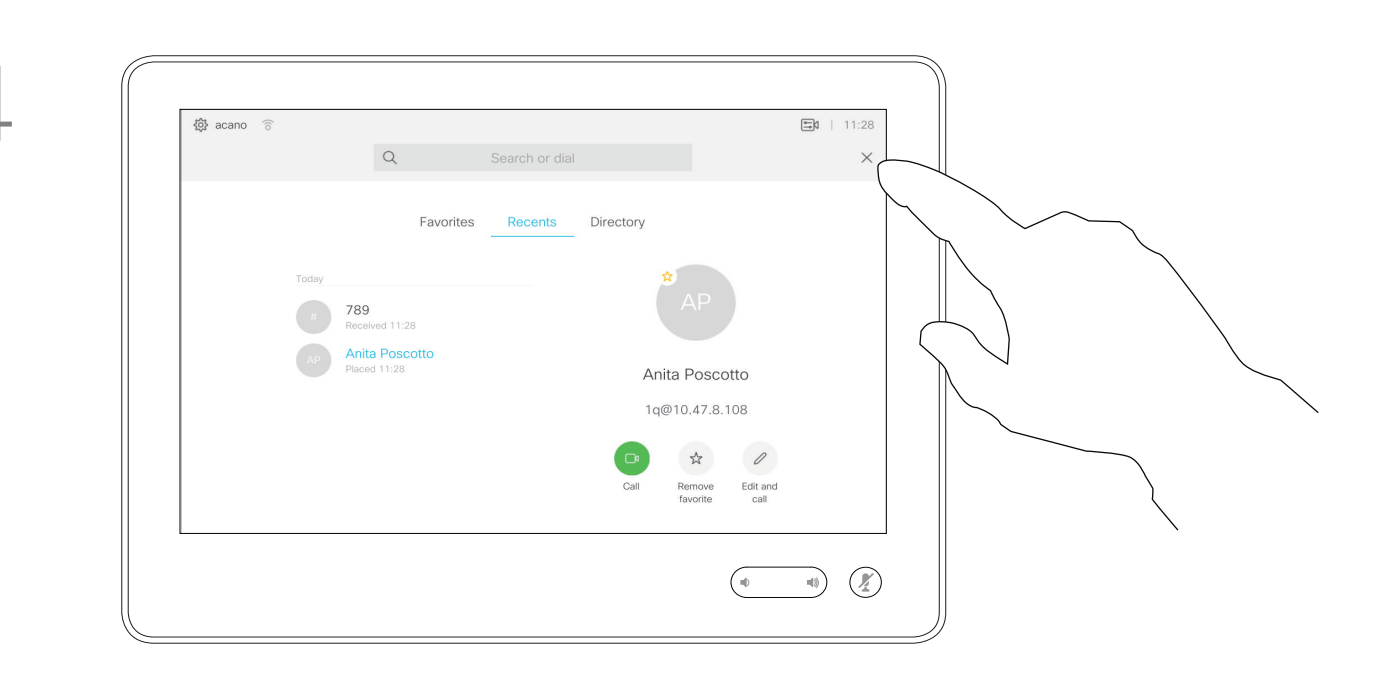

お気に入りは、図のように金色のスターで示され ます。

[お気に入り(Favorite)] のリストからエントリを 削除するには、この手順を繰り返します。

このメニューを終了するには、図のように [X] を タップします。

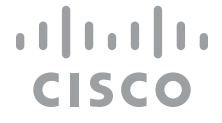

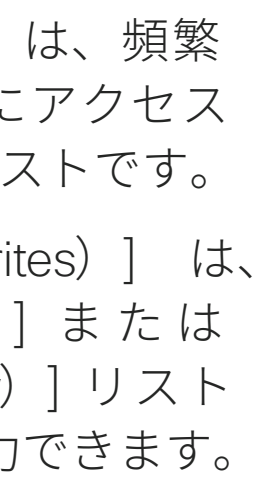

### 非通話時に [お気に入り(Favorite)] に追加する 連絡先

[ お気に入り(Favorites)] は、頻繁 に通話する、または簡単にアクセス したい相手を含む連絡先リストです。

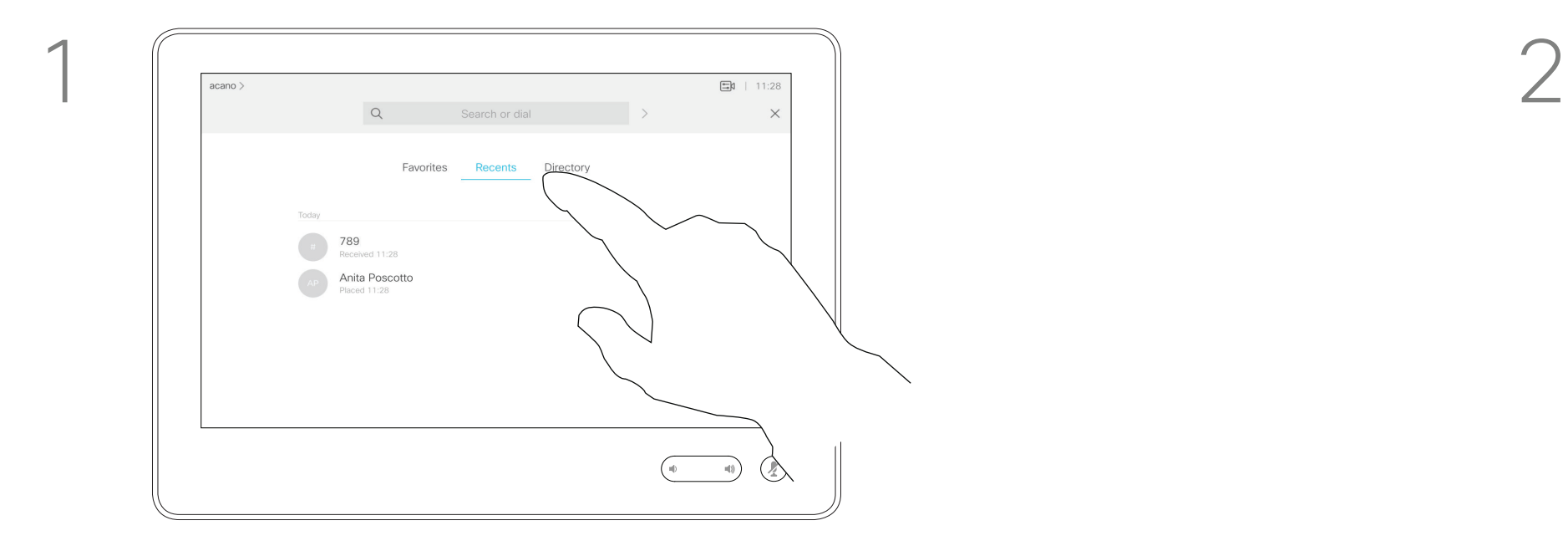

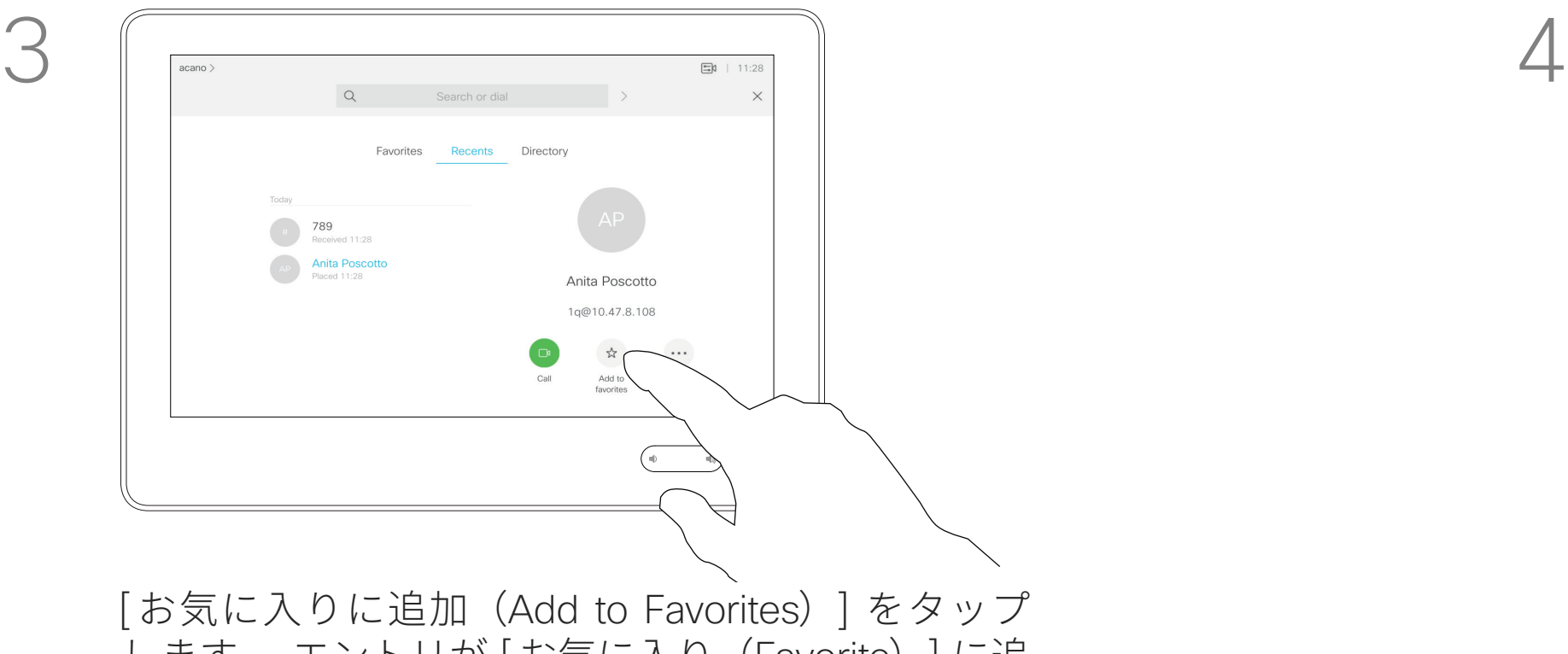

します。 エントリが [お気に入り(Favorite)] に追 加されます。

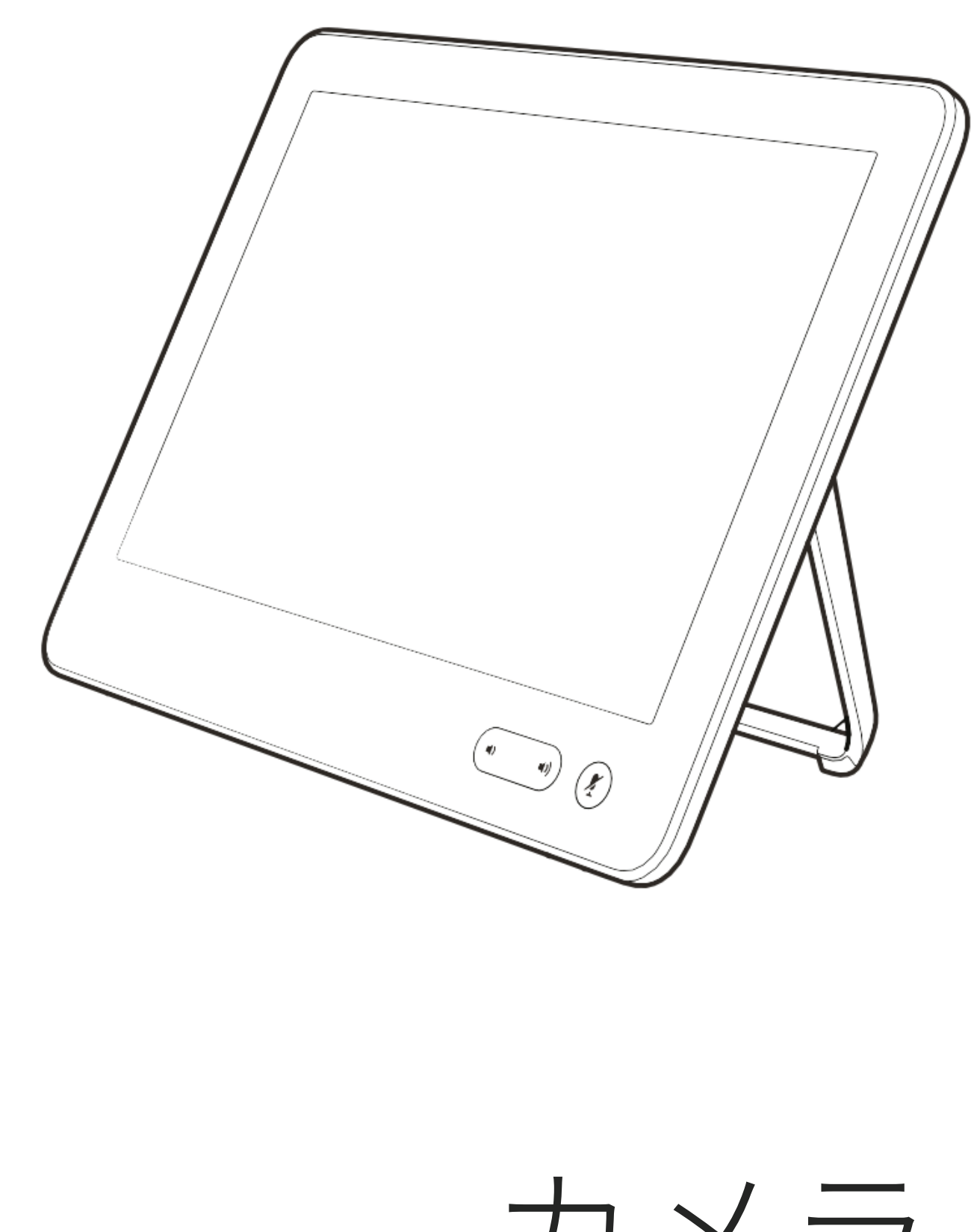

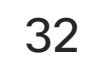

カメラ

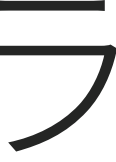

 $\begin{array}{c|c|c|c|c} \hline \textbf{.} & \textbf{.} & \textbf{.} \\ \hline \textbf{.} & \textbf{.} & \textbf{.} \\ \hline \textbf{.} & \textbf{.} & \textbf{.} \end{array}$ 

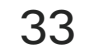

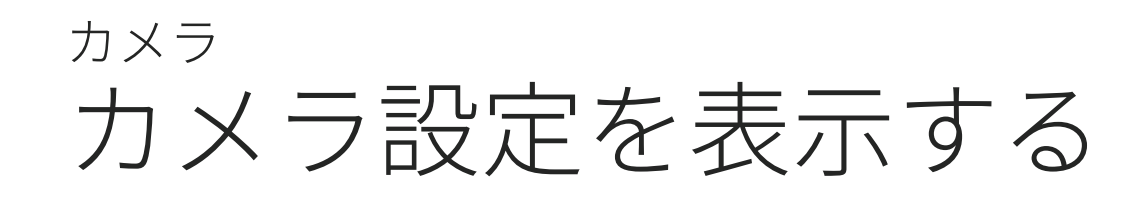

カメラ設定では、カメラのズーム、 パン、チルトを制御できるほか、カ メラ位置プリセットの定義や編集も できます。

さらに、自画面(システムから他の 参加者に送信される画像)のオン/ オフ、表示の最小化 / 最大化の切り 替えが可能です。

画面の重要な部分を自画面が覆って いる場合は、自画面の位置を移動で きます。

スピーカー トラッキングを備えたシ ステムでこれをオンにすると、その 時点の話者にカメラ システムがズー ムインします。

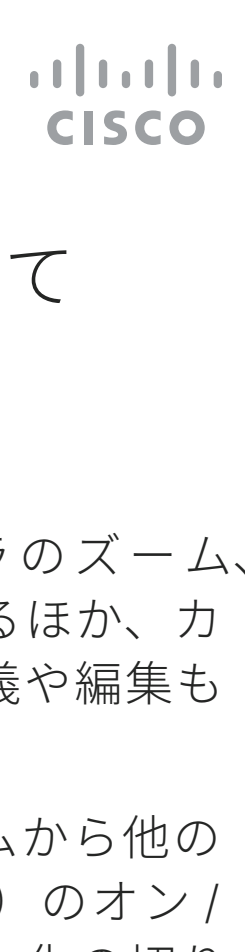

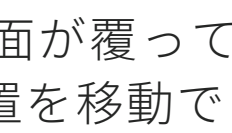

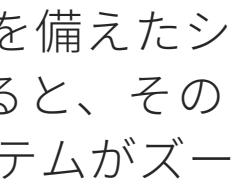

### カメラ操作について

カメラをタップして、カメラ調整メニュー を呼び出します。

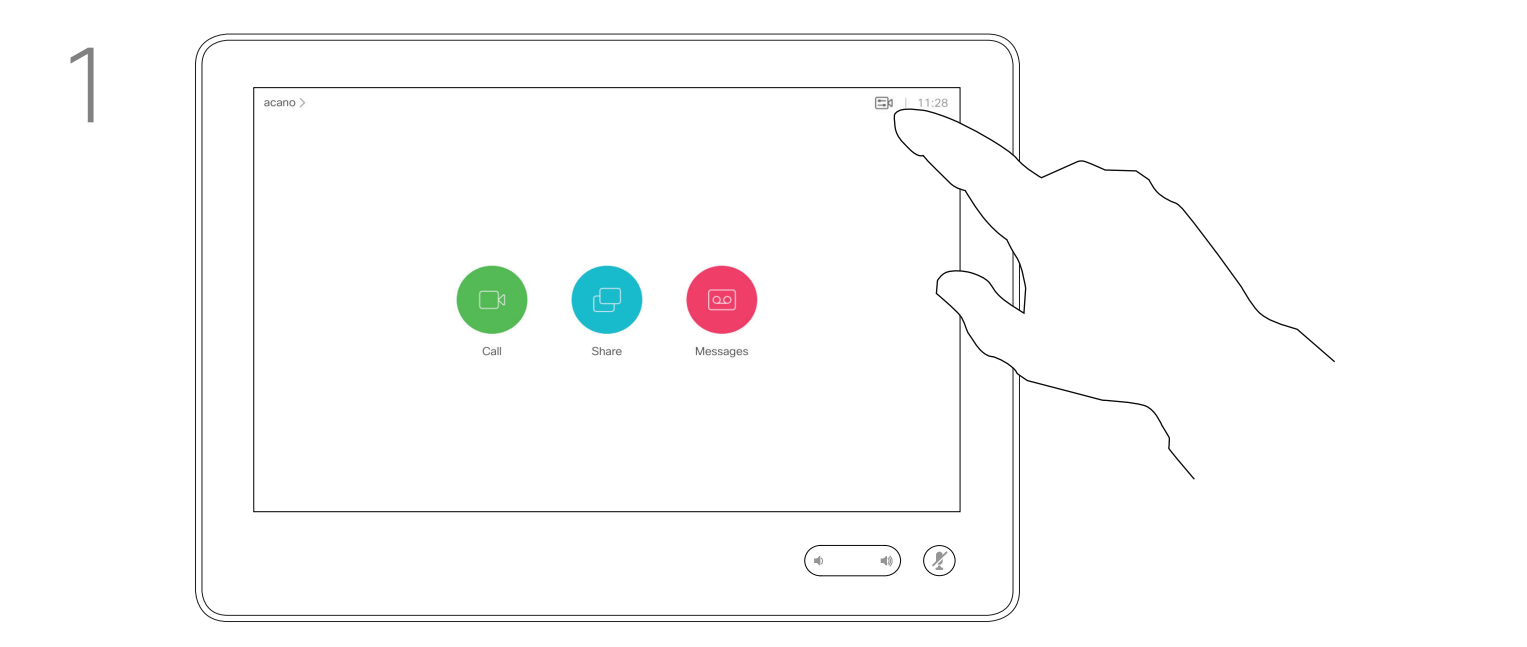

2

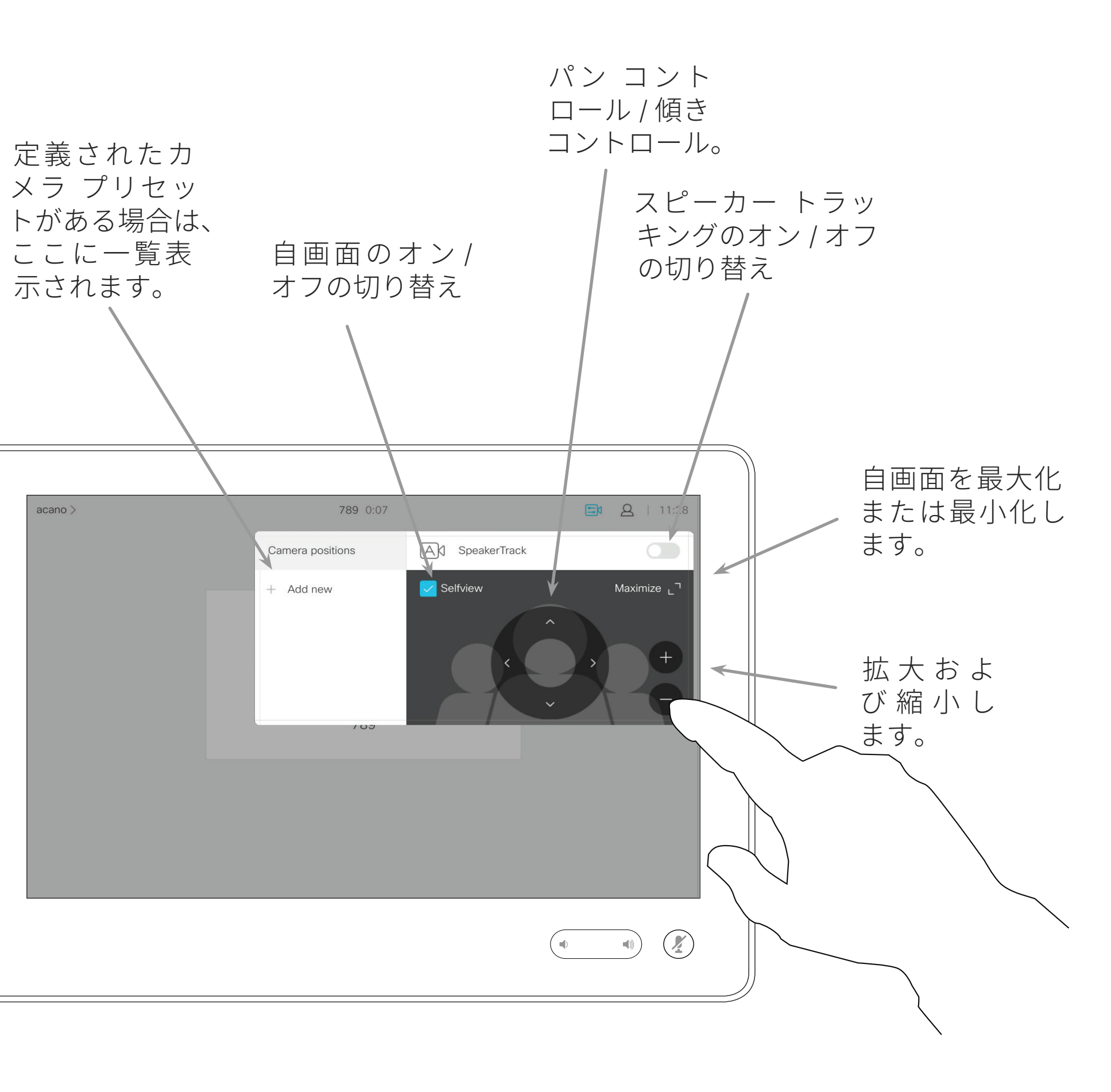

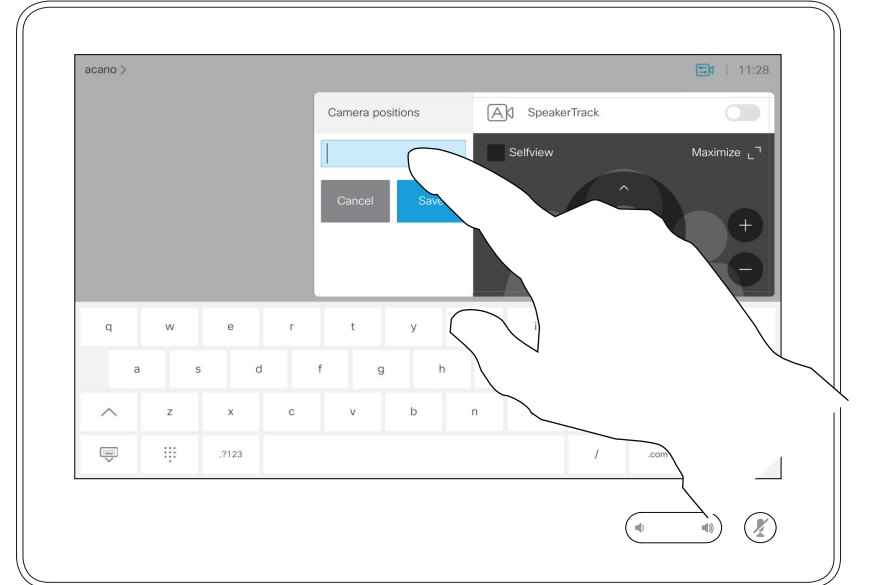

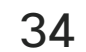

つまり、ズームイン プリセ つまたは複数作成する場合 ムアウト(全体表示)プリ 作成して、全体表示モード 切り替えられるようにする ります。

ご使用のビデオ システムでは、ズー ムおよびカメラの向き(パンとチル ト)を事前定義できます。必要であ れば、これらを使用し、発表者にズー ムします。後からズーム アウトする ことを忘れないでください。

わかりやすい名前を付けて [ 保存 (Save)] をタップすると、変更が適用 されます。

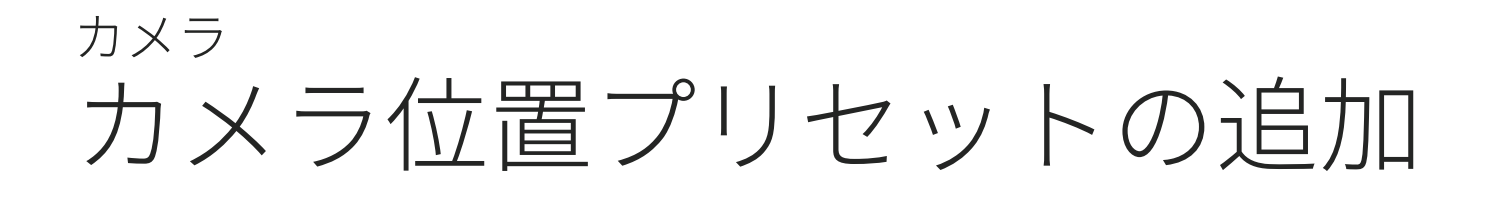

相手先カメラ、つまり、他のいずれ かの参加者のカメラも制御できます (リモート操作可能な場合)が、そ れらのプリセットは定義も使用もで きません。

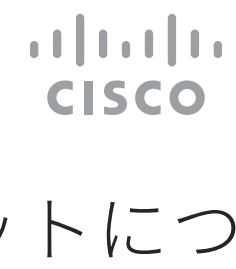

![](_page_33_Figure_16.jpeg)

![](_page_33_Picture_204.jpeg)

カメラのプリセットにつ いて

カメラをタップして、カメラ調整メ ニューを呼び出します。

自画面は自動的に有効化されます。必要に 応じて、チルト、パン、ズームを調整しま す。次に [+ 新しく追加(+ Add new)] を タップします。

テキスト フィール ドをタップします。

![](_page_33_Figure_6.jpeg)

終わったらメニュー以外 の場所をタップします。

![](_page_33_Figure_1.jpeg)

![](_page_33_Figure_4.jpeg)

![](_page_34_Picture_10.jpeg)

カメラ カメラ位置プリセットの編集 みちょう しょうしょう プリセット編集について

![](_page_34_Picture_17.jpeg)

「プリセット編集」とは、既存のプ リセットを取得して変更し、同じ 名前で保存することです。

名前を変更する場合は、プリセット を削除してから、適切な名前で新し いプリセットを作成することをお勧 めします。

編集するプリセットの小さな矢印を タップします。

カメラをタップして、カメラ メニューを呼び 出します。

編集するプリセットをタップします。 自画面は自動的に有効化されます。

![](_page_34_Picture_12.jpeg)

必要に応じて、パン、チルト、ズームを 調整します。

![](_page_34_Figure_16.jpeg)

![](_page_34_Picture_6.jpeg)

[ 削除(Remove)] をタップします。

![](_page_34_Figure_1.jpeg)

![](_page_34_Picture_4.jpeg)

![](_page_35_Picture_6.jpeg)

![](_page_35_Picture_17.jpeg)

スピーカー トラッキング カメラ シ ステムを搭載したシステムでは、ビ ルトイン マイク アレイと連動する カメラを使用します。システムがプ レゼンターを追跡して表示するので、 [ カメラ操作(Camera Control)] メ ニューや [カメラプリセット(Camera Presets)] を使用して拡大または縮 小する必要はありません。

スピーカー トラッキングがアクティ ブになると、カメラ位置プリセット は利用できなくなります。プリセッ トにアクセスできるようにするには、 スピーカー トラッキングをオフにす る必要があります。

$$
7x^{\frac{1}{2}}
$$
  

必要に応じて、このページで示され ているように、もう一度スピーカー トラッキングをアクティブにします。

注:マイクがミュート状態の場合は、 スピーカー トラッキングが機能しま せん。

次のページで説明するように、スピー カー トラッキングを拡張することで、 ホワイトボードへのスナップ機能や プレゼンター トラッキング機能を追 加できます。

![](_page_35_Figure_14.jpeg)

![](_page_35_Figure_15.jpeg)

![](_page_35_Figure_16.jpeg)

スピーカー トラッキン グについて

[スピーカー トラッキング(Speaker Tracking)] を 有効にするには、右上隅のカメラをタップします。

右上隅にあるボタンをタップして、[ スピー カー トラッキング (Speaker Tracking)]機 能をアクティブにします。

![](_page_35_Figure_1.jpeg)

![](_page_35_Picture_3.jpeg)

非アクティブにするには、この手順を繰り返します。

![](_page_36_Figure_7.jpeg)

![](_page_36_Picture_17.jpeg)

プレゼンター トラッキングでは、 発表しながらステージを動き回るプ レゼンターに、カメラがズームイン して追跡を行います。ステージ ゾー ンは、ビデオ サポート チームによっ て定義されています。

スピーカー トラッキング対応のシス テムには、プレゼンター プリセッ トが含まれている場合があります。 このプリセットを動作させるには、ビ デオ サポート チームにより設定され ている必要があります。

カメラ プレゼンター トラッキング

プレゼンターがステージから離れると 追跡は停止します。

この機能を設定する手順および サポートしている製品については、 『CE9.2 Administrator Guide(CE9.2 管 理者ガイド)』の会議室システムと コーデックに関する説明を参照してく ださい。

![](_page_36_Figure_14.jpeg)

![](_page_36_Figure_15.jpeg)

![](_page_36_Figure_16.jpeg)

プレゼンター トラッキン グについて

[ プレゼンター ト ラ ッ キ ン グ(Presenter Tracking)] を有効にするには、右上隅のカメラ をタップします。

プレゼンター トラッキングが有効なシステム では、カメラのプリセットがこのようになっ ています。スピーカー トラッキングを有効に すると、カメラのプリセットにアクセスでき なくなることに注意してください(詳細につ いては前のページを参照してください)。

![](_page_36_Figure_1.jpeg)

![](_page_36_Picture_3.jpeg)

メニュー以外の場所をタップして終了します。

[ プレゼンター トラッキング(Presenter Tracking)] を非アクティブにするには、再度プリセットを押し ます。

![](_page_37_Picture_20.jpeg)

通話中は、既存のカメラ プリセット をすぐに使用できます。

ご使用のビデオ システムには、複数 のカメラが装備されている場合があ ります。たとえば、参加者用のカメ ラやホワイトボード用のカメラなど です。

通話中または非通話時(この図)に、 カメラをタップします。

新しいカメラ プリセットを追加する か、既存のカメラ プリセットを変更 する場合は、非通話時と同じ方法で 行います。プリセットを追加したり、 編集したりする代わりに、カメラの パン、傾き、およびズームを簡単に 調整することも検討する必要があり ます。

![](_page_37_Picture_0.jpeg)

カメラ プリセットを使用する

### プリセット編集について

![](_page_37_Figure_11.jpeg)

![](_page_37_Figure_13.jpeg)

カメラをタップします。

使用するプリセットを選択します。

![](_page_37_Figure_18.jpeg)

![](_page_37_Figure_19.jpeg)

わかりやすいように、自画面が一 時的にオンになります。

my preset Add nev

![](_page_37_Picture_2.jpeg)

![](_page_37_Figure_5.jpeg)

通話中または非通話時(この図)に、

終わったらメニュー以外の場所をタップ します。

![](_page_38_Picture_25.jpeg)

![](_page_38_Picture_0.jpeg)

自画面には、ビデオ システムから他 者に表示される内容が映し出されます。 通常は、目的どおりの映像が他者に 表示されるかどうかを確認します。

通話中または非通話時(この図)に、カ メラをタップします。

[自画面 (Selfview) ] をタップしてオ ンにします。

自画面は PiP(ピクチャ イン ピクチャ) として表示されますが、全画面でも 表示できます(次ページを参照)。

自画面 PiP の位置は、通話中も非通 話時にもいつでも変更できます。詳 細については、41 ページを参照して ください。

![](_page_38_Figure_23.jpeg)

![](_page_38_Figure_24.jpeg)

### プリセット編集について

通話中に自画面をオフにするには、図の ように自画面アバターをタップします。

通話中に自画面をオンにするには、非 通話時の場合と同じように操作します。

![](_page_38_Picture_8.jpeg)

これで、自画面の画像のサイズを変更 できるほか(詳細は次のページを参 照)、カメラのパン、チルト、ズーム を制御できます(詳細は前のページを 参照)。

オフにするにはもう一度タップします。

![](_page_38_Figure_18.jpeg)

![](_page_38_Picture_12.jpeg)

をタップします。

![](_page_38_Picture_2.jpeg)

![](_page_38_Picture_5.jpeg)

### 非通話時の場合

通話中の場合

終わったらメニュー以外の場所をタップ します。

![](_page_39_Picture_26.jpeg)

カメラ 自画面 PiP のサイズを変更する

通話中または非通話時(この図)に、カ メラをタップします。

![](_page_39_Figure_4.jpeg)

- 自画面には、ビデオ システムから他 者に表示される内容が映し出されます。 通常は、目的どおりの映像が他者に 表示されるかどうかを確認します。
- 自画面は、PiP(ピクチャ イン ピクチャ) として表示されます。
- 会議中に、自画面を有効にしたい場 合があります。
- 他の参加者がよく見えるようにカメラ のズーム、パン、チルトを行いたい ことがあります。見やすくするために、 自画面を最大化できます。

- 
- 

![](_page_39_Figure_25.jpeg)

### 自画面のサイズを変更す る理由

通話中に自画面をオフにするには、図 のように自画面アバターをタップしま す。

通話中に自画面をオンにするには、非 通話時の場合と同じように操作します。

![](_page_39_Picture_11.jpeg)

- 自画面の画像のサイズを変更するに は、[ 最大化(Maximize)] をタップし
- 最小化するには、この手順を繰り返し

ます。

ます。

自画面の画像のサイズを変更 す る に は、 図 の よ う に [ 最大化 (Maximize)] をタップします。

最小化するには、この手順を繰り 返します。

![](_page_39_Picture_2.jpeg)

![](_page_39_Picture_8.jpeg)

### 非通話時の場合

### 通話中の場合

![](_page_39_Figure_17.jpeg)

![](_page_40_Picture_16.jpeg)

画像を配置できる別の場所も示されます。画 像をタップしたままにします。

![](_page_40_Figure_13.jpeg)

画面から指を離して、画像をリリースします。 これで、自画面の画像が新しい位置に配置されます。

![](_page_40_Figure_15.jpeg)

CISCO

### 自画面 PiP の移動 カメラ

自画面には、ビデオ システムから他 者に表示される内容が映し出されま す。通常は、目的どおりの映像が他 者に表示されるかどうかを確認しま す。

自画面は、PiP(ピクチャ イン ピクチャ) として表示されます。

会議中に、自画面を有効にしたい場 合があります。たとえば、自分が画 面に映り続けていることを確認する ために使用できます。

自画面の現在位置によっては、画 面の重要な部分を自画面が覆ってい るかもしれません。このような場合、 自画面を移動できます。

![](_page_40_Picture_11.jpeg)

### 自画面を移動する理由

![](_page_40_Figure_1.jpeg)

自画面の画像をタップしたままにします。 そんちゃん こんのうなん 自画面の画像が青色に変わります。自画面の

![](_page_40_Figure_3.jpeg)

画像を新しい位置にドラッグします。この例では、 左上隅にドラッグしています。

![](_page_41_Picture_17.jpeg)

### 遠端カメラ制御 カメラ

![](_page_41_Figure_7.jpeg)

リモート カメラを調整します。終わったら、 カメラ制御ボタン以外の場所をタップします。

![](_page_41_Figure_15.jpeg)

![](_page_41_Figure_16.jpeg)

このような場合、自分のビデオ シス テムからそれらのカメラを制御でき ます。これは遠端カメラ制御(FECC) と呼ばれます。

通話中に、図のように、右上隅の参加者ア ファイン インスコン ウメラを制御する参加者をタップします。 イコンをタップして、参加者リストを呼び 出します。

遠端システムでカメラ トラッキン グが有効化されている場合(カメ ラが話者を追跡表示している場合)、 FECC オプションは提供されません。

リモート カメラのプリセットにアク セスすることはできません。

![](_page_41_Figure_11.jpeg)

![](_page_41_Figure_13.jpeg)

### カメラ操作について

![](_page_41_Picture_1.jpeg)

![](_page_41_Picture_3.jpeg)

カメラをタップします。

![](_page_42_Picture_1.jpeg)

![](_page_42_Picture_4.jpeg)

![](_page_42_Picture_2.jpeg)

![](_page_42_Figure_3.jpeg)

 $\begin{array}{c|c|c|c|c} \hline \textbf{.} & \textbf{.} & \textbf{.} \\ \hline \textbf{.} & \textbf{.} & \textbf{.} \\ \hline \textbf{.} & \textbf{.} & \textbf{.} \end{array}$ 

44

![](_page_43_Picture_0.jpeg)

![](_page_43_Picture_102.jpeg)

[ シ ス テ ム 情 報(System Information)] ページには、IP アドレス、 MAC アドレス、SIP プロキシ、イン ストールされているソフトウェアの バージョン、デバイス名などの情報 が表示されます。

また、各種の設定が可能な一連のウィ ザードも用意されています。

![](_page_43_Picture_103.jpeg)

![](_page_43_Figure_8.jpeg)

![](_page_43_Figure_9.jpeg)

### 設定について

さらに設定を行う場合は、Web インターフェイスを使用して システムにアクセスする必要があります。その場合は管理者ク レデンシャルが必要です。

Cisco and the Cisco Logo are trademarks of Cisco Systems, Inc. and/or its affiliates in the U.S. and other countries. Cisco の商標の一覧は、www.cisco.com/go/trademarks でご確認いただけます。 掲載されている第三者の商標はそれぞれの権利者の財産です。 「パートナー」という用語の使用は、シスコと他社との法的なパートナー関係を意味するものではありません。 (1005R)

# alala<br>CISCO

シスコシステムズ合同会社

Cisco Systems, Inc.

アジア太平洋本社 Cisco Systems (USA) Pte. Ltd. シンガポール

シスコは世界各国 200 箇所にオフィスを開設しています。各オフィスの住所、電話番号、FAX 番号は当社の Web サイト(**www.cisco.com/go/offices/**)をご覧ください。 San Jose, CA

Europe Headquarters Cisco Systems International BV Amsterdam, The Netherlands